V05 10/2021

# *COMfortel WS-500S*

*Station de base DECT FW V2.42*

## *Notice d'utilisation*

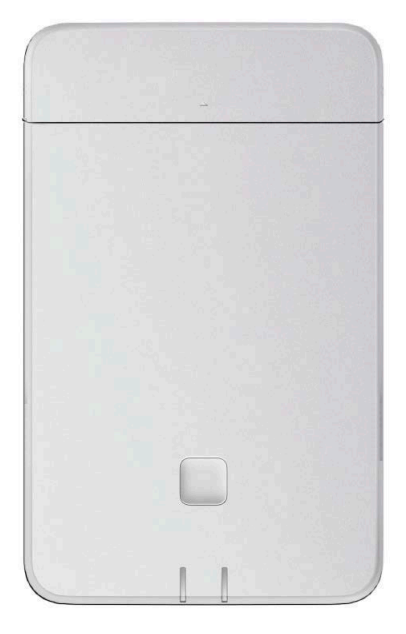

# Contenu

r.

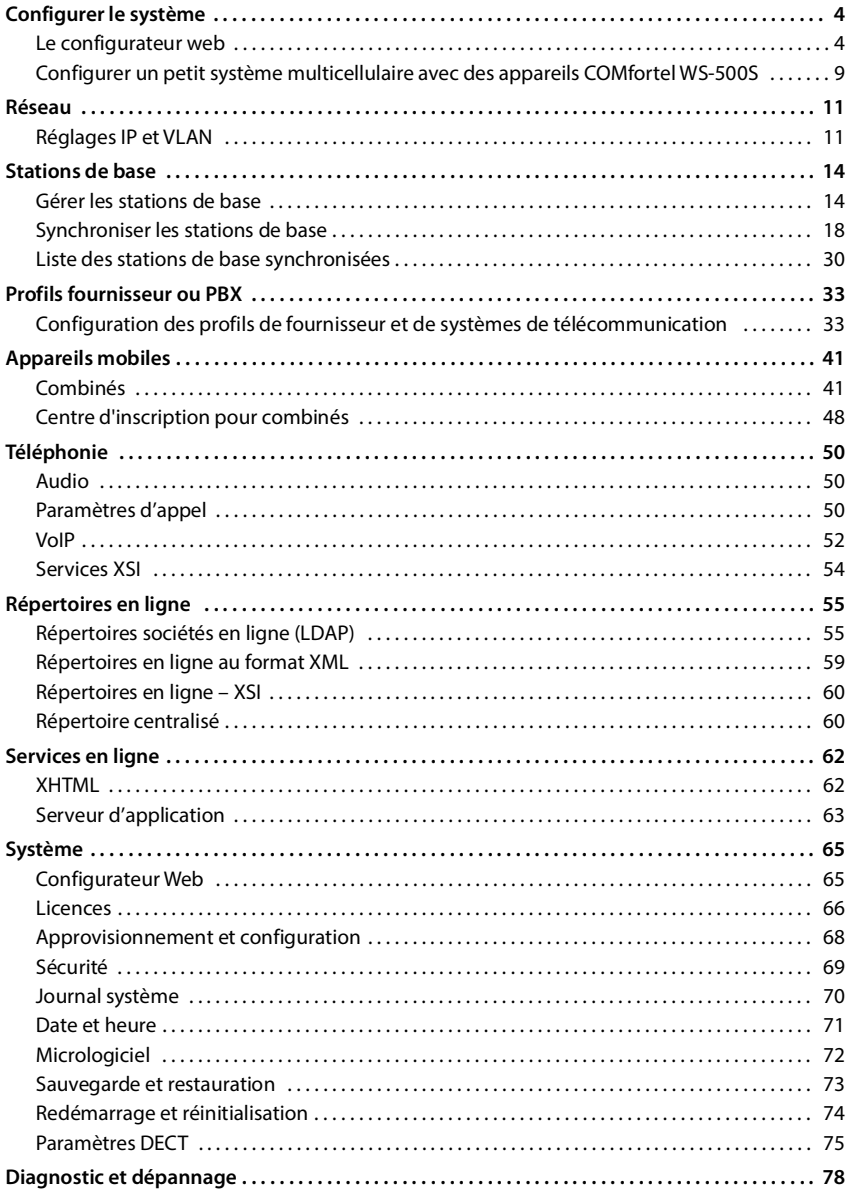

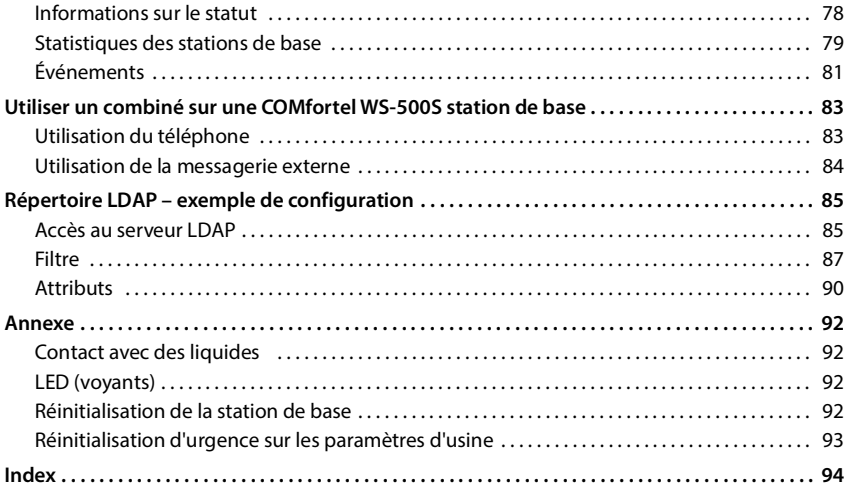

# <span id="page-3-0"></span>**Configurer le système**

Les paramètres système sont réalisés via le configurateur web du COMfortel WS-500Set ne peuvent pas être modifies via les combinés.

Ceci vaut particulièrement pour :

- l'inscription et la désinscription du combiné sur le système de télécommunication, nom du combiné
- tous les paramètres du fournisseur VoIP utilisé par un combiné pour les appels
- la configuration des répertoires en ligne

Les paramètres spécifiques au combiné sont préréglés sur le combiné. Ces réglage peuvent être modifiés.

Ceci vaut notamment pour :

- les paramètres de l'écran tels que la langue, la couleur, le rétro-éclairage, etc.
- les paramètres des sonneries, du volume, des profils haut-parleur, etc.

Vous trouverez des informations à ce sujet dans les «Advanced Information» de chaque combiné.

## <span id="page-3-1"></span>**Le configurateur web**

Configurez le périphérique avec le configurateur web et configurez le réseau DECT.

- Effectuer des réglages de base pour les connexions VoIP et inscrire et configurer les combinés devant être utilisés dans le réseau DECT.
- Paramétrer d'autres réglages, par exemple définir des conditions spécifiques pour la connexion des combinés à un réseau d'entreprise ou gérer la qualité vocale des connexions VoIP.
- Enregistrer les données dont vous avez besoin pour accéder à certains services sur Internet. Ces services comprennent notamment l'accès à des répertoires en ligne ainsi que la synchronisation de la date et l'heure avec un serveur d'horloge.
- Enregistrer les données de configuration du réseau DECT sous forme de fichier sur le PC et les charger à nouveau en cas d'erreur Si disponible, télécharger un nouveau micrologiciel et des mises à jour de micrologiciel à une date précise.

## **Démarrer**

Un navigateur web usuel est installé sur le PC/la tablette.

Le périphérique et l'ordinateur ou la tablette se trouvent dans le même réseau local. Les réglages d'un firewall installé sur le PC permettent au PC/à la tablette et au périphérique de communiquer entre eux.

En fonction du fournisseur de votre système de télécommunication VoIP ou de votre fournisseur VoIP, certains réglages dans le configurateur web ne peuvent pas être modifiés.

Pendant la durée de la connexion du configurateur Web, celui-ci est verrouillé pour tout autre utilisateur. Un accès simultané n'est pas possible.

- ▶ Démarrez le navigateur web sur le PC/la tablette.
- ¤ Entrez dans le champ d'adresse du navigateur web l'adresse IP actuelle de l'intégrateur ou de l'unité de gestion DECT (p. ex. http://192.168.2.10).

#### **Adresse IP de l'appareil**

Si l'adresse IP est attribuée de manière dynamique via le serveur DHCP du réseau local, vous trouverez l'adresse IP actuelle sur le serveur DHCP dans la liste des clients DHCP enregistrés. L'adresse MAC se trouve au dos de l'appareil. Contactez, le cas échéant, l'administrateur de votre réseau local.

En fonction des paramètres du serveur DHCP, des modifications de l'adresse IP de votre unité de gestion DECT peuvent parfois survenir  $(4p. 11)$ .

## **Inscription et désinscription au niveau du configurateur web**

Après avoir établi la connexion, l'écran d'inscription s'affiche sur le navigateur web. Il existe deux rôles d'utilisateur avec différents identifiants utilisateur :

**admin** a un accès illimité à toutes les fonctions du configurateur web.

**user** dispose d'un accès limité à quelques réglages et informations système, par exemple à l'enregistrement des combinés et à quelques réglages système. Le rôle **user** doit être activé avant l'utilisation  $(4p. 65)$ .

- Les entrées du nom d'utilisateur et mot de passe sont effacés dès que vous changez Ã. la langue. Remplissez encore une fois les champs de saisie. Si vous souhaitez de changer la langue, choisissez d'abord la langue et saisissez ensuite le nom d'utilisateur et le mot de passe.
- ¤ Entrez dans le champ textuel **Nom d'utilisateur** (**admin**/**user**) l'identifiant utilisateur.
- ¤ Entrez le mot de passe dans le champ textuel **Mot de passe**. Réglage standard **admin/user**
- ¤ Sélectionnez dans le menu d'options **Langue** la langue souhaitée.
- ¤ Cliquez sur **Identifiant**.

#### **Première inscription**

Le programme vous invite à entrer le mot de passe standard et la bande de fréquence adaptée.

¤ Dans le champ **Nouveau mot de passe** entrez un nouveau mot de passe et répétez-le dans le champ **Nouveau mot de passe**.

Le mot de passe doit contenir les éléments suivants :

- au moins une majuscule
- au moins un chiffre
- au moins un caractère spécial
- min. 8, max. 74 caractères
- $\triangleright$  Sélectionnez la bande de fréquence radio utilisée dans la liste ( $\rightarrow$  [p. 77\)](#page-76-0).
- ¤ Cliquez sur **Définir** pour enregistrer les réglages et ouvrez l'interface utilisateur administrateur.

#### **Le configurateur web**

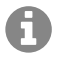

Vous êtes automatiquement désinscrit si vous ne saisissez aucune donnée pendant un certain temps (10 min. env.). La prochaine fois que vous essayez de réaliser une entrée ou d'ouvrir une page web, l'écran d'inscription s'ouvre à nouveau. Entrez à nouveau le mot de passe pour vous connecter.

Toutes les entrées qui n'ont pas été enregistrées dans le système de télécommunication avant la déconnexion automatique sont perdues.

#### **Déconnexion**

La fonction de déconnexion figure sur chaque page web en haut à droite sous le nom du produit.

▶ Cliquez sur C→ Déconnexion

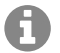

La session se termine automatiquement après dix minutes d'inactivité.

Utilisez toujours la fonction de déconnexion pour mettre fin à la connexion avec le configurateur Web. Par exemple, si vous fermez le navigateur Web sans vous déconnecter au préalable, l'accès à celui-ci peut être verrouillé pendant quelques minutes.

#### **Modification de la langue**

Vous pouvez modifier la langue à tout moment.

▶ Sélectionner la langue souhaitée à droite en haut sur chaque page dans le menu d'options . **函** Langue

## **Affichage/masquage du menu de navigation**

Sur chaque page du configurateur web, vous pouvez naviguer dans les fonctions disponibles grâce à un menu sur la page de gauche. Le menu actuellement utilisé peut être ouvert et l'entrée de menu actuellement sélectionnée apparait en caractère gras.

Le menu de navigation peut être affiché ou masqué durablement lorsque le pointeur de la souris reste sur la zone de menu.

¤ La case **Masquer automatiquement le menu** sous la liste des menus permet d'afficher/de masquer le menu.

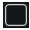

non activée : Le menu de navigation s'affiche du durablement (réglage standard)

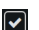

activée : Le menu est masqué lorsque le pointeur de la souris reste sur la zone de menu. Seuls les symboles du niveau de menu supérieur sont affichés sur la page de gauche.

> Afficher à nouveau le menu : > Déplacez le pointeur de la souris sur la zone dans laquelle sont affichés les symboles de menu.

## **Fonction aide**

#### **Description des paramètres**

▶ Cliquez sur le point d'interrogation à coté du paramètre pour lequel vous souhaitez des informations. Une fenêtre déroulante s'ouvre avec une brève description du paramètre sélectionné.

## **Description du fonctionnement pour la page complète du configurateur web**

¤ Cliquez sur le point d'interrogation en haut à droite de la page. L'aide en ligne s'ouvre dans une fenêtre séparée. Elle contient des informations sur les fonctions et les tâches pouvant être exécutées sur cette page.

Vous pouvez accéder à la totalité de l'aide en ligne :

- 
- 
- Parcourir l'aide en ligne :  $\qquad \qquad \qquad \bullet$  Cliquez sur les boutons  $\Box$
- Ouvrir la table des matières :  $\qquad \qquad \bullet$  Cliquez sur le bouton  $\Box$ .

Ouvrir l'index pour chercher des mots clés précis :  $\triangleright$  Cliquez sur le bouton  $\blacksquare$ .

## **Accepter/rejeter des modifications**

## **Accepter des modifications**

▶ Cliquez sur le bouton **Définir** lorsque vous avez terminé les modifications sur une page. . . . les nouveaux réglages sont enregistrés et activés dans la configuration de l'unité de gestion DECT.

Les modifications qui n'ont pas encore été enregistrées sont perdues si vous passez à une autre page ou si la connexion au configurateur Web est interrompue, par exemple, à la suite du dépassement du délai d'attente.

## **Rejeter des modifications**

**▶ Cliquez sur le bouton Annuler** . . . les modifications réalisées sur la page web sont rejetées ; les réglages enregistrés actuellement dans la configuration du système de télécommunication sont à nouveau chargés.

## **Travailler avec des listes**

Certains éléments de menu proposent la possibilité de créer une liste selon certains critères.

## **Modifier la représentation de la liste**

Filtrer la liste :

¤ Entrez un terme recherché (contenu du champ complet) dans le champ textuel . . . dans le tableau apparaissent uniquement les entrées avec un texte correspondant au terme recherché dans une colonne.

Filtrer la liste selon les contenus des colonnes :

¤ Dans le menu d'option **Chercher dans**, sélectionnez les colonnes dans lesquelles le terme entré doit être recherché . . . dans le tableau, seules les entrées avec un texte correspondant au terme de recherche dans la colonne sélectionnée sont affichées.

Trier la liste :

▶ Cliquez sur la flèche à côté de l'en-tête de la colonne pour trier le tableau par ordre croissant ou décroissant en fonction du contenu de la colonne.

Afficher/masquer des colonnes :

 $\triangleright$  Cliquez sur l'option de menu **Affichage** sur la page de droite  $\triangleright$  sélectionnez les colonnes devant être affichées dans le tableau ( $\mathcal{D}/\mathcal{D}$  = affichées/masquées).

#### **Le configurateur web**

Les désignations des colonnes qui ne peuvent pas être masquées, sont représentées sur un fond gris.

#### **Modification du nombre d'entrées dans la liste**

¤ Sélectionnez à droite sous la liste le nombre maximal d'entrées devant être affichées sur une page (10, 25, 50, 100).

#### **Parcourir la liste**

S'il existe plus d'entrées dans la liste que le nombre sélectionné, vous pouvez parcourir le tableau complet, page après page. Le nombre de pages s'affiche sous la liste. La page actuelle est mise en valeur.

- ▶ Cliquez sur **Précédent** ou sur **Suivant** pour parcourir la liste page après page.
- ▶ Cliquez sur un numéro de page pour y accéder directement.

## **Menu du configurateur web – Présentation**

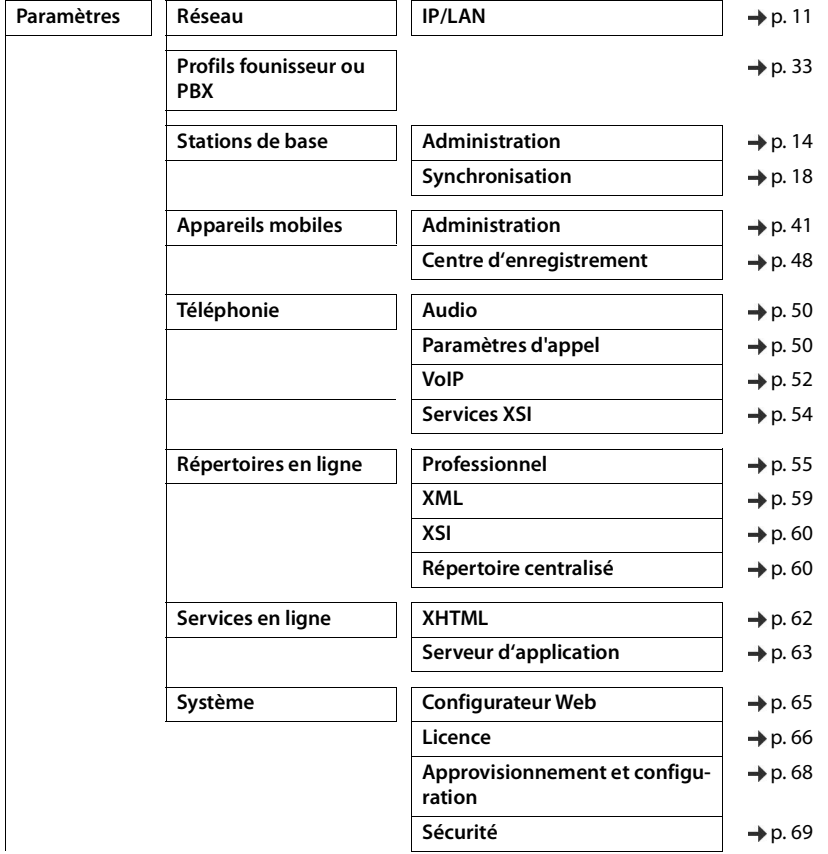

### **Configurer un petit système multicellulaire avec des appareils COMfortel**

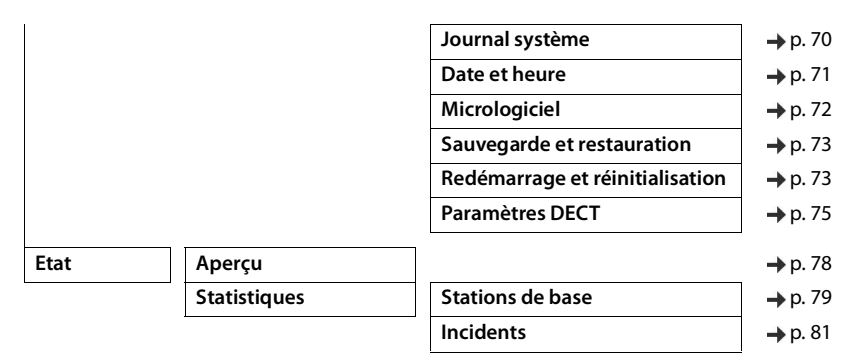

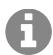

Le rôle **user** dispose uniquement d'un accès limité à l'interface utilisateur. Si vous vous connectez en tant que **user**, la plupart des entrées de menu sont masquées.

## <span id="page-8-0"></span>**Configurer un petit système multicellulaire avec des appareils COMfortel WS-500S**

Pour augmenter la portée du réseau DECT, vous pouvez installer un appareil COMfortel WS-500S dans un réseau dans lequel il existe déjà un autre COMfortel WS-500S. L'un de ces appareils joue le rôle de maître, le deuxième celui d'esclave. Au maximum deux stations esclaves sont prises en charge. L'appareil maître comprend, en plus de la station de base locale, les composants (intégrateur/unité de gestion DECT) pour la gestion du petit système multicellulaire.

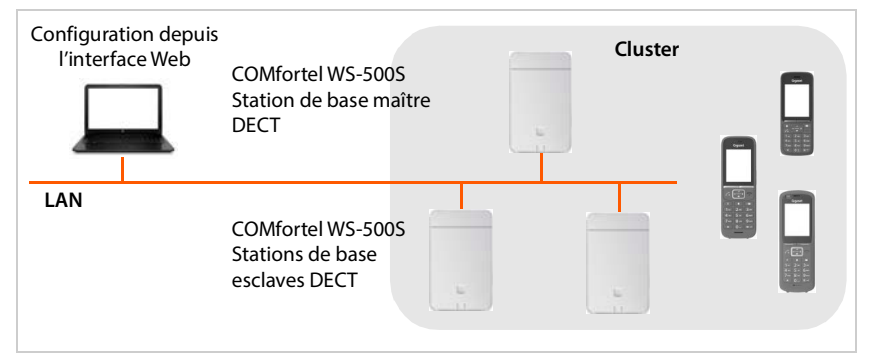

Tous les appareils COMfortel WS-500S forment un cluster et se synchronisent les uns avec les autres, afin de permettre le transfert, le roaming et le transfert de charge. La synchronisation se déroule via DECT ou LAN. Jusqu'à huit conversations simultanées sont possibles.

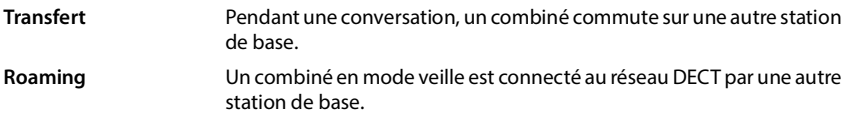

#### **Configurer un petit système multicellulaire avec des appareils COMfortel WS-500S**

- **Équilibrage de charge** Une connexion DECT (pour un appel ou pour d'autres fins administratives ou spécifiques aux clients) ne peut pas être établie via la station de base actuelle, car celle-ci est entièrement utilisée par des connexions DECT ou multimédias actives. Elle est établie à la place via une station de base voisine, disposant de ressources libres pour l'établissement/l'acceptation de la nouvelle connexion DECT.
- ▶ Installez une ou deux autres COMfortel WS-500S comme stations de base esclaves.
- Modifiez le rôle des stations de base esclaves dans la **station de base.**<br>▲ Avec la touche appareil : → Notice d'utilisation du COMfortel W  $\rightarrow$  Notice d'utilisation du COMfortel WS-500S Avec le configurateur Web :  $\rightarrow$  [p. 74](#page-73-1)
- ¤ Insérez au niveau de l'appareil maître les stations de base esclaves dans le réseau DECT  $(4 p. 14)$  $(4 p. 14)$  $(4 p. 14)$ .

# <span id="page-10-2"></span><span id="page-10-0"></span>**Réseau**

## <span id="page-10-3"></span><span id="page-10-1"></span>**Réglages IP et VLAN**

Sur cette page, le périphérique est intégré dans le réseau local de votre entreprise.

Elle est uniquement disponible pour le rôle utilisateur **admin**.

#### ¤ **Paramètres Réseau IP/LAN**

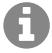

Si vous modifiez l'adresse IP de l'appareil ou en cas d'erreur lors de la modification des réglages IP, la connexion avec l'interface utilisateur web peut être interrompue.

Adresse IP modifiée : ¤ Établissez à nouveau la connexion avec la nouvelle adresse.

Pas d'établissement de la connexion :

▶ Réinitialisez l'appareil sur les réglages usine.

**Nom de l'appareil dans le réseau** 

▶ Entrez une désignation pour l'appareil. Elle sera utilisée pour l'identification de l'appareil dans la communication réseau.

## **Attribution de l'adresse**

#### **Type de réseau**

¤ Sélectionnez le protocole IP utilisé dans votre réseau local : Actuellement, seul **IPv4** est supporté.

#### **Type d'adresse IP**

- ¤ Sélectionnez **Dynamique** si votre appareil reçoit l'adresse IP via un serveur DHCP.
- ¤ Sélectionnez **Statique** si vous souhaitez affecter à l'appareil une adresse IP fixe.

Avec le réglage **Dynamique** tous les autres réglages sont configurés automatiquement. Ils s'affichent uniquement et ne peuvent pas être modifiés.

Si vous avez sélectionné **Statique** comme type d'adresse, vous devez effectuer les réglages suivants.

#### **Adresse IP**

▶ Entrez une adresse IP pour l'appareil. Grâce à cette adresse IP, l'appareil est accessible à d'autres correspondants dans votre réseau local.

L'adresse IP se compose de quatre blocs numériques différents avec des valeurs décimales de 0 à 255, séparées par un point, par exemple 192.168.2.1.

L'adresse IP doit figurer dan le bloc d'adresses utilisé par le routeur/la passerelle du réseau local. Le bloc d'adresses valable est défini par l'adresse IP pour le routeur/la passerelle et le **Masque de sous-réseau**.

#### **Réglages IP et VLAN**

H

L'adresse IP doit être unique dans le réseau local, c'est-à-dire qu'elle ne doit pas être utilisée par un autre appareil dans le même réseau.

L'adresse IP fixe ne doit pas appartenir au bloc d'adresses utilisé par le serveur DHCP pour l'attribution des adresses IP.

Contrôlez les réglages sur le routeur ou demandez à votre administrateur réseau.

#### **Masque de sous-réseau**

Le masque de sous-réseau indique le nombre d'éléments d'une adresse IP constituant le préfixe réseau. 255.255.255.0 signifie par exemple que les trois premiers éléments d'une adresse IP doivent être identiques pour tous les appareils dans le réseau, tandis que le dernier élément est spécifique de chaque appareil. Pour le masque de sous-réseau 255.255.0.0, seuls les deux premiers éléments sont réservés au préfixe réseau.

▶ Entrez le masque de sous-réseau utilisé dans votre réseau.

#### **Passerelle standard**

La passerelle standard est généralement le routeur ou la passerelle du réseau local. L'appareil intégrateur/unité de gestion DECT a besoin de ces informations pour pouvoir accéder à Internet (par exemple pour le téléchargement de mise à jour).

¤ Entrez l'adresse IP locale (privée) pour la passerelle standard par l'intermédiaire de laquelle le réseau local est connecté à Internet (par exemple 192.168.2.1).

#### **DNS principal**

Le DNS (Domain Name System = système de noms de domaine) permet d'attribuer des adresses IP publiques à des noms symboliques. Le serveur DNS doit transformer le nom DNS dans l'adresse IP, lorsqu'une connexion est établie avec un serveur

▶ Entrez l'adresse IP de votre serveur DNS favori. Vous pouvez saisir ici l'adresse IP de votre routeur/passerelle quand celui/celle travaille aussi comme serveur DNS. Des demandes d'adresse sont ainsi transmises de l'intégrateur/l'unité de gestion DEC sur son serveur DNS. Aucun serveur DNS n'est préréglé.

#### **DNS alternatif**

▶ Saisissez l'adresse IP du serveur DNS alternatif à utiliser en cas de non accessibilité du serveur DNS favori.

## **VLAN**

Les données de cette zone ne sont requises que si vous connectez votre système de télécommunication à un réseau local subdivisé en réseaux partiels virtuels (VLAN - Virtual Local Area Network ou réseau local virtuel). Dans un VLAN tagué, les paquets de données sont affectés aux différents réseaux partiels au moyen de balises (marquages) qui se composent entre autres d'un identifiant VLAN et de la priorité VLAN.

Vous devez enregistrer dans la configuration du système de télécommunication l'identifiant LAN et la priorité LAN. Vous obtiendrez toutes ces données auprès de votre fournisseur de réseau VLAN.

#### **Marquage VLAN**

▶ Cochez la case à côté de Marquage VLAN lorsque le système de télécommunication doit utiliser le marquage VLAN.

#### **Identifiant VLAN**

¤ Indiquez l'identifiant VLAN permettant d'identifier clairement le réseau partiel. Plage de valeurs : 0–4094.

#### **Priorité VLAN**

La priorité VLAN permet par exemple de définir des priorités pour le transfert des données vocales.

¤ Sélectionnez dans le menu d'options la priorité pour les données du système de télécommunication.

Plage de valeurs : 0–7 (0 = priorité minimale, 7 = priorité maximale)

Veillez à ce que les indications dans **Identifiant VLAN** ou **Priorité VLAN** sont entrées correctement. Des réglages incorrects peuvent être à l'origine de problèmes, lorsque l'appareil est raccordé à des fins de configuration.

Si nécessaire, vous devez effectuer une réinitialisation matérielle à l'aide de la touche de l'appareil ( $\rightarrow$  [p. 92\)](#page-91-4). Tous les réglages sont perdus.

# <span id="page-13-0"></span>**Stations de base**

Ce chapitre est uniquement utilisé si l'appareil est utilisé comme maître dans un petit système multicellulaire ou en cas d 'une mise à jour aux fonctions multi-cellules.

L'intégrateur détecte automatiquement les stations de base dans le réseau. Les stations de base doivent être confirmées, activées et synchronisées.

## <span id="page-13-2"></span><span id="page-13-1"></span>**Gérer les stations de base**

Sur cette page, il est possible d'affecter des stations de base aux unités de gestion DECT.

Elle est uniquement disponible sur l'interface utilisateur de l'intégrateur pour le rôle utilisateur **admin**.

La page suivante dans le configurateur web vous permet d'affecter des stations de base aux unités de gestion DECT.

#### ¤ **Paramètres Stations de base Administration**

Il existe deux tableaux :

- **Stations de base connectées** : Ici figurent toutes les stations de base déjà connectées avec l'unité de gestion DECT.
- **Stations de base en attente** : Ici figurent toutes les stations de base qui ne sont pas encore connectées à l'unité de gestion DECT.

## **Stations de base connectées**

Sur cette page, les stations de base connectées sont affichées avec les informations suivantes :

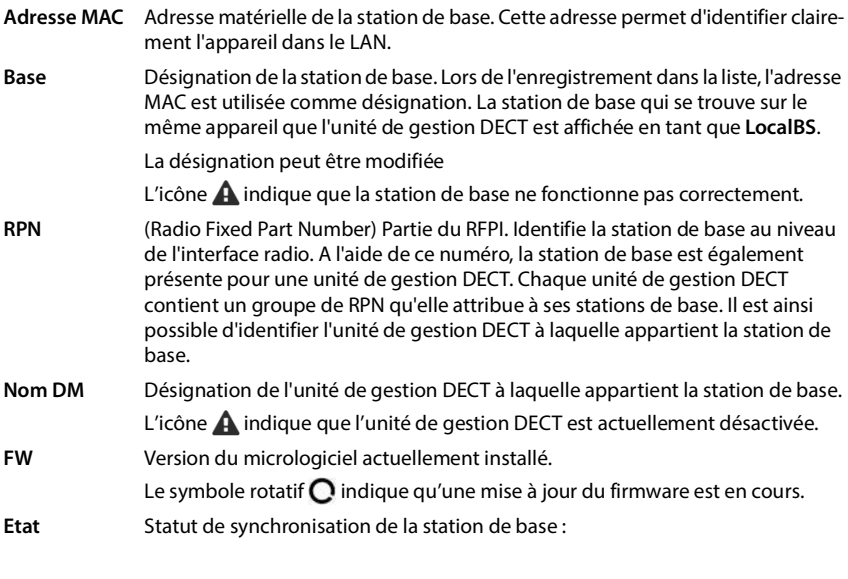

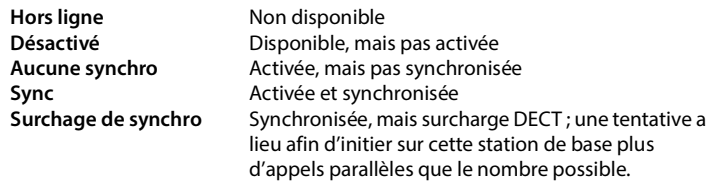

## **Actions**

#### **Éditer les données des stations de base**

 $\triangleright$  Cliquez sur  $\triangleright$  à côté de la station de base que vous souhaitez éditer ... la page de données de la station de base s'ouvre.

#### **Effacer une station de base**

▶ Cochez la case des stations de base concernées. ▶ Cliquez sur Supprimer ▶ Confirmez avec **Oui** . . . toutes les stations de base sélectionnées sont effacées. Elles apparaissent à nouveau dans la liste des stations de base non connectées.

#### **Importer/exporter la configuration des stations de base**

Vous pouvez exporter la configuration des stations de base et les importer dans une autre unité de gestion DECT, afin de modifier l'affectation de l'unité de gestion DECT.

Exportation :

- $\triangleright$  Sélectionnez toutes les stations de base devant être transmises en cochant la case  $\triangleright$  à côté de l'adresse MAC.
- ▶ Cliquez sur **Exporter** ▶ Dans la boîte de sélection du fichier, sélectionnez l'emplacement de stockage au niveau duquel le fichier exporté doit être enregistré.

Il est conseillé d'exporter et d'importer individuellement des stations de base peu à peu pour chaque unité de gestion DECT :

▶ Filtrez la liste des stations de base selon **Nom DM**. De cette manière, vous pouvez exporter facilement les stations de base de l'unité de gestion DECT concernée.

Importation :

- ▶ Cliquez sur *Import* ▶ Sélectionnez le fichier de configuration de station de base préalablement exporté dans le système de fichiers de votre ordinateur.
- ▶ Sélectionnez dans la liste **Nom DM** l'unité de gestion DECT dans laquelle l'export des stations de base doit être importé et sélectionnez le **Type d'adresse IP** dans la liste correspondante. Cliquez sur **Import**.

L'exportation contient toutes les données. L'import ne contient pas les données de la station de base locale, car celle-ci est raccordée physiquement à la nouvelle unité de gestion DECT (potentielle).

Après une importation des stations de base, contrôlez votre configuration de synchronisation.

#### **Gérer les stations de base**

#### **Activer/désactiver les affichages de statut LED au niveau des stations de base**

Les affichages LED sont activés par défaut sur toutes les stations de base.

▶ Sélectionnez **Oui/Non** pour activer/désactiver les affichages LED pour toutes les stations de base.

### **Stations de base non connectées**

La liste **Stations de base en attente** contient les stations de base détectées automatiquement dans le réseau qui ne sont pas encore inscrites. Si une station de base est détectée par plusieurs unités de gestion DECT, il y a plusieurs entrées pour la station de base. Pour intégrer les stations de base dans votre réseau DECT, elles doivent être confirmées et activées.

Les stations de base sont identifiées via leur adresse MAC.

#### **Attribuer des stations de base à l'unité de gestion DECT**

 $\blacktriangleright$  Cliquez dans la ligne de la station de base que vous souhaitez ajouter au système sur  $\blacktriangleright$  ... la page de données pour la station de base s'ouvre.

## **Ajouter/éditer des stations de base**

Entrez sur cette page les données d'une station de base devant être ajoutée à l'unité de gestion DECT, ou éditez les données d'une station de base déjà affectée à l'unité de gestion DECT.

Elle est uniquement disponible sur l'interface utilisateur de l'intégrateur pour le rôle utilisateur **admin**.

Les informations suivantes sont uniquement affichées et ne peuvent pas être modifiées.

#### **Adresse MAC**

Adresse matérielle de la station de base. Cette adresse permet d'identifier clairement l'appareil dans le LAN. Elle ne peut pas être modifiée.

#### **Nom DM**

Désignation de l'unité de gestion DECT à laquelle appartient la station de base. **locale :** La station de base fait partie de l'appareil à configurer.

#### **Etat**

Statut de synchronisation de la station de base :

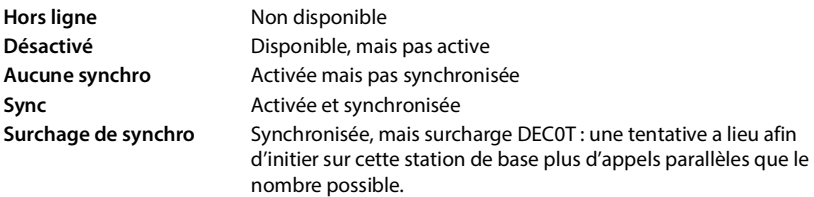

#### **Adresse IP**

Adresse IP actuelle de la station de base.

#### **RFPI = PARI + RPN (hex)**

(RFPI = Radio Fixed Part Identity) : désignation claire de la station de base dans un réseau DECT multicellulaire. Elle comprend les composants suivants :

• PARI (Primary Access Rights Identity) : code système clair d'une station de base

• RPN (Radio Fixed Part Number) : Numéro de la station de base dans le réseau DECT

Les deux principaux bits du RPN représentent le groupe RPN de l'unité de gestion DECT.

#### **Version actuelle du micrologiciel**

Version du micrologiciel actuellement installée.

#### **Niveau de synchro.**

Niveau de synchronisation de la station de base.

#### **Les données suivantes peuvent être modifiées :**

#### **Nom / Emplacement**

Cette indication doit faciliter l'affectation de la station de base dans la structure logique et spatiale du réseau DECT.

▶ Entrez dans le champ textuel une désignation claire ou une description pour la station de base. Valeur : max. 32 caractères

#### **Type d'adresse IP**

Le type d'adresse IP est copié depuis le réglage pour l'unité de gestion DET sur la page **Réseau** – **IP/LAN** (→ p. 20). Vous pouvez modifier le type d'adresse IP. Les réglages pour l'unité de gestion DECT et les stations de base ne doivent pas impérativement correspondre. L'unité de gestion DECT peut ainsi recevoir une adresse IP fixe, de sorte qu'il est toujours possible d'accéder avec la même adresse au configurateur web, tandis que les stations de base reçoivent leurs adresses IP de manière dynamique.

▶ Sélectionnez le type d'adresse IP souhaité dans le menu d'options.

Si le type d'adresse IP est **Statique**, vous devez entrer l'adresse IP.

#### **Adresse IP**

▶ Entrez une adresse IP pour la station de base.

#### **Réduire la puissance de sortie de 8 dB pour une utilisation de l'antenne extérieure**

La puissance d'émission des antennes externes peut être réduite. Cela peut être nécessaire pour respecter les prescriptions en matière d'émissions, si l'appareil est équipé d'antennes externes.

¤ Cliquez sur **Oui**/**Non** pour sélectionner si la puissance d'émission doit être réduite de 8 dB ou non.

#### **Act as Sync Master redundancy**

En cas de panne du maître de synchronisation DECT ou LAN, le rôle peut être repris par la station de base.

¤ Cliquez sur **Oui**/**Non** pour autoriser / ne pas autoriser la station de base comme maître de synchronisation de remplacement.

Si vous sélectionnez **Oui, Niveau de synchro.** est automatiquement réglé sur 2 1 afin d'indiquer que le niveau 2 peut devenir le niveau 1.

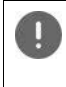

La station de base doit être vue par toutes les stations de base sur le niveau 2 avec une bonne qualité, afin de garantir que le réseau puisse encore être synchronisé en cas de reprise.

#### **Active/désactiver la station de base**

Une station de base doit être active pour pouvoir gérer les appels des combinés connectés. Si elle est désactivée, il n'y a plus de connexion avec des combinés, mais elle reste tout de même dans la liste des stations de base raccordées.

▶ Sélectionnez **Oui/Non** pour activer ou désactiver la station de base.

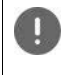

Veillez à ce que le station de base à désactiver n'ait pas le niveau de synchronisation 1. Contrôlez les réglages de synchronisation avant de désactiver une station de base. Dans le cas contraire, il se peut que votre système ne fonctionne plus correctement.

#### **Ajouter une station de base à la liste des stations de base raccordées**

¤ Cliquez sur **Confirmer**

#### **Effacer une station de base**

▶ Cliquez sur **Supprimer la base** ▶ Confirmez avec **Oui** . . . la station de base est effacée. Elle s'affiche à nouveau dans la liste des stations de base non connectées.

#### **Redémarrer la station de base**

▶ Cliquez sur Redémarrer la base ▶ Confirmez avec Oui . . . la station de base est redémarrée. Toutes les connexions existantes gérées par la station de base sont interrompues.

## <span id="page-17-1"></span><span id="page-17-0"></span>**Synchroniser les stations de base**

La synchronisation et la structure logique des stations de base dans les clusters sont des conditions préalables pour le fonctionnement correct du système multicellulaire, du transfert au-delà des cellules et de l'équilibrage de (sur)charge. L'équilibrage de surcharge signifie qu'un combiné peut commuter sur une base libre lorsque la base actuelle est entièrement exploitée et ne peut plus accepter de connexions de combinés.

Les stations de base peuvent être synchronisées sans fil, donc via DECT. Si la connexion DECT entre certaines stations de base ne semble pas suffisamment fiable, la synchronisation peut également être réalisée par LAN. Pour réaliser la configuration de la synchronisation, vous avez besoin du plan des cluster avec le niveau de synchronisation des différentes stations de base.

Vous trouverez des informations détaillées sur la planification du réseau DECT dans « COMfortel WS-500S - Guide de planification et de mesure ».

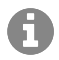

Les stations de base affichent leur statut de synchronisation à l'aide d'une LED  $(\rightarrow p. 12)$ .

## **Planification de la synchronisation**

Les stations de base formant ensemble un réseau radio DECT doivent se synchroniser les unes par rapport aux autres. Cela est indispensable pour un passage sans accroc des combinés d'une cellule radio-électrique à l'autre (transfert). Aucun transfert et aucun équilibrage de (sur)charge n'est possible entre des cellules non synchronisées. En cas de perte de synchronisation, la station

de base ne prend plus aucun appel, lorsque tous les appels en cours passés via la station de base non synchronisée sont terminés. La station de base non synchronisée est alors à nouveau synchronisée.

La synchronisation dans un cluster est réalisée selon le procédé maître/esclave. Cela signifie qu'une station de base (maître de synchronisation) définit le cycle de synchronisation pour une ou plusieurs autres stations de base (esclaves de synchronisation).

La synchronisation nécessite une hiérarchie de synchronisation avec les critères suivants :

- 1 Dans la hiérarchie, il doit exister une seule source commune pour la synchronisation (niveau de synchronisation 1).
- 2 Dans le cas de la synchronisation via LAN, seuls deux niveaux sont nécessaires (maître LAN et esclave LAN).
- 3 Lors de la synchronisation DECT, plus de deux niveaux et exactement un Hop sont généralement nécessaires, car la plupart des stations de base ne peuvent pas recevoir le signal DECT de la source de la synchronisation (niveau de synchronisation 1). Le signal DECT mettant à disposition la synchronisation du timer de référence est transféré dans une chaîne de plusieurs stations de base, jusqu'à ce qu'il synchronise la dernière station de base dans une chaîne de synchronisation.
- 4 Le nombre de Hops le long d'une branche quelconque de l'arborescence de synchronisation DECT doit être maintenu aussi bas que possible, car chaque Hop provoque des erreurs de synchronisation dans la synchronisation temporelle et pourrait ainsi réduire la qualité de la synchronisation.

#### **Exigences pour la synchronisation (DECT et LAN)**

- Les appareils COMfortel WS-500S doivent être raccordés à un port switch 100 Mbit/s à l'aide d'un câblage adapté. Le port switch doit prendre en charge les élément suivants :
	- Messages Multicast/Broadcast,
	- PoE IEEE 802.3af < 3.8 W (Class 1),
	- Marquage VLAN.
- Il est recommandé de séparer les connexions VLAN vers d'autres appareils de réseau.
- Il est conseillé d'activer des mécanismes Quality of Service.
- L'unité de gestion DECT et toutes les stations de base doivent se trouver dans le même segment Layer-2.

## **Synchronisation DECT**

Pour transférer les signaux de synchronisation DECT de la station de base A à la station de base B, la station de base B doit être en mesure de recevoir des signaux de la station de base A avec une qualité de signal suffisante.

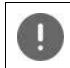

L'unité de gestion DECT et les stations de base doivent être connectées au même Ethernet ou LAN virtuel et utiliser un domaine Broadcast commun.

Une station de base peut se synchroniser avec chaque station de base sur un niveau de synchronisation plus élevé. Le concept de niveau de synchronisation permet aux stations de base de sélectionner automatiquement la station de base la mieux adaptée (avec un numéro de niveau de synchronisation), de laquelle des signaux de synchronisation sont reçus. Simultanément, cela garantit un nombre strictement limité de Hops le long d'une branche quelconque dans l'arborescence de synchronisation, et empêche les cercles entre des chaînes de synchronisation optimisées automatiquement.

### **Synchroniser les stations de base**

Attribuez à chaque station de base pendant la configuration un niveau dans la hiérarchie de synchronisation (niveau de synchronisation). Le niveau de synchronisation 1 est le niveau maximal. Il s'agit du niveau du maître de synchronisation ; il n'est présent qu'une seule fois dans chaque cluster. Une station de base se synchronise toujours elle-même avec une station de base ayant un niveau de synchronisation plus élevé. Si elle détecte plusieurs stations de base avec un niveau de synchronisation plus élevé, elle se synchronise avec la station de base fournissant la meilleure qualité de signal. Si elle ne détecte aucune station de base avec un niveau de synchronisation plus élevé, elle ne peut pas se synchroniser.

## **Synchronisation LAN le long du chemin de synchronisation**

Si la connexion DECT entre les stations de base ne semble pas suffisamment fiable, pour garantir une synchronisation radio stable avec DECT, par exemple en raison de la présence de portes en fer ou d'un mur anti-incendie, vous pouvez opter pour la synchronisation LAN. Dans ce cas, la station de base avec le niveau de synchronisation le plus élevé sert de maître LAN, la station de base avec le niveau de synchronisation le plus bas est un esclave LAN. Une station de base doit être définie explicitement comme maître LAN.

Avantages de la synchronisation LAN par rapport à la synchronisation DECT :

- Flexibilité accrue dans la disposition des stations de base, car aucune chaîne de synchronisation ne doit être formée.
- Moins de stations de base sont nécessaires car la zone de chevauchement des stations de base est plus petite. La zone de chevauchement pour le transfert des combinés peut être plus faible car des stations de base voisines ne peuvent pas recevoir mutuellement des signaux stables et de bonne qualité. Cependant, pour le processus de sélection de canal dynamique, elles doivent pouvoir se détecter mutuellement.
- La configuration du système est plus simple car toutes les stations de base peuvent être synchronisées sur un maître de synchronisation.

#### **Exigences relatives au réseau téléphonique**

- Les appareils doivent être raccordés à un port switch avec au moins 100 Mbit/s à l'aide d'un câblage adapté.
- Pour une alimentation électrique externe alternative : PoE IEEE 802.3af < 3.8 W (Class 1).
- L'unité de gestion DECT et toutes ses stations de base doivent se trouver dans le même segment Level-2 (domaines Broadcast communs).

#### **Exigences pour la synchronisation LAN**

- Nombre aussi bas que possible de Switch-Hops entre les stations de base maître et esclave.
- Pour la transmission interne et Uplink, utilisez Enterprise-Class-Switches >= 1Gbit/s.
- Des QoS basés sur VLAN peuvent être utiles pour minimiser les variations lors de la temporisation du paquet. Le VLAN basé sur un port switch peut isoler le trafic de données des stations de base de l'autre appareil.
- DSCP (Differentiated Services Codepoint) basé sur QoS pourrait être encore plus efficace. Réglages pour DSCP-Tagging :

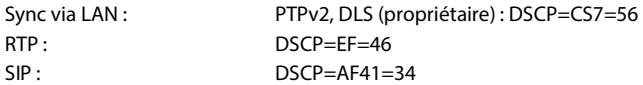

• La synchronisation via LAN implique une utilisation intense des IP-Multicasts qui doivent être supportés par les switches.

Adresse cible et ports pour Multicast :

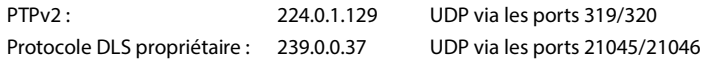

Les switches en cascade nécessitent, pour ces paquets Multicast; Uplink-Switching afin de permettre la synchronisation LAN entre les clusters. Dans le cas contraire, vous devez configurer des LAN-Sync-Cluster isolés, synchronisés via DECT.

• IGMP-Snooping est supporté, et devrait être supporté par le Switch afin de configurer la répartition Multicast et limiter à la synchronisation LAN des stations de base.

#### **Variations de précision lors de la temporisation du paquet (Packet Delay Jitter)**

Pour une synchronisation réussie via LAN, il est primordial de maintenir des variations de précision faibles lors de la temporisation du paquet (Packet Delay Jitter). Comme plusieurs paramètres de transmission LAN peuvent avoir une influence sur la temporisation des paquets et le Jitter, des switches spéciaux sont nécessaires et un certain nombre maximal de Hops switch doit être respecté afin de garantir un Jitter de temporisation du paquet suffisamment faible.

Pour ce faire, veuillez tenir compte :

- Moins il y a de switch-hops, plus faible sera la temporisation de paquet et le jitter.
- Plus la bande passante ou la qualité des switches utilisés est élevée par rapport à la temporisation du paquet et au jitter, plus faibles seront la temporisation du paquet et le jitter de temporisation correspondant.
- Des logiques de traitement des paquets améliorées (comme L3-Switching ou l'inspection des paquets) peuvent perturber considérablement le jitter de temporisation de paquet qui en résulte. Si possible, ces stations de base pour COMfortel WS-500S - raccordées avec des ports switchs doivent être désactivées.
- Un trafic de données considérablement accru d'un switch dans la zone du débit maximal peut perturber considérablement le jitter de temporisation du paquet.
- Une définition de propriétés basée sur VLAN des paquets LAN peu être une mesure utile pour minimiser les temporisations de paquets et leur Jitter pour les stations de base COMfortel WS-500S -.

#### **Variations de précision acceptables (Jitter) dans le réseau pour la synchronisation LAN**

La synchronisation LAN est basée sur une structure en deux couches :

• PTPv2 natif est utilisé pour synchroniser un timer de référence commun pour toutes les stations de base impliquées.

La valeur de référence pour la qualité cible lors de la mise à disposition d'une synchronisation PTP suffisante le long des stations de base est une **divergence PTP < 500 ns** (rms). Pour cette synchronisation PTP, quelques divergences > 500 ns sont acceptées. Elles peuvent générer des premiers avertissements. Si la divergence pour les paquets de synchronisation PTP est supérieure à la limite de 500 ns de manière continue, la synchronisation PTP est considérée comme interrompue. Un nouveau procédé de synchronisation de départ est lancé.

• En se basant sur la synchronisation PTP, le maître LAN et l'esclave LAN règlent leur timer de référence DECT sur une distance cible commune par rapport au timer de référence PTP général. Ce décalage commun est surveillé continuellement grâce à une communication propriétaire.

La valeur de référence pour la qualité cible de ce niveau de synchronisation est déterminée par le contrôle de la divergence du timer de référence des paquets de synchronisation de ce

#### **Synchroniser les stations de base**

timer de référence DECT. **Divergence de synchronisation DECT-LAN inférieure à 1000 ns**. Une bonne valeur moyenne serait 500 ns (rms).

Pour remplir ces critères, les switches ne doivent pas impérativement être PTP compatibles. Mais les directives indiquées plus haut doivent être prises en compte dans le réseau.

#### **Synchronisation LAN sélective selon les clusters**

La synchronisation LAN se compose de deux niveaux :

- PTP standard, partagé dans un domaine IP Multicast par toutes les unités de gestion DECT
- DLS propriétaire (DECT over LAN Sync) qui synchronise les clusters de manière isolée dans une unité de gestion DECT

Plusieurs domaines DLS peuvent être configurés par unité de gestion DECT sous forme de cluster unité de gestion DECT. Maximum un maître LAN par cluster. Le maître et l'esclave DLS-Sync s'occupent des unités de gestion DECT adaptées et des numéros de clusters.

#### **Numéros de cluster**

Pour la synchronisation LAN, un cluster a besoin de l'affectation à un domaine PTP. Cette affectation s'effectue via le numéro de cluster.

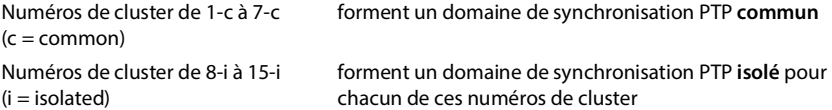

- La synchronisation Inter-DM-LAN est uniquement possible avec le numéro cluster approprié (indépendamment du domaine PTP).
- Un cluster formant un domaine PTP isolé doit disposer d'un maître LAN spécifique.
- Les unités de gestion DECT qui forment un domaine commun, synchronisé via LAN, doivent utiliser un numéro cluster du domaine commun (1..7) ou un numéro cluster identique du domaine isolé (8..15).
- Les unités de gestion DECT qui utilisent différents domaines PTP (numéros de cluster 8..15) ne peuvent pas être synchronisées avec une règle de synchronisation LAN incluant toutes les unités de gestion DECT (référence=**LAN Maître du DM x**), mais uniquement avec une règle de synchronisation DECT incluant toutes les unités de gestion DECT.

En ce qui concerne les numéros de cluster, le domaine PTP est uniquement important pour les stations de base maître et esclave LAN. Pour la synchronisation DECT, les numéros de cluster n'ont aucune signification à part l'identification de différents clusters.

## **Exemples de scénarios pour systèmes de petite/moyenne taille (cluster avec une unité de gestion DECT)**

La synchronisation pour le transfert entre des stations de base dans un cluster, géré par une unité de gestion DECT, est configurée à l'aide du configurateur Web dans l'administration des stations de base. Vous trouverez ci-après quelques exemples de scénarios.

## **Scénario 1 : DECT uniquement**

- L'environnement propose une synchronisation DECT stable « over the air ».
- Cluster 1-c est configuré pour garantir le transfert, le roaming et l'équilibrage de charge.
- La station de base au milieu est DECT-Level 1 afin de réduire le nombre de Sync-Level.
- L'environnement bloque les signaux DECT (lors du passage d'une porte coupe-feu par exemple).
- Un deuxième cluster 2-c est configuré afin de couvrir la zone ne pouvant pas être atteinte par cluster 1-c.
- Aucune fonction de transfert (les communications actives sont interrompues lors du passage d'un Cluster au suivant).
- Le roaming entre les clusters est possible (les combinés en veille peuvent passer d'un cluster à l'autre).

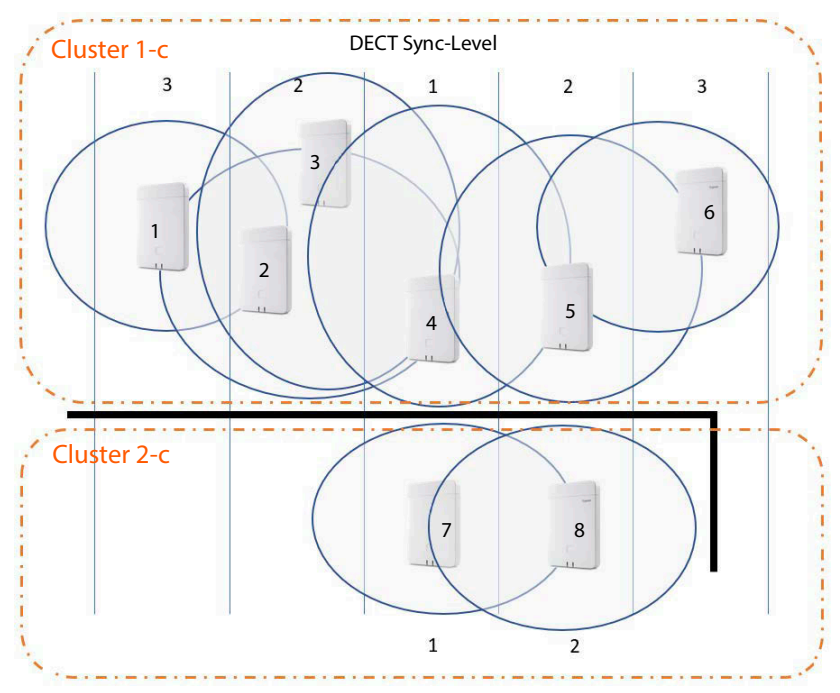

#### **Synchroniser les stations de base**

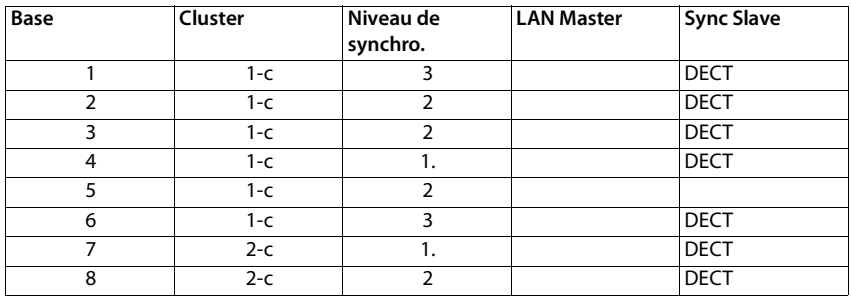

#### **Configuration :**

#### **Scénario 2 : LAN uniquement**

- Utilisez une telle configuration lorsque les autres exigences pour la configuration LAN sont satisfaites.
- Cluster 1-c est configuré pour garantir le transfert, le roaming et l'équilibrage de charge.
- La station de base 4 est configurée comme maître LAN.
- Le niveau DECT n'est pas significatif pour la synchronisation LAN pure.
- Les fonctions de transfert et de roaming sont possibles dans tout l'environnement DECT.
- Le fait que la synchronisation LAN soit utilisée ne signifie pas que la portée du signal DECT ne soit pas importante.

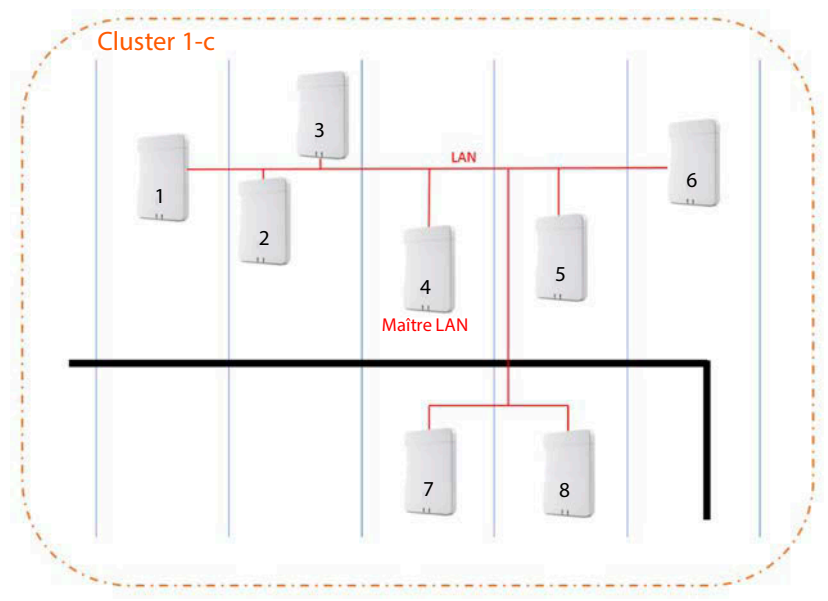

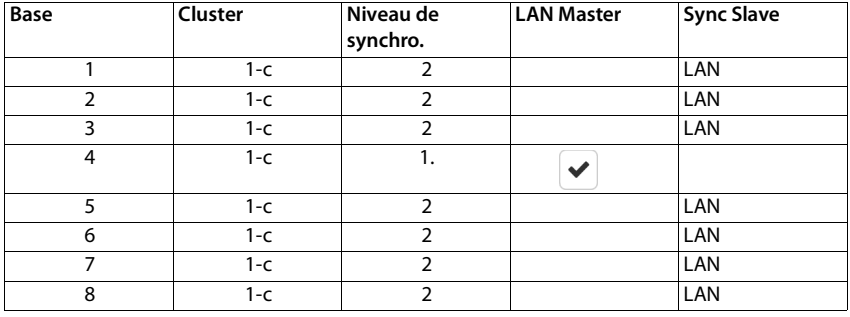

#### **Configuration :**

### **Scénario 3 : DECT-LAN mixte**

- Utilisez une telle configuration lorsque, dans votre environnement, la synchronisation DECT peut certes être réalisée principalement, mais en présence de circonstances particulières, une synchronisation DECT sûre ne peut pas toujours être garantie, par exemple lors du passage par une porte coupe-feu.
- Cluster 1-c est configuré pour garantir le transfert, le roaming et l'équilibrage de charge.
- La station de base au milieu est DECT-Level 1 afin de réduire le nombre de niveaux de sync.
- La station de base 1 avec DECT-Level 1 est configurée comme maître LAN.
- Pour chaque station de base sous le maître LAN, vous pouvez décider individuellement si elles doivent être synchronisées via DECT ou LAN.
- La station de base 7 est synchronisée via LAN et possède DECT-Sync-Level 4.
- La station de base 8 se synchronise via DECT avec la station de base 7, d'où DECT-Sync-Level 5.

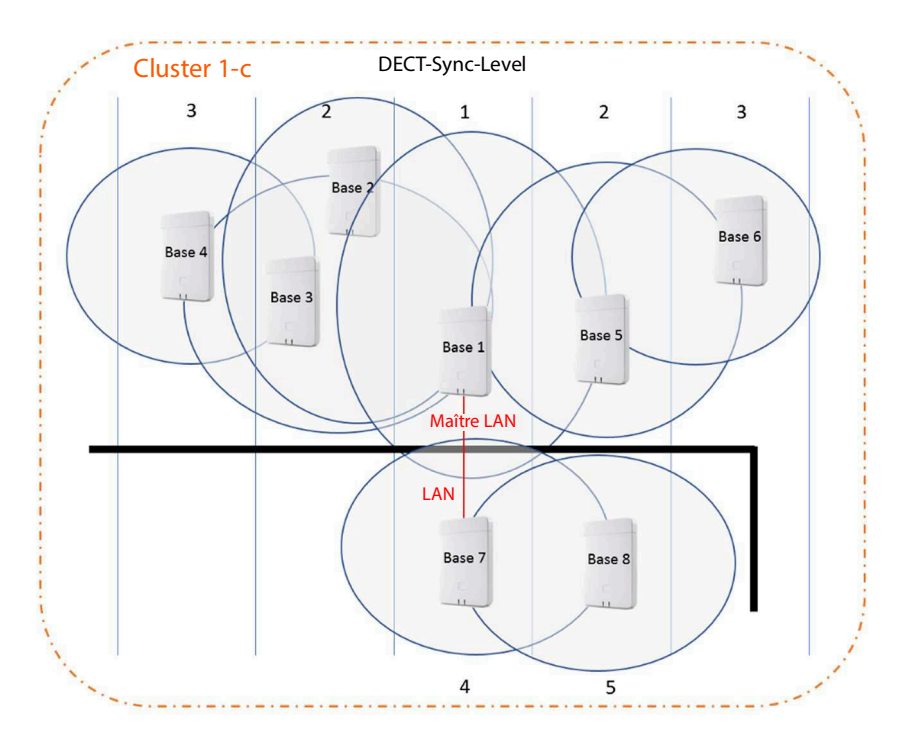

#### **Configuration :**

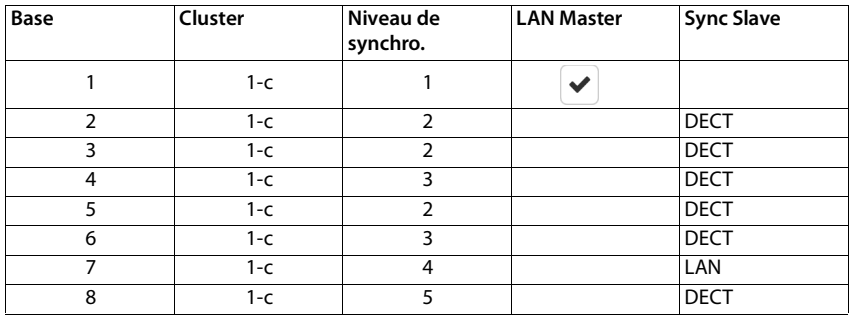

## **Exemples de scénarios pour systèmes de grande taille (cluster avec plusieurs unités de gestion DECT)**

La synchronisation pour le transfert entre des stations de base dans des clusters gérés par différentes unités de gestion DECT est configurée à l'aide du configurateur Web dans l'administration de l'unité de gestion DECT. Ci-après figurent quelques exemples basés sur deux unités de gestion DECT.

## **Scénario 1 : DECT – DECT – DECT**

- Intégrateur (virtuel ou intégré).
- Deux appareils avec le rôle « Unité de gestion DECT uniquement ».
- Chaque unité de gestion DECT possède deux stations de base DECT.
- Cluster 1-c sur le côté gauche utilise la synchronisation DECT.
- Cluster 1-c sur le côté droit utilise également la synchronisation DECT (même si le nom est le même, il s'agit d'un autre cluster, car il appartient à une autre unité de gestion DECT).
- La synchronisation DECT est également utilisée entre les clusters.

#### Avantage :

- Les utilisateurs peuvent se déplacer dans le système avec le transfert et le roaming.
- Synchronisation DECT uniquement, aucune nécessité de synchronisation LAN.

#### Attention :

- Une qualité de signal DECT suffisante doit être présente dans le système complet, également entre les clusters.
- Chaque unité de gestion DECT doit appartenir à des différents groupes RPN.

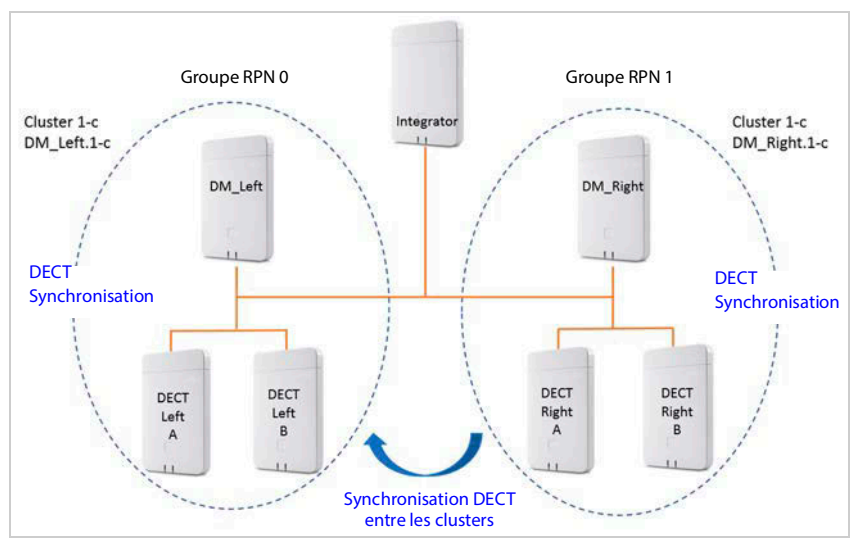

#### **Configuration :**

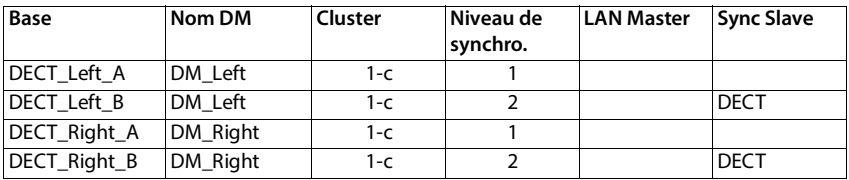

#### **Synchroniser les stations de base**

### **Scénario 2 : DECT – DECT – LAN**

- Intégrateur (virtuel ou intégré).
- Deux appareils avec le rôle « Unité de gestion DECT uniquement ».
- Chaque unité de gestion DECT possède deux stations de base DECT.
- Cluster 1-c sur le côté gauche utilise la synchronisation DECT.
- Cluster 1-c sur le côté droit utilise également la synchronisation DECT (même si le nom est le même, il s'agit d'un autre cluster, car il appartient à une autre unité de gestion DECT).
- La synchronisation LAN est utilisée entre les clusters
- La station de base **DECT** Left A est la source PTP (maître LAN).

#### Avantage :

- Les utilisateurs peuvent se déplacer dans le système avec le transfert et le roaming.
- La synchronisation entre les clusters n'est pas possible, car le signal DECT n'est pas suffisamment fort. La solution ici est la synchronisation LAN.

Attention :

• Le réseau client entre les clusters doit être approprié pour la synchronisation LAN. Cela nécessite une configuration plus importante dans le réseau que ce n'est le cas lors de la synchronisation DECT.

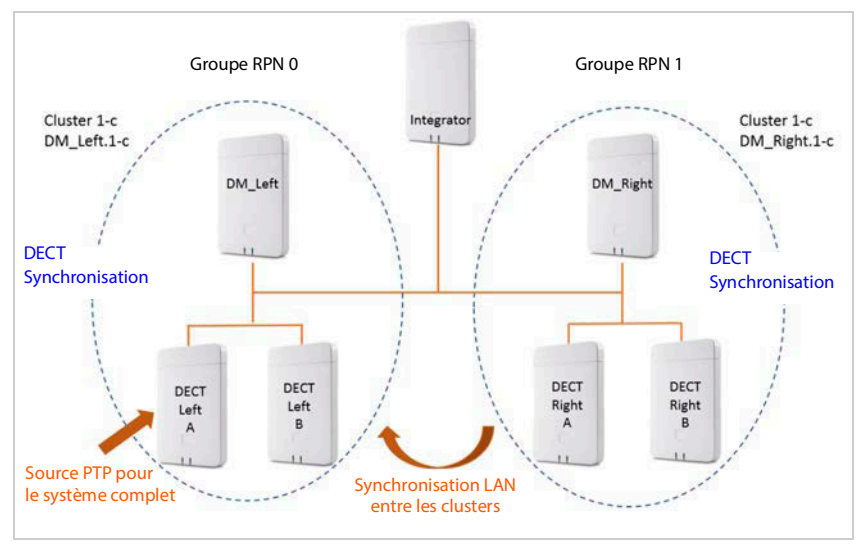

#### **Configuration :**

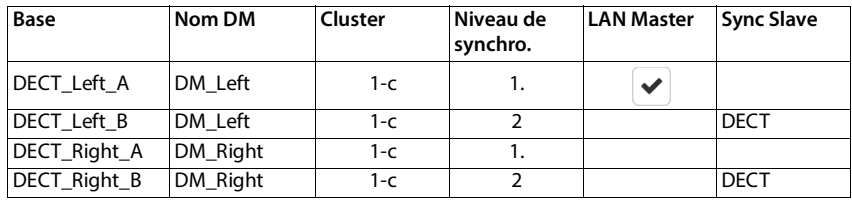

### **Scénario 3 : LAN – LAN avec domaine PTP isolé – DECT**

- Intégrateur (virtuel ou intégré).
- Deux appareils avec le rôle « Unité de gestion DECT uniquement ».
- Chaque unité de gestion DECT possède deux stations de base DECT.
- Cluster 1-c sur le côté gauche utilise la synchronisation LAN.
- Cluster 8-i sur le côté droit utilise la synchronisation LAN (Cluster 8-i est le premier cluster isolé)
- La synchronisation DECT est utilisée entre les clusters
- La station de base **DECT Left A** est la source PTP (maître LAN) pour Cluster 1-c
- La station de base **DECT Right A** est la source PTP (maître LAN) pour Cluster 8-i

#### Avantage:

• Les utilisateurs peuvent se déplacer dans le système avec le transfert et le roaming.

#### Attention :

- Le réseau client entre les clusters doit être approprié pour la synchronisation LAN. Cela nécessite une configuration plus importante dans le réseau que ce n'est le cas lors de la synchronisation DECT.
- Chaque unité de gestion DECT doit appartenir à des différents groupes RPN.

#### **Liste des stations de base synchronisées**

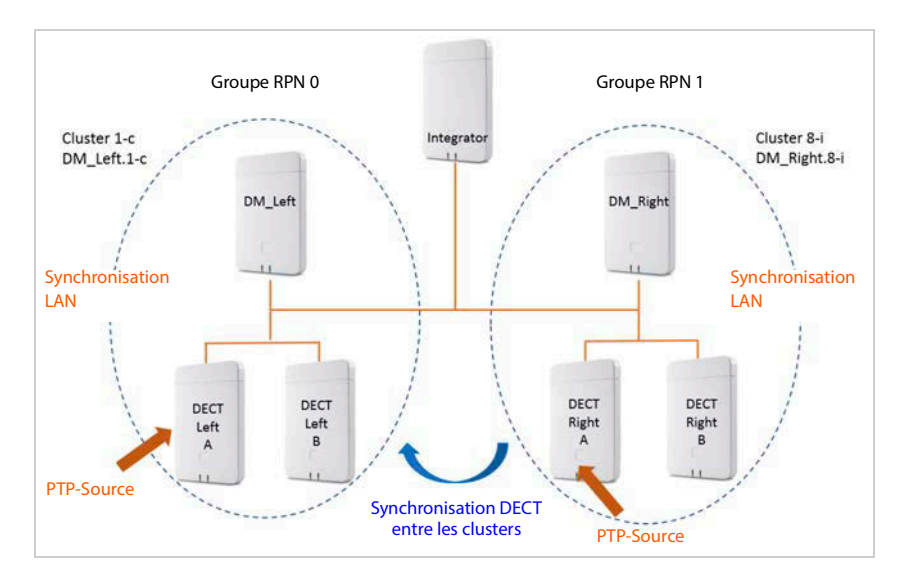

#### **Configuration :**

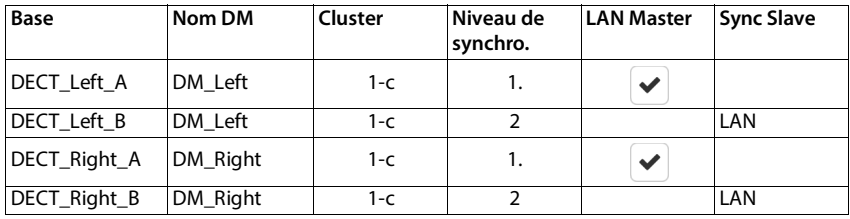

## <span id="page-29-0"></span>**Liste des stations de base synchronisées**

Toutes les stations de base activées dans la liste **Stations de base connectées** sont présentes dans la liste **Synchronisation de la station de base**.

Elle est uniquement disponible sur l'interface utilisateur de l'intégrateur pour le rôle utilisateur **admin**.

#### ▶ Paramètres ▶ Stations de base ▶ Synchronisation

Les informations suivantes s'affichent pour chaque station de base inscrite :

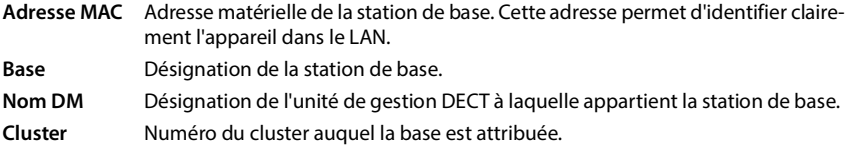

#### **Liste des stations de base synchronisées**

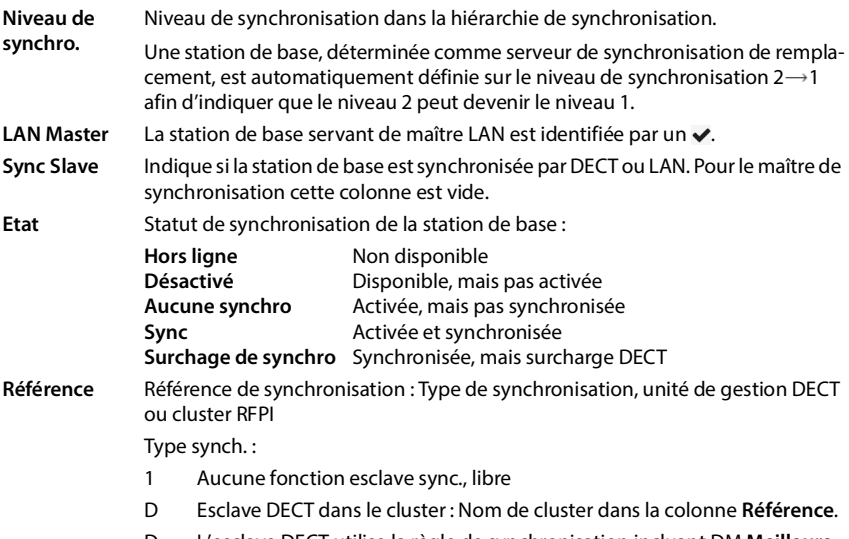

- D L'esclave DECT utilise la règle de synchronisation incluant DM **Meilleure base DECT du DM :** Nom DM dans la colonne **Référence**
- L Esclave LAN dans le cluster : Nom de DM interne dans la colonne **Référence**
- L L'esclave LAN utilise la règle de synchronisation incluant DM/externe **LAN Maître du DM xy :** Nom de DM externe dans la colonne **Référence**
- R  $\rightarrow$  L'esclave DECT utilise la règle de synchronisation RFPI externe : RFPI dans la colonne **Référence**

## **Configuration du cluster**

Sur cette page, vous pouvez synchroniser manuellement le système.

**Example 10 Dans le menu d'option Nom DM, sélectionnez l'unité de gestion DECT que vous souhaitez** synchroniser. . . . La configuration cluster de l'unité de gestion DECT s'affiche en dessous.

#### **Synchroniser tous les clusters de l'unité de gestion DECT**

▶ Cliquez sur **Tout synchroniser.** 

#### **Synchroniser un cluster précis de l'unité de gestion DECT**

¤ Dans le menu d'options **Sync Slave** sélectionnez le type de synchronisation devant être réalisé (**LAN** ou **DECT**) Cliquez sur **Synchroniser**.

## **Actions**

#### **Configurer la synchronisation de la station de base**

¤ Dans le menu d'options **Cluster** sélectionnez le cluster auquel la base doit être affectée.

#### **Liste des stations de base synchronisées**

Les stations de base se synchronisent uniquement à l'intérieur d'un cluster, rendant impossible le transfert d'un combiné d'un cluster à un cluster voisin. Le système multicellulaire DECT peut coordonner jusqu'à neuf clusters.

¤ Dans le menu d'options **Niveau DECT** sélectionnez le niveau de synchronisation pour la station de base.

Le niveau DECT 1 est le niveau maximal. Il ne peut être présent qu'une seule fois dans chaque cluster. Une station de base se synchronise toujours elle-même avec une station de base ayant un niveau de synchronisation plus élevé. Si elle détecte plusieurs stations de base avec un niveau de synchronisation plus élevé, elle se synchronise avec la station de base fournissant le signal le plus fort. Si elle ne détecte aucune station de base avec un niveau de synchronisation plus élevé, elle ne peut pas se synchroniser.

■ Cochez la case **LAN Master** si la station de base doit servir de maître LAN.

En cas d'utilisation de la synchronisation via LAN, une station de base doit servir de maître LAN.

A l'heure actuelle, le maître LAN peut uniquement être configure sur le niveau DECT 1.

¤ Dans le menu d'option **Sync Slave** sélectionnez si la station de base doit être synchronisée par DECT ou LAN. Laissez cette colonne vide pour le maître de synchronisation.

# <span id="page-32-2"></span><span id="page-32-0"></span>**Profils fournisseur ou PBX**

Vous pouvez utiliser jusqu'à dix profils de système de télécommunication ou de fournisseur VoIP différents, par exemple pour

- le système de télécommunication VoIP de votre entreprise
- et/ou les fournisseurs publics auprès desquels les services VoIP ont été souscrits

Cette page permet de créer une liste des systèmes mettant à disposition de vos téléphones des connexions VoIP et autres services.

La page affiche toutes les connexions VoIP disponibles. Elle est uniquement disponible pour le rôle utilisateur **admin**.

#### ¤ **Paramètres Profils founisseur ou PBX**

- **Nom** Affiche la désignation que vous avez entrée pour la connexion, ou la désignation standard (IP1 - IP10). Elle peut être modifiée  $(\rightarrow p. 33)$  $(\rightarrow p. 33)$  $(\rightarrow p. 33)$ .
- **Domaine** Composants de domaine de l'adresse utilisateur. Lorsque la connexion n'est pas utilisée, **Non configuré** s'affiche.

#### **Configuration des profils de fournisseur et système de télécommunication**

 $\triangleright$  Cliquez à côté du nom de la connexion VoIP que vous souhaitez éditer sur  $\mathscr{P}$  ... la page de configuration des fournisseurs/systèmes de télécommunication s'ouvre (+p. 33).

## <span id="page-32-1"></span>**Configuration des profils de fournisseur et de systèmes de télécommunication**

Sur cette page, vous pouvez éditer les données pour le profil sélectionné de système de télécommunication et de fournisseurs.

Elle est uniquement disponible pour le rôle utilisateur **admin**.

#### **Nom ou numéro de la connexion**

¤ Entrez une désignation pour le profil fournisseur et système de télécommunication. La désignation s'affiche dans la liste des fournisseurs/systèmes de télécommunication. Pour différencier les différentes connexions, il convient d'indiquer ici le fournisseur VoIP concerné.

#### **Système de téléphonie**

#### **Système**

¤ Sélectionnez dans le menu d'options le type de système de télécommunication que vous utilisez pour le provisionnement VoIP.

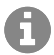

Pour les systèmes de télécommunication Auerswald utilisez **Automatique**.

### **Configuration des profils de fournisseur et de systèmes de télécommunication**

## **Données générales de votre fournisseur de services**

#### **Domaine**

▶ Indiquez les composants de domaine de l'adresse utilisateur (SIP-URI). Avec le nom d'utilisation du téléphone, ils sont utilisés pour établir l'Address Of Record (AOR) ou pour déterminer une destination à partir du numéro composé.

Exemples :

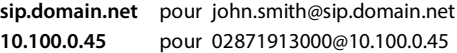

#### **Adresse du serveur proxy**

Le SIP-Proxy est le serveur passerelle de votre fournisseur VoIP et le premier serveur SIP auquel l'appareil envoi des demandes SIP et de la part duquel il attend des demandes.

▶ Entrez l'adresse IP ou le nom DNS (complet) de votre serveur proxy SIP (74 caractères maximum, 0-9, a-z, A-Z,  $-$ , .,  $-$ ).

#### Exemples : **10.100.0.45** ou **sip.domain.net** ou **sipproxy01.domain.net**

#### **Port du serveur proxy**

¤ Entrez le numéro de port du premier serveur SIP auquel l'appareil envoi des demandes SIP et de la part duquel il attend des demandes.

Plage : 1-65535 ; réglage standard : **5060** (pour UDP/TCP), **5061** (pour TLS)

La recherche DNS-SRV de serveurs SIP redondants fournit peut-être un autre port serveur qui doit être utilisé à la place.

#### **Tempo d'actualisation de l'enregistrement**

▶ Entrez l'intervalle (en secondes) pendant lequel le téléphone doit répéter l'enregistrement auprès du serveur VoIP (SIP-Proxy). Une demande est envoyée afin de configurer une session. La réinscription est nécessaire pour conserver l'entrée du téléphone dans les tableaux du SIP-Proxy, ce qui vous permet d'être toujours joignable. La réinscription est effectuée pour toutes les connexions VoIP activées.

Valeurs possibles : 1 - 5 positions, > 0 ; valeur standard : **600** secondes

#### **Protocole de transport**

- ▶ Sélectionnez UDP, TCP ou TLS.
- UDP UDP (User Datagram Protocol) est un protocole non basé sur une session. Le protocole UDP ne crée pas de connexion fixe. Les paquets de données (datagrammes) sont envoyés en mode broadcast. Le destinataire est seul responsable de la réception des données. L'expéditeur n'est pas informé de la réception des données.
- TCP TCP (Transmission Control Protocol) est un protocole de transfert basé sur la session. Il établit une connexion entre le destinataire et l'expéditeur pour le transport des données et surveille puis termine cette connexion.
- TLS TLS (Transport Layer Security) est un protocole de codage lors du transfert des données sur Internet. TLS est un protocole de transport supérieur.

#### **Configuration des profils de fournisseur et de systèmes de**

#### **Utiliser SIP Security (SIPS)**

Uniquement disponible lors de la sélection de TLS. SIPS rajoute à SIP le codage TLS/SSL. L'utilisation de SIPS complique l'écoute de la connexion. Les données sont transmises codées via Internet.

▶ Cochez/décochez la case pour activer/désactiver l'utilisation de SIPS.

#### **Options SRTP**

SRTP (Secure Realtime Protocol) est un profil de sécurité pour la garantie de la confidentialité, de l'intégrité, de la protection de lecture et de l'authentification des messages pour la transmission audiovisuelle de données via des réseaux basés IP.

▶ Sélectionnez les appels devant être acceptés :

#### **Secure Real Time Protocol**

La sécurité est activée pour les liaisons vocales.

#### **Accepter des appels non-SRTP**

Des appels non sûrs sont également acceptés lorsque SRTP est activé.

#### **Redondance**

#### **Redondance - requête DNS**

Les fournisseurs VoIP proposent une redondance de serveur SIP pour l'équilibrage de charge et la fiabilité des services. Les serveurs SIP peuvent être identifiés via DNS à l'aide de différentes demandes :

- A Seules les adresses IP indiquées et les numéros de port correspondants sont saisis.
- SRV + A Trouve un port serveur disponible pour le serveur d'inscription et Proxy indiqué. Dans le cas de DNS SRV, un client doit, à la place du serveur réel, savoir quel est le type de service recherché.

#### **Basculement de serveur sur erreur**

#### Si **Redondance - requête DNS** = A

Si votre fournisseur supporte un serveur Failover, vous pouvez entrer ici les données correspondantes.

¤ Activez/désactivez à l'aide des champs de sélection à côté de **Activer l'enregistrement** l'utilisation d'un serveur Failover.

#### **Serveur d'enregistrement**

▶ Entrez l'adresse IP ou le nom DNS entièrement qualifié du serveur d'enregistrement Failover.

#### **Port du serveur SIP**

▶ Indiquez la port de communication utilisé pour le serveur Registrar Failover.

Plage : 1-65535 ; réglage standard : **5060** (pour UDP/TCP), **5061** (pour TLS)

### **Configuration des profils de fournisseur et de systèmes de télécommunication**

## **Données réseau de votre fournisseur de services**

#### **Mode proxy sortant**

Le système multicellulaire DECT permet la configuration d'un proxy sortant. Indépendamment de toutes les autres règles de protocole SIP, en cas d'activation (**Toujours**), le système envoie toujours toutes les demandes sortantes à ce proxy sortant. Il peut s'agir d'un proxy sortant dans le réseau local, mis à disposition par l'exploitant local du réseau, ou d'un proxy sortant dans le réseau public mis à disposition par le fournisseur VoIP/réseau.

- ▶ Indiquer quand le proxy sortant doit être utilisé.
- **Toujours** : Toutes les données vocales et de signalisation envoyées par le système sont transmises au proxy sortant.

**Jamais** : Le proxy sortant n'est pas utilisé.

Si la configuration proxy sortante correspond à la configuration proxy et registraire, elle est inutile et ignorée.

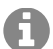

L'option DHCP 120 envoyée par un téléphone SIP « sip server » met hors service en interne l'adresse du proxy sortant et le réglage du port. Le **Mode proxy sortant** relève toujours exclusivement de l'administrateur local des appareils. Grâce au réglage de **Mode proxy sortant** sur **Jamais**, vous pouvez empêcher que le téléphone VoIP DECT utilise l'option DHCP 120. Pour permettre l'option DHCP 120, vous devez, pour **Mode proxy sortant** sélectionner l'option **Toujours**.

#### **Adresse du serveur Outbound**

Il s'agit de l'adresse à laquelle l'appareil doit envoyer toutes les demandes SIP et duquel il attend des demandes (en cas d'enregistrement réussi).

▶ Entrez le nom DNS (entièrement qualifié) ou l'adresse IP du proxy sortant de votre fournisseur.

#### Exemple : **10.100.0.45** ou **sip.domain.net** ou **sipproxy01.domain.net**

Si le champ **Adresse du serveur Outbound** est vide, le système fonctionne indépendamment du mode sélectionné, comme pour **Mode proxy sortant** = **Jamais**.

#### **Port proxy sortant**

Il s'agit du numéro de port du serveur Proxy sortant, auquel l'appareil doit envoyer les toutes les demandes SIP (et duquel, en cas d'enregistrement réussi, il attend des demandes).

▶ Indiquez la port de communication utilisé par le proxy sortant.

Plage : 1-65535 ; réglage standard : **5060** (pour UDP/TCP), **5061** (pour TLS)

#### **Port proxy sortant** est vide et **Adresse du serveur Outbound** est un nom :

Pour localiser le serveur SIP, et pour sélectionner l'équilibrage de charge et la redondance, les règles RFC3263 sont utilisées.

#### **Port proxy sortant** est un nombre fixe :

L'utilisation d'entrées DNS-SRV selon RFC3263 est verrouillée.

#### **SIP SUBSCRIBE pour Net-AM MWI**

Si l'option est activée, le système est inscrit pour la réception de notifications de nouveaux messages sur la messagerie externe.
#### **Configuration des profils de fournisseur et de systèmes de**

¤ Activez/désactivez à l'aide des champs de sélection à côté de **SIP SUBSCRIBE pour Net-AM MWI** l'inscription SIP.

#### **DTMF via connexions VoIP**

La signalisation MFV (numérotation multifréquence) est notamment nécessaire à l'interrogation et la configuration de certaines messageries externes utilisant des codes chiffrés ou à la commande de demandes de répertoires automatique ou pour l'interrogation à distance du répondeur local.

Pour l'envoi de signaux DTMF via VoIP, vous devez définir la façon dont les codes de touches sont convertis en signaux DTMF, puis envoyés sous forme de signaux MFV : sous la forme d'informations audibles via le canal vocal ou sous la forme de messages « SIP Info ».

Informez-vous auprès de votre fournisseur VoIP pour connaître le type de transmission MFV qu'il prend en charge.

#### **Négociation automatique de la transmission DTMF**

▶ Lors de chaque appel, le téléphone tente de paramétrer le type de signal MFV approprié en fonction du codec utilisé. Sélectionnez **Oui**.

Le système utilise le procédé de transfert le mieux adapté aux paramètres reçus du correspondant, en fonction des priorités suivantes :

- envoi via RFC2833, lorsque le PT (Payload Type) pour les événements du téléphone est mis à disposition par le partenaire
- envoi via SIP INFO application/dtmf-relay, lorsque la méthode SIP INFO est supportée par le partenaire
- envoi sous forme de signal audio in-band
- Aucune tentative automatique de définir le type de signal MFV : sélectionnez **Non** (la transmission MFV est par défaut **Audio**).

#### **Envoyer les paramètres de transmission DTMF**

▶ Effectuez les réglages nécessaires pour l'envoi de signaux MFV :

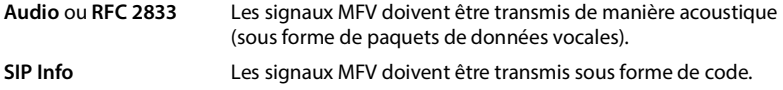

#### **Distinctive Ringing**

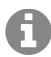

Ne modifiez pas le réglage par défaut ici. La sonnerie est attribuée au type d'appel sur le combiné (+ Advanced Information du combiné).

Le réglage des sonneries spécifiques aux types d'appels offre la possibilité de définir différentes sonneries pour différents types d'appels. Pour chaque appel de ce type, la sonnerie spécialement attribuée à ce type d'appel retentira. Des sonneries spécifiques peuvent être attribuées aux types d'appels suivants :

- Internal calls
- External calls
- Group calls
- Door station

### **Configuration des profils de fournisseur et de systèmes de télécommunication**

- **Emergency**
- Optional

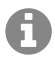

Le réglage **Optional** n'est actuellement pas pris en charge par les systèmes de télécommunication.

## **Paramètres pour les codecs**

La qualité vocale lors des appels VoIP dépend principalement du codec utilisé pour la transmission et de la largeur de bande disponible. Un « meilleur » codec (meilleure qualité vocale) signifie que plus de données doivent être transférées, c'est-à-dire qu'une connexion réseau avec une bande passante plus large est nécessaire. Vous pouvez modifier la qualité vocale en sélectionnant le codec vocal devant être utilisé par votre téléphone, et en indiquant l'ordre selon lequel les codecs doivent être proposés lors de l'établissement d'une connexion VoIP. Les réglages standard pour les codecs utilisés sont enregistrés sur le système de télécommunication, c'est-à-dire un réglage optimisé pour des largeurs de bande faibles et un autre optimisé pour des largeurs de bande élevées.

Les deux parties d'une connexion téléphonique (appelant/expéditeur et destinataire) doivent utiliser le même codec vocal. Le codec vocal est défini lors de la mise en connexion entre l'appelant et le destinataire.

### <span id="page-37-0"></span>**Codecs actifs / Codecs disponibles**

Les codecs vocaux suivants sont pris en charge :

G.722 Qualité vocale exceptionnelle. Le codec à haut débit G.722 propose le même débit binaire que PCMA/PCMU (64 kbit/s par liaison vocale) mais à une fréquence d'échantillonnage plus élevée (16 kHz).

Pour permettre les connexions haut débit via G.722, vous devez activer explicitement le codec sur la page **Téléphonie** – **VoIP** (→ [p. 52](#page-51-0))

- PCMA/ (Puls-Code-Modulation) Très bonne qualité vocale (comparable au RNIS). Une bande
- PCMU passante de 64 kBit/s par liaison vocale est nécessaire. PCMA (G.711 A-law) : utilisé en Europe et dans la plupart des pays hors des USA. PCMA (G.711 μ-law) : utilisé aux USA.
- G.729 Qualité vocale moyenne Une bande passante de 8 kbit/s max. par liaison vocale est nécessaire.

Activer/désactiver un codec :

▶ Sélectionnez dans la liste **Codecs disponibles/Codecs actifs** le codec nécessaire et cliquez sur  $\leftarrow$  /  $\rightarrow$ .

Définissez dans quel ordre les codecs doivent être utilisés :

**▶ Sélectionnez dans la liste Codecs actifs le codec nécessaire et cliquez sur**  $\triangle$  **/**  $\blacklozenge$ **, pour le** déplacer vers le haut/le bas.

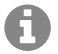

La sélection des codecs G.722 et G.729 agit sur la capacité du système, moins d'appels parallèles peuvent être réalisés par station de base.

#### **Configuration des profils de fournisseur et de systèmes de**

#### **Nombre de communications parallèles par station de base en fonction de la bande passante**

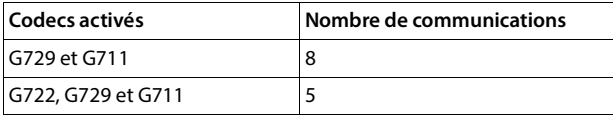

#### **RTP Packetisation Time (ptime)**

Intervalle de temps en millisecondes représenté par les données audio dans un paquet.

 $\triangleright$  Sélectionnez la taille des paquets RTP à envoyer. Les options disponibles sont 10 / 20 / 30 ms.

#### Options de signalisation pour "Hold" dans le SDP

Mettre une communication en attente signifie qu'un correspondant demande de mettre en arrière-plan une communication active. Le correspondant envoie la demande re-INVITE avec une offre SDP (Session Description Protocol) au client en attente. L'offre SDP comprend la ligne d'attribut a=inactive ou a=sendonly.

▶ Sélectionnez l'attribut devant être envoyé dans l'offre SDP :

**inactif** Le point final SIP n'envoie et de reçoit pas de données.

**sendonly** Le point final SIP envoie uniquement des données, mais n'en reçoit pas.

#### **Vers la cible de renvoi**

L'appareil permet le renvoi d'appel après un double appel ou sans double appel.

▶ Définissez si un double-appel avec cible de renvoi avant le renvoi en cas de mise en attente doit être défini (**Oui**) ou non (**Non**).

### **Affichage des informations sur l'appelant**

¤ Sélectionnez dans le menu d'options **Calling Party (Partie utilisateur)** les informations dans l'en-tête SIP qui peuvent être transmises aux participants récepteurs. Le fournisseur détermine les informations pouvant effectivement être transmises.

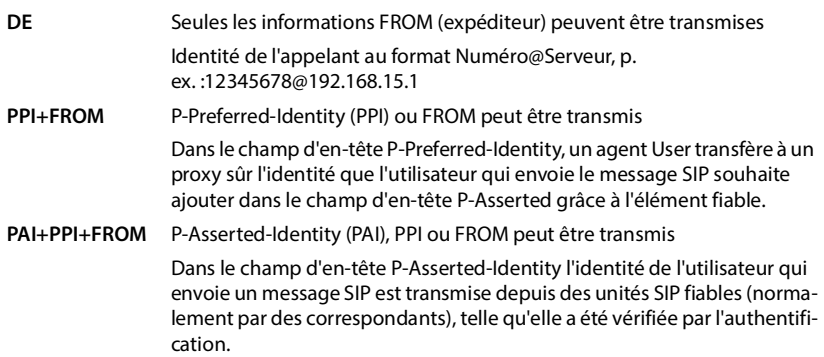

### **Configuration des profils de fournisseur et de systèmes de télécommunication**

## **Codes de service**

Les codes de service sont des séquences de touches mises à disposition par le fournisseur ou le système de télécommunication afin d'activer/désactiver certaines fonctions sur le combiné. Vous pouvez régler les codes de service correspondants pour l'activation/la désactivation de CCBS et CCNR.

- CCBS (Completion of Call to busy Subscriber) Rappel si occupé
- CCNR (Completion of Calls on No Reply) Rappel automatique sur non-réponse
- 
- **Entrez dans les champs textuels Aboutissement des appels activé (CCBS, CCNR)/Aboutissement des appels désactivé (CCBS, CCNR)** la combinaison de touches pour l'activation/la désactivation de CCBS et CCNR.

## <span id="page-39-0"></span>**CSTA**

CSTA (Computer Supported Telecommunications Applications) est une norme pour l'interaction indépendante du fabricant entre l'ordinateur et le système de télécommunication. Si votre système de télécommunication met à disposition des applications CSTA pour l'utilisation par les combinés inscrits, vous devez activer le standard ici. Les données de compte pour l'accès peuvent être configurées séparément pour chaque combiné (+ [p. 47](#page-46-0)).

▶ Définissez si CSTA doit être activé (**Oui**) ou non (**Non**).

### **Supprimer un profil**

▶ Cliquez sur **Supprimer** pour supprimer le profil ▶ Confirmez avec **Oui**.

# **Appareils mobiles**

Avec le configurateur web, vous pouvez inscrire tous les combinés au réseau DECT et enregistrer une connexion VoIP. Avec la fonction **Ajouter** sur la page **Administration**, vous pouvez inscrire les différents combinés ; dans **Centre d'enregistrement**, vous pouvez inscrire des groupes de combinés en une seule opération.

Il est possible de modifier les paramètres des combinés, les désactiver ou les supprimer et configurer d'autres paramètres, par exemple pour l'utilisation de répertoires et de services de réseau.

## **Combinés**

Sur cette page, vous pouvez inscrire des combinés individuels sur le système de télécommunication.

Disponible pour les rôles utilisateur **admin** et **user**.

#### ¤ **Paramètres Appareils mobiles Administration**

Les combinés actuellement inscrits et les espaces réservés pour des combinés enregistrables sont présentés ensemble avec les informations suivantes sur la page :

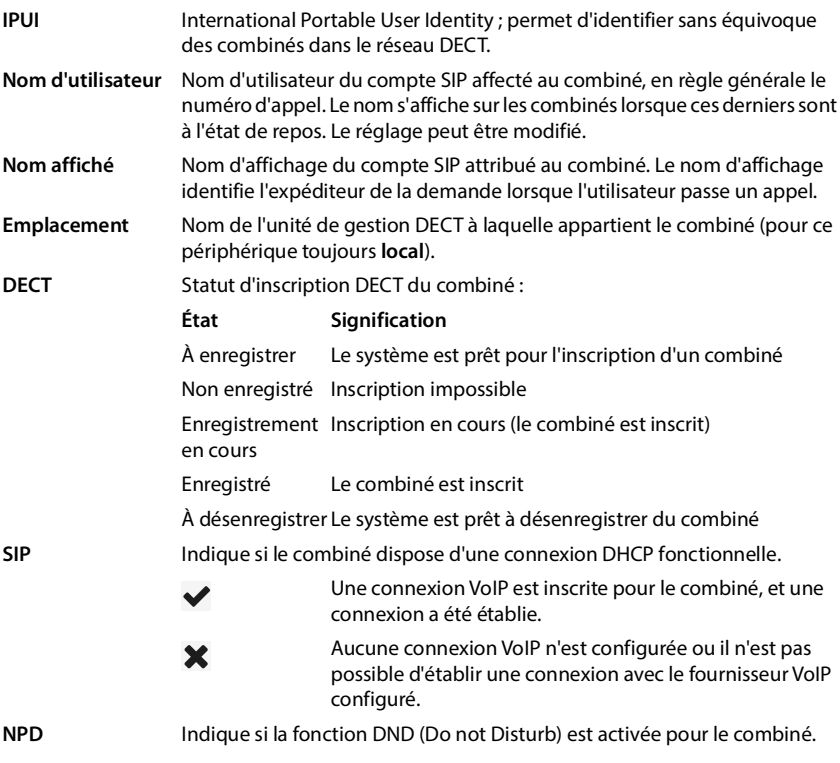

### **Combinés**

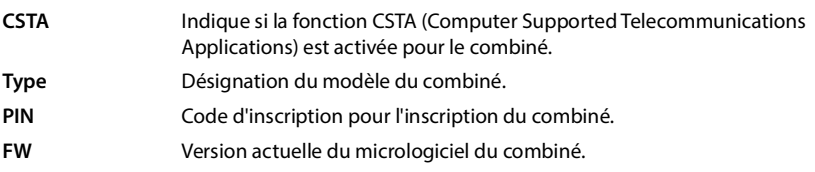

## **Actions**

#### **Ajouter un combiné à la liste**

**E** Cliquez sur **Ajouter** . . . la page de configuration des combinés s'ouvre ( $\rightarrow$  [p. 43\)](#page-42-0).

#### **Copier des données de combiné pour une autre configuration**

▶ Cochez la case à côté du combiné dont vous souhaitez copier les réglages. ▶ Cliquez sur **Copier** . . . la page de configuration pour les combinés s'ouvre ( $\rightarrow$  [p. 43\)](#page-42-0). Les réglages du combiné sélectionné, à l'exception des données personnelles, sont repris pour la nouvelle configuration du combiné.

#### **Remplacer le combiné d'un utilisateur par un autre**

▶ Cochez la case à côté du combiné de l'utilisateur auquel vous souhaitez affecter un autre combiné. ▶ Cliquez sur **Remplacer** . . . la page de configuration pour les combinés s'ouvre ( $\rightarrow$  [p. 43](#page-42-0)). L'ancien combiné est défini sur **À désenregistrer**. Les données personnelles du fournisseur sont effacées. Les données spécifiques à l'utilisateur sont conservées. Vous pouvez enregistrer un nouveau combiné pour l'utilisateur.

#### **Supprimer un combiné de la liste**

 $\triangleright$  Cochez la case à côté du combiné à effacer. Une sélection multiple est possible.  $\triangleright$  Cliquez sur Supprimer ▶ Confirmez avec Qui . . . tous les combinés sélectionnés sont effacés.

#### **Exporter/importer des configurations de combinés**

Exportation : Vous pouvez exporter la configuration du combiné et l'importer dans un autre appareil.

- $\triangleright$  Sélectionnez tous les combinés devant être transmis en cochant la case  $\triangleright$  à côté de IPUI.
- **▶ Cliquez sur Exporter ▶ Sélectionnez dans la boîte de dialogue de sélection du fichier,** l'emplacement de stockage pour l'enregistrement du fichier exporté.

Importation :

**EXECT** Cliquez sur **Import** Sélectionnez le fichier de configuration du combiné préalablement exporté dans le système de fichiers de votre ordinateur.

#### **Traiter les données d'un combiné**

 $\triangleright$  Cliquez à côté du nom du combiné que vous souhaitez éditer sur  $\mathscr{I}$  ... la page de confiquration des combinés s'ouvre  $(4p. 43)$ .

### **Régler le nom devant être affiché en mode veille**

Le contenu de **Nom d'utilisateur** s'affiche par défaut lorsque le combiné est à l'état de veille. Vous pouvez définir que le contenu de **Nom affiché** doit s'afficher à la place.

## <span id="page-42-0"></span>**Inscrire/désinscrire des combinés**

Sur cette page, vous pouvez inscrire un combiné au niveau du réseau DECT ou préparer l'inscription de plusieurs combinés via le centre d'inscription. Vous pouvez attribuer un compte VoIP, activer des répertoires en ligne et effectuer d'autres réglages pour les combinés.

Disponible pour les rôles utilisateur **admin** et **user**.

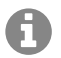

Dans ce contexte, il s'agit, lors de l'inscription et de la désinscription, de la relation du combiné avec le réseau DECT, mais pas de l'enregistrement SIP.

## **Inscrire des combinés**

¤ Indiquez un IPUI si vous souhaitez restreindre l'inscription à un combiné précis.

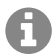

Le numéro IPUI requis de combiné peut être lu sur l'étiquette d'emballage ou scanné. Il est également possible d'afficher le numéro IPUI à l'écran. Appuyez sur le centre de la touche de commande pour basculer dans le menu puis entrez **\*#06#**. La première entrée correspond au numéro IPUI. Exemple: 1: 029E74A560

- ▶ Entrez manuellement un code d'identification ou générez-le à l'aide du bouton Générer un **PIN aléatoire**.
- ▶ Indiquez toutes les données de configuration pour le combiné.
- ¤ Cliquez sur **Enregistrer maintenant**.

Le combiné avec l'IPUI correspondant peut maintenant être inscrit. Si aucun IPUI n'est défini, tous les combinés à portée peuvent s'inscrire.

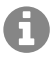

Le système reste en mode inscription aussi longtemps que cela est défini à l'aide du paramètre **Durée d'enregistrement** à la page **Centre d'enregistrement** (+ [p. 48](#page-47-0)). Paramètre par défaut : 3 min. Vous pouvez modifier le durée d'enregistrement par provisioning.

#### **Sur le combiné**

▶ Lancez l'inscription comme cela est décrit dans la documentation correspondante. ▶ Lorsque le système vous le demande, entrez le PIN indiqué ou généré.

### **Inscrire plusieurs combinés**

Vous pouvez inscrire plusieurs combinés sans redémarrer le mode d'inscription. Préparez l'inscription de nouveaux combinés comme suit :

¤ Entrez l'IPUI actuel et un PIN individuel le cas échéant.

ou

- ▶ Laissez le champs IPUI libre et, de préférence, utilisez le même PIN pour tous les combinés.
- ¤ Réglez le **RegStatus** des combinés sur **À enregistrer**.
- ▶ Ouvrez la fenêtre d'inscription pour une période souhaitée et inscrivez tous les combinés sans autre interaction via le **Centre d'enregistrement** ( $\rightarrow$  [p. 48\)](#page-47-0).

## **Combinés**

## **Paramètres**

**IPUI**

(International Portable User Identity) A l'aide de cet identifiant univoque, des combinés peuvent être clairement identifiés dans le réseau DECT. Lorsque vous éditez une entrée d'inscription existante pour un combiné, l'IPUI s'affiche. Il ne peut pas être modifié.

Nouvelle entrée :

▶ Entrez dans le champ textuel l'IPUI du combiné pouvant s'inscrire dans le réseau DECT.

Si le champ est vide, tous les combinés peuvent s'inscrire.

#### **RegStatus**

Statut d'inscription **DECT** de l'entrée du mobile : Vous pouvez modifier le statut dans le menu d'options.

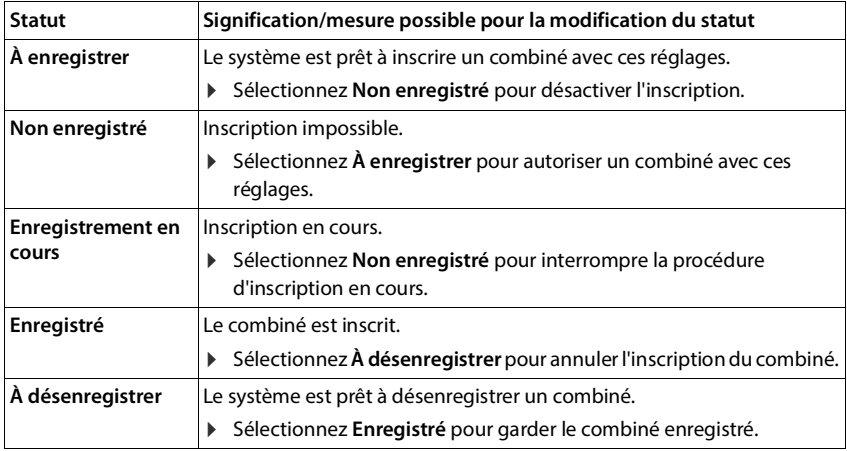

#### **Code d'authentification (PIN)**

Ce PIN doit être utilisé sur le combiné pour l'inscription au réseau DECT.

▶ Entrez le PIN dans le champ textuel. Valeur : 4 caractères

ou

¤ Cliquez sur **Générer un PIN aléatoire** . . . un PIN à quatre caractères est généré et s'affiche dans le champ textuel.

## **Désinscrire des combinés**

- $\triangleright$  Cliquez dans la liste des combinés sur  $\blacktriangleright$  à côté du combiné à déconnecter. Le statut est **Enregistré**.
- **▶ Sélectionnez dans le menu d'options RegStatus l'option À désenregistrer. ▶ Cliquez sur** Définir le combiné est désinscrit

Déconnexion DECT réussie : Le combiné est supprimé de la liste **Appareils mobiles**.

Déconnexion DECT pas réussie : Le combiné reste dans la liste **Appareils mobiles** ; son statut est **À désenregistrer**.

## <span id="page-44-0"></span>**Réglages pour le combiné**

Lors de l'inscription des combinés, vous pouvez effectuer des réglages importants et attribuer des fonctions.

### <span id="page-44-1"></span>**Données personnelles du fournisseur de services**

Configurez le compte VoIP pour le combiné. Si l'inscription du combiné a réussi. Si affiche dans la colonne **SIP** de la liste **Appareils mobiles**.

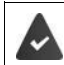

Le compte système de télécommunication/VoIP doit préalablement être configuré  $(\rightarrow$  [p. 33](#page-32-0)).

#### **Nom d'authentification**

Entrez le nom pour l'authentification SIP (HTTP Digest). Le **Nom d'authentification** sert d'identifiant d'accès lors de l'enregistrement sur le serveur proxy SIP/registraire. Il est généralement identique au numéro d'appel du compte VoIP. Valeur : max. 74 caractères

#### **Mot de passe d'authentification**

Entrez le mot de passe pour l'authentification SIP (HTTP Digest). Le téléphone requiert le mot de passe pour l'enregistrement auprès du serveur registraire/proxy SIP. Valeur : max. 74 caractères

#### **Nom d'utilisateur**

¤ Indiquez l'identifiant de l'appelant pour le compte du fournisseur VoIP. Il est généralement identique au numéro d'appel du compte VoIP. Valeur : max. 74 caractères

#### **Nom affiché**

Le nom d'affichage est utilisé pour la représentation du nom de l'appelant. Dans de rares cas, les réseaux SIP contrôlent le nom d'affichage en se basant sur les directives locale du réseau SIP.

En général, le nom d'affichage est optionnel.

▶ Entrez un nom quelconque qui doit s'afficher pour l'appelant sur l'écran du correspondant. Valeur : max. 74 caractères

Si **Nom affiché** est vide, le **Nom d'utilisateur** ou le numéro de téléphone est utilisé.

#### **Fournisseur VoIP**

▶ Dans le menu d'options, sélectionnez un fournisseur VoIP configuré ou un système de télécommunication.

La connexion doit être configurée à la page **Profils founisseur ou PBX** ( $\rightarrow$  [p. 33](#page-32-1)).

¤ Entrez les données d'accès pour le compte VoIP dans les champs correspondants. Ces champs dépendent du profil du fournisseur/du système de télécommunication concerné.

### **Répertoires en ligne**

La touche de navigation ou la touche INT du combiné permettent à l'utilisateur d'ouvrir différents répertoires.

### **Combinés**

#### **Répertoire d'accès direct**

Des répertoires peuvent être ouverts par l'appui sur la touche Répertoire (en bas sur la touche de navigation). Dépendant de la durée d'appui (bref ou long), soit le répertoire local du combiné soit le répertoire en ligne s'ouvre.

▶ Sélectionnez le répertoire devant être ouvert avec l'appui bref sur la touche Répertoire.

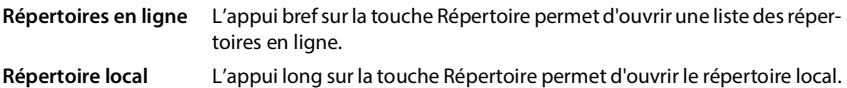

#### **Répertoire pour la touche INT**

Si un répertoire en ligne est disponible et configuré, l'utilisateur peut l'ouvrir à l'aide de la touche INT (à gauche sur la touche de navigation du combiné).

¤ Sélectionnez dans la liste le répertoire pouvant être ouvert avec la touche INT.

#### **Recherche automatique**

¤ Sélectionnez dans la liste **Recherche automatique** un répertoire en ligne ou désactivez cette option. Pour un appel entrant, le nom de l'appelant est lu dans ce répertoire et affiché à l'écran (la disponibilité de cette fonction dépend du fournisseur du répertoire en ligne).

#### **Authentification LDAP**

Jusqu'à 10 répertoires au format LDAP peuvent être mis à disposition via le système de télécommunication. L'accès à un répertoire sociétés peut être mis à disposition individuellement pour certains combinés.

#### **Annuaire LDAP sélectionné**

▶ Dans le menu d'options, sélectionnez le répertoire LDAP devant être mis à disposition au niveau du combiné.

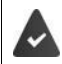

Au moins un répertoire LDAP doit être configuré dans le système de télécommunication ( $\rightarrow$  mode d'emploi du système de télécommunication).

#### **Afficher les autres serveurs LDAP**

**E** Sélectionnez **Oui** lorsque des répertoires d'autres serveurs LDAP peuvent être affichés.

#### **Type d'autorisation LDAP**

- ▶ Définissez comment les utilisateurs doivent s'authentifier :
	- **Global** Les données d'accès sont définies pendant la configuration du répertoire LDAP pour tous les combinés.
	- **Utilisateur** Des données d'accès individuelles sont utilisées.
		- ¤ Entrez le **Nom d'utilisateur** et le **Mot de passe** dans les champs textuels correspondants.
	- **SIP** Les données d'accès pour le compte SIP de l'utilisateur sont utilisées (**Nom d'authentification** et **Mot de passe d'authentification**).

## **Configuration de la boîte de réception réseau**

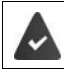

Au moins une messagerie doit être configurée dans le système de télécommunication ( $\rightarrow$  mode d'emploi du système de télécommunication).

Si une messagerie externe est disponible pour le compte VoIP affecté au combiné, vous devez activer cette fonction.

- ▶ Entrez le **Numéro d'appel ou nom SIP (URI)** pour la messagerie externe.
- ▶ Activez la fonction SIP SUBSCRIBE pour Net-AM MWI (→ [p. 36](#page-35-0)).
- ¤ Activez la fonction à l'aide de la case.

### **Groupe de prise d'appel**

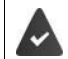

Au moins une groupe doit être configurée dans le système de télécommunication ( $\rightarrow$  mode d'emploi du système de télécommunication).

Grâce à la fonction Appel de groupe, un utilisateur peut accepter un appel pour un autre correspondant, par exemple pour un groupe de décroché automatique. Les utilisateurs appartenant au même groupe de décroché automatique peuvent accepter tous les appels pour le groupe.

Les paramètres sont à configurer dans le système de télécommunication. Aucun paramètre doit être configuré dans le configurateur web.

### **Gestionnaire d'appels (Call Manager)**

Cette fonction est indisponible.

### **Appels manqués et alarmes**

Vous pouvez définir si des appels manqués ou acceptés doivent être comptabilisés et si des nouveaux messages de certains types doivent être indiqués grâce à la LED MWI sur la touche des messages du combiné.

- ¤ Sélectionnez **Oui**/**Non** à côté de **Nombre d'appels manqués**/**Nombre d'appels reçus** pour activer/désactiver le compteur d'appels manqués et acceptés. Les informations s'affichent dans des listes d'appels du combiné, les appels manqués s'affichent également lorsque le combiné est en veille.
- ¤ Sélectionnez **Oui**/**Non** à coté du type de message (appels manqués, rendez-vous manqués, nouveaux messages sur la messagerie externe), pour activer/désactiver la LED MWI pour le type de message concerné

Si **Oui** est sélectionné, la touche des messages clignote lorsqu'un nouveau message des types sélectionnés est reçu.

## <span id="page-46-0"></span>**CSTA**

CSTA (Computer Supported Telecommunications Applications) est une norme pour l'interaction indépendante du fabricant entre l'ordinateur et le système de télécommunication. Si les applications CSTA mises à disposition nécessitent un contrôle d'accès individuel, vous pouvez entrer ici les données d'accès pour le combiné.

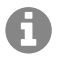

CSTA doit être mis à la disposition de votre système de télécommunication et activé dans le profil système de télécommunication/fournisseur  $(4)$  [p. 40](#page-39-0)).

### **Centre d'inscription pour combinés**

#### **Nom d'utilisateur**

▶ Entrez le nom d'utilisateur pour l'accès du combiné aux applications CSTA.

#### **Nom d'authentification**

¤ Entrez le nom d'authentification pour l'accès du combiné aux applications CSTA.

#### **Mot de passe d'authentification**

▶ Entrez le mot de passe pour l'accès du combiné aux applications CSTA.

### **Services Broadsoft XSI**

Si des services BroadSoft XSI doivent être mis à la disposition de l'utilisateur sur le combiné, entrez les données d'accès correspondantes.

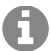

Les services XSI doivent être activés  $(4 p. 54)$  $(4 p. 54)$ .

#### **Utiliser les infos d'identification SIP**

Si l'option est activée, les données d'accès pour le compte SIP de l'utilisateur sont utilisées (**Nom d'authentification** et **Mot de passe d'authentification**).

Il est également possible de définir les données d'accès suivantes :

#### **Nom d'utilisateur**

▶ Entrez un nom d'utilisateur pour l'accès de l'utilisateur au menu (max. 22 caractères).

#### **Mot de passe**

▶ Entrez un mot de passe pour l'accès utilisateur au menu (max. 8 caractères).

### **Synchronisation des touches de fonction**

Cette option permet aux utilisateurs d'utiliser des touches du téléphone pour commander les fonctions Do Not Disturb (DND) et le renvoi automatique des appels. Lorsque cette fonction est activée, les téléphones synchronisent le statut de ces fonctions avec le serveur d'application **BroadWorks** 

¤ Sélectionnez **Oui**/**Non** pour activer/désactiver la synchronisation des touches avec le serveur d'application BroadWorks.

## <span id="page-47-0"></span>**Centre d'inscription pour combinés**

Dans le centre d'inscription, vous pouvez inscrire plusieurs combinés en une seule opération. Tous les combinés présents dans la liste des combinés et présentant le statut d'inscription **À enregistrer** ou **Enregistrement en cours** peuvent être inscrits un après l'autre pendant la durée d'enregistrement.

Disponible pour les rôles utilisateur **admin** et **user**.

#### ¤ **Paramètres Appareils mobiles Centre d'enregistrement**

Sur cette page figurent le nombre de combinés ayant le statut d'inscription **À enregistrer**, **Enregistrement en cours** ainsi que le nombre complet d'entrées dans la liste des combinés, ainsi que ceux ayant le statut d'inscription **Enregistré** et **Non enregistré**.

De plus, la page indique le nombre total d'unités de gestion DECT (pour ce périphérique toujours 1) et indique si l'unité de gestion DECT se trouve dans le statut d'inscription. L'unité de gestion DECT se trouve dans le statut d'inscription **Enregistrement en cours**, lorsqu'une procédure d'inscription est démarrée automatiquement conformément aux réglages temporels sur cette page, ou lorsque des combinés sont inscrits manuellement.

## **Inscription en fonction du temps des combinés**

Affiche l'heure actuelle du système. Réglages du temps  $\rightarrow$  p. 71

- ¤ Entrez l'heure dans le champ **Heure de début d'enregistrement**, à laquelle la procédure d'inscription suivante doit démarrer. Format : AAAA-MM-JJ HH:mm.
- ¤ Cliquez sur **Démarrer maintenant**. . . . l'unité de gestion DECT démarre une procédure d'inscription au moment indiqué. Si aucune heure n'est réglée, l'unité de gestion DECT démarre immédiatement l'inscription.

#### **Définir une période d'inscription**

▶ Déterminez dans les champs **Durée d'enregistrement**, pendant combien de temps (jours, heures, minutes et secondes) l'unité de gestion DECT doit rester en mode inscription. Réglage par défaut : 3 min.

#### **Fermer la fenêtre et réinitialiser la minuterie**

¤ Cliquez sur **Fermer** . . . la fenêtre d'inscription se ferme ; les réglages temporels sont réinitialisés.

Lorsque le premier combiné essaie de s'inscrire, la base ferme la fenêtre d'inscription et met fin à l'inscription en quelques secondes. Pendant ce temps, chaque tentative d'inscription d'un autre combiné est refusée Lorsque le premier combiné est entièrement inscrit, la base ouvre à nouveau la fenêtre d'inscription, et cela aussi longtemps que cela a été défini avec les paramètres **Heure de début d'enregistrement** et **Durée d'enregistrement**.

Si tous les combinés essaient de s'inscrire en parallèle, nombre d'entre eux atteindront la base successivement, et seront ainsi inscrits. D'autres combinés peuvent arriver alors qu'une inscription n'est pas encore terminée. C'est pourquoi il seront refusés.

Les combinés refusés doivent être inscrits manuellement ou dans une nouvelle procédure d'inscription.

# **Téléphonie**

## **Audio**

Le permet à l'utilisateur de téléphoner avec le codec haut débit G.722 avec une qualité vocale exceptionnelle. Une station de base supporte au maximum cinq appels haut débit.

Sur cette page vous pouvez activer/désactiver l'utilisation du codec haut débit G.722 pour le système de télécommunication.

Elle est uniquement disponible pour le rôle utilisateur **admin**.

- ¤ **Paramètres Téléphonie Audio**
- ▶ Cochez/décochez la case pour activer/désactiver les appels haut débit.
- ▶ Cliquez sur **Définir** pour enregistrer les réglages sur cette page.

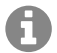

Pour permettre aux utilisateurs de passer de appels haut débit, le codec G.722 pour le profil fournisseur utilisé pour la connexion doit être activé  $(4)$  [p. 38](#page-37-0)).

## **Paramètres d'appel**

Sur cette page, vous pouvez réaliser des réglages étendus pour les connexions VoIP. Elle est uniquement disponible pour le rôle utilisateur **admin.**

¤ **Paramètres Téléphonie Paramètres d'appel**

## **Transfert d'appels**

Les correspondants peuvent transférer un appel à un autre correspondant, si le système de télécommunication ou le fournisseur prend en charge cette fonction. Le transfert de la communication s'effectue via le menu du combiné (touche écran) ou la touche R . Vous pouvez modifier ou étendre les réglages pour le transfert d'appel.

#### **Transfert d'appel via la touche R**

Activé : Les utilisateurs peuvent actionner la touche R pour connecte deux appelants externes. Les connexions avec les deux correspondants sont interrompues.

#### **Transférer l'appel en raccrochant**

Activé : Les deux correspondants sont mis en relation lorsque la touche Raccrocher est enfoncée. Les connexions avec les correspondants sont interrompues.

#### **Déterminer l'adresse cible**

▶ Sélectionnez comment l'adresse de la cible de renvoi (Refer-To URI) doit être dérivée.

**Depuis l'AOR de la cible de renvoi** (Address of Record)

**Depuis l'adresse de la cible de renvoi** (URI contact)

La plupart des plateformes de télécommunication usuelles fournissent de bons résultats lorsque AOR est utilisé comme adresse cible pour le transfert.

En cas de problèmes lors du transfert d'appel, particulièrement via des proxys transparents, essayez le transfert avec l'adresse cible découlant de l'adresse de transport de la cible du transfert, à la place des informations d'adresse du système de télécommunication.

## **Préfixe**

Vous devez éventuellement composer un préfixe pour les appels externes (p. ex. « 0 »). Vous pouvez enregistrer le préfixe dans la configuration de l'unité de gestion DECT. Ces réglages sont valables pour tous les combinés inscrits.

- **▶** Entrez dans le champ textuel **Préfixe** le préfixe. Valeur : max. 3 caractères (0 9, \*, R, #, P)
- ▶ Sélectionnez quand les numéros d'appel doivent être précédés du préfixe, par exemple lors de la composition à partir d'une liste d'appels ou d'un répertoire.

## **Codes région**

Si vous téléphonez sur le réseau fixe avec VoIP, vous devez, le cas échéant (selon le fournisseur), également composer l'indicatif régional pour les communications locales.

Vous pouvez paramétrer votre système de télécommunication de façon à ce que le préfixe local soit automatiquement composé pour tous les appels VoIP passés dans le réseau local et les appels nationaux. Cela signifie que le préfixe local est placé au début de tous les numéros qui ne commencent pas par 0, y compris lors de la composition de numéros d'appel à partir du répertoire ou d'autres listes.

Ces réglages peuvent être modifiés si nécessaire.

#### **Pays**

¤ Dans le menu d'options, sélectionnez le pays ou le réseau local dans lequel le système de télécommunication doit être utilisé . . . le préfixe national et international est alors entré dans les champs **Prefixe** et **Code région**.

### **International**

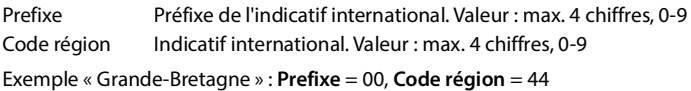

### **Local**

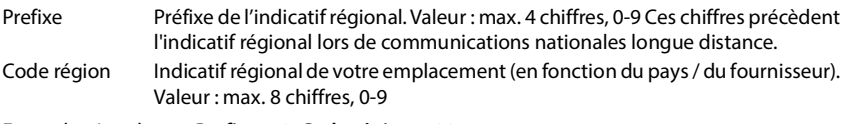

Exemple « Londres » : **Prefixe** = 0, **Code région** = 207

### **VoIP**

## **Sélection de tonalité**

Les sons (par exemple la tonalité d'appel, la sonnerie pour les appels entrants, la tonalité lorsque le téléphone est occupé ou lors de la composition du numéro) diffèrent selon les pays voire les régions. Vous avez la possibilité de choisir parmi divers groupes sonores pour votre système de télécommunication.

#### **Système de tonalité**

¤ Dans le menu d'options, sélectionnez le pays ou la région dont vous souhaitez utiliser la sonnerie pour votre téléphone.

## <span id="page-51-0"></span>**VoIP**

Sur cette page, vous pouvez réaliser quelques réglages généraux pour les connexions VoIP. Elle est uniquement disponible pour le rôle utilisateur **admin**.

#### ¤ **Paramètres Téléphonie VoIP**

#### **Port SIP**

▶ Entrez le port SIP utilisé pour les connexions VoIP.

Plage : 1-65535 ; réglage standard : 5060

#### **Port SIP sécurisé**

▶ Entrez le port SIP utilisé pour des connexions VoIP sûres (TLS).

Plage : 1-65535 ; réglage standard : 5061

#### **Tempo SIP T1**

▶ Entrez le temps de circulation estimé d'un paquet IP entre un client SIP et un serveur SIP (durée entre l'envoi de la demande et la réception d'une réponse).

Valeur par défaut : 500 ms

#### **Timer de session SIP**

▶ Définit un intervalle d'établissement de session : Si la session n'est pas actualisée pendant cet intervalle, elle est validée. L'actualisation de la session est démarrée après le moitie du temps par un message Re-INVITE, devant être confirmée par la page Peer, pour actualiser la session.

Valeurs : max. 4 pos., min. 90 sec. ; valeur standard : 1800 sec.

#### **Échec de la temporisation de réitération pour l'enregistrement**

¤ Indiquez après combien d'heures le téléphone doit essayer de s'inscrire à nouveau si la première inscription a échoué.

Valeurs : max. 4 pos., min. 10 sec. ; valeur standard : 300 sec.

#### **Temps de souscription**

▶ Indique la durée de validité d'une demande SUBSCRIBE (en secondes). Pour conserver les demandes SUBSCRIBE, les correspondants doivent actualiser régulièrement la demande.

Valeur par défaut : 1800 s

#### **VoIP**

#### **PRACK**

▶ (Provisional Response Acknowledgement) Les réponses SIP provisoires ne disposent pas d'un système de confirmation, c'est pourquoi elles ne sont pas fiables. La méthode PRACK garantit dans le cas de SIP une mise à disposition fiable des réponses provisoires.

#### **Paramètres de sécurité**

Le système de télécommunication supporte l'établissement de connexions vocales sûres via Internet grâce à des certificats TLS. Des clés privées et publiques sont utilisées pour coder et décoder des messages échangés entre des unités SIP. La clé publique figure dans le certificat d'une unité IP et est disponible pour tous. La clé privée est tenue secrète et n'est jamais transmise à des tiers. Le certificat du serveur et la clé privée doivent être téléchargés sur les stations de base.

#### **Certificat de sécurité SIP**

¤ Cliquez sur **Naviguer...** et sélectionnez dans le système de fichiers de l'ordinateur ou du réseau le fichier contenant le certificat ou la clé privée Cliquez sur **Upload** . . . Le fichier est téléchargé et affiché dans la liste correspondante.

#### **Mot de passe de sécurité SIP**

▶ Si votre clé privée est protégée par un mot de passe, entrez-le ici.

### **Quality of Service (QoS)**

La qualité vocale dépend de la priorité des données vocales dans le réseau IP. Pour donner la priorité aux paquets de données VoIP, on utilise le protocole QoS DiffServ (= Differentiated Services). DiffServ définit plusieurs classes de qualité de service, elles-mêmes subdivisées en niveaux de priorité pour lesquels des méthodes de configuration de la priorité spécifiques sont déterminées.

Vous pouvez saisir différentes valeurs de QoS pour les paquets SIP et RTP. Les paquets SIP contiennent les données de signalisation, pendant que le RTP (Real-time Transport Protocol) est utilisé pour le transfert des données vocales.

▶ Entrez les valeur QoS sélectionnées dans les champs SIP ToS / DiffServ et RTP ToS / DiffServ. Plage de valeurs : 0 à 63.

Valeurs usuelles pour le VoIP (configuration par défaut) :

- SIP 34 Classe de service élevée pour une connexion rapide du flux de données (déroulement accéléré)
- RTP 46 Classe de service la plus élevée pour un transfert rapide des paquets de données (transfert accéléré)
- Ne modifiez pas ces valeurs sans l'accord avec votre fournisseur réseau. Une valeur Ц plus élevée ne signifie pas nécessairement que la priorité sera plus grande. La valeur définit la classe de service, et non pas la priorité. La méthode utilisée pour la configuration de la priorité correspond aux exigences de la classe concernée et n'est pas obligatoirement indiquée pour la transmission de données vocales.

## <span id="page-53-0"></span>**Services XSI**

BroadSoft XSI (Xtended Service Interface) permet l'intégration d'applications à distance dans les services BroadSoft pour effectuer des actions de téléphonie et être informé des événements du téléphone. Le périphérique permet l'utilisation de services XSI pour mettre à la disposition de l'utilisateur des répertoires et des listes d'appels XSI.

Si vous souhaitez utiliser les services XSI, vous devez activer les services et entrer l'adresse du serveur XSI sur cette page.

Elle est uniquement disponible pour le rôle utilisateur **admin**.

#### ¤ **Paramètres Téléphonie Services XSI**

#### **Adresse du serveur**

▶ Entrez dans le champ textuel l'URL du serveur XSI.

#### **Activer les répertoires XSI**

▶ Cochez la case si vous souhaitez utiliser les répertoires XSI. Des répertoires XSI spéciaux doivent être configurés sur la page XSI comme répertoires en ligne  $(4)$  [p. 60\)](#page-59-0).

#### **Activer les journaux d'appels XSI**

▶ Cochez la case si vous souhaitez utiliser les listes d'appels XSI.

# **Répertoires en ligne**

L'appareil vous permet de configurer jusqu'à dix répertoires de sociétés au format LDAP, un répertoire public et un répertoire de sociétés au format XML, ainsi que différents répertoires XSI, et de les mettre à disposition des combinés inscrits.

A l'aide des paramètres des combinés  $(4, p. 45)$  $(4, p. 45)$ , définissez les touches avec lesquelles les différents répertoires peuvent être ouverts.

## **Répertoires sociétés en ligne (LDAP)**

Vous pouvez configurer jusqu'à dix répertoires sociétés au format LDAP pour le système de télécommunication, et mettre l'un de ces répertoires à disposition des combinés inscrits. Si vous souhaitez utiliser un répertoire sociétés dans le système de télécommunication, vous devez l'activer dans le configurateur web.

**Préréquis**: au moins un répertoire LDAP configuré

La page affiche tous les répertoires LDAP disponibles. Elle est uniquement disponible pour le rôle utilisateur **admin**.

- **▶ Paramètres ▶ Répertoires en ligne ▶ Professionnel**
- **Nom** La désignation que vous avez entrée pour le répertoire s'affiche, ou la désignation standard (LDAP1 - LDAP10). La désignation peut être modifiée  $(4)$  [p. 55](#page-54-0))

**URL serveur** Lorsque le répertoire est configuré, l'URL du serveur s'affiche.

## **Configurer des répertoires LDAP**

 $\blacktriangleright$  Cliquez à côté du nom du répertoire LDAP que vous souhaitez éditer sur  $\blacktriangleright$  ... la page de configuration LDAP s'ouvre  $(4)$  [p. 55\)](#page-54-0).

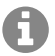

Vous trouverez de plus amples informations sur la configuration LDAP sous [wiki.auerswald.de](https://wiki.auerswald.de)

## <span id="page-54-0"></span>**Configurer un répertoire LDAP**

Sur cette page, vous pouvez éditer les données pour le répertoire LDAP sélectionné. Elle est uniquement disponible pour le rôle utilisateur **admin**.

## **Accès au serveur de données LDAP**

Le répertoire est mis à disposition via un serveur LDAP du système de télécommunication. Vous avez besoin de l'adresse du serveur, du port serveur et des données d'accès pour le répertoire que vous souhaitez utiliser.

- ▶ Entrez une désignation dans le champ **Nom du répertoire** (max. 20 caractères). Le répertoire s'affiche sur les combinés sous cette désignation.
- ¤ Sélectionnez l'option **Activer l'annuaire** de sorte que le répertoire s'affiche sur les téléphones.

### **Répertoires sociétés en ligne (LDAP)**

### **Adresse du serveur / Port serveur**

▶ Entrez l'URL et le port du serveur LDAP au niveau duquel des demandes de base de données sont attendues (réglage standard : 389)

## **Base de recherche LDAP (BaseDN)**

¤ La base de données LDAP est construite de manière hiérarchique. Avec le paramètre **Base de recherche LDAP (BaseDN)**, déterminez dans quelle zone la recherche doit commencer. Réglage par défaut : 0 ; la recherche commence dans la plage supérieure de la base de données LDAP.

### **Données d'accès pour l'utilisateur**

Si vous souhaitez définir des données d'accès devant être utilisées par tous les utilisateurs, procédez comme suit :

¤ Entrez les données d'accès pour le répertoire LDAP dans les champs **Nom d'utilisateur** et **Mot de passe** (max. 254 caractères respectivement).

Si vous souhaitez utiliser des données d'accès individuelles pour chaque combiné, réglez les données d'accès lors de la configuration du combiné (+ [p. 45\)](#page-44-0).

#### **LDAP sécurisé**

Par défaut, le trafic de données LDAP entre le système de télécommunication et le serveur LDAP est assuré via une connexion non sécurisée. Si vous activez un LDAP sûr, le trafic de données est codé. Cela est réalisé grâce à l'installation d'un certificat CA sur le système, signé par le serveur LDAP sûr  $(4p 0.69)$ .

▶ Sélectionnez le protocole de sécurité SSL/TLS ou STARTTLS, qui doit être utilisé pour le codage ou **Aucun(e)** pour renoncer au codage.

## **Réglages pour la recherche dans la base de données LDAP et l'affichage du résultat**

#### **Activer le mode liste**

¤ Définissez ce qui doit d'abord s'afficher lorsque l'utilisateur ouvre le répertoire LDAP.

Activé : Une liste de toutes les entrées du répertoire LDAP s'affiche.

Non activé : Un éditeur s'ouvre d'abord, dans lequel l'utilisateur peut sélectionner une zone de recherche précise dans la base de données LDAP et réduire ainsi le nombre d'entrées.

### **Filtre**

Avec des filtres, vous définissez des critères selon lesquels des entrées précises doivent être recherchées dans la base de données LDAP. Un filtre se compose d'au moins un critère de recherche. Un critère de recherche contient la demande d'un attribut LDAP.

#### **Exemple** : sn=%

L'attribut **sn** correspond au nom. Le signe de pourcentage (%) désigne un espace réservé à la saisie de l'utilisateur.

Règles pour la définition des filtres :

- Plusieurs critères peuvent être associés avec les fournisseurs logiques ET (&) ou OU (|).
- Les fournisseur logiques « & » et « | » sont placés devant les critères de recherche.
- Le critère de recherche doit être placé entre parenthèses et l'expression globale doit, elle aussi, se terminer par une parenthèse.
- Les opérations ET et OU peuvent être combinées.

### **Exemples** :

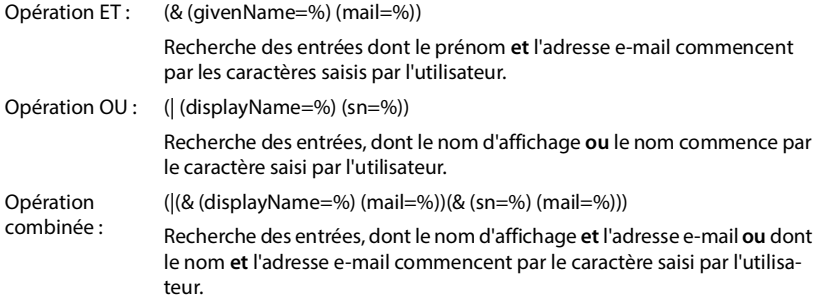

Informations sur les attributs  $\rightarrow$  [p. 58](#page-57-0)

#### **Filtre par noms**

L'attribut utilisé pour la recherche dépend du filtre de nom.

#### **Exemple :**

(displayName=%). Le signe de pourcentage (%) est remplacé par le nom ou la partie du nom saisi(e) par l'utilisateur.

Si l'utilisateur saisit par exemple la lettre « A », la recherche dans la base de données LDAP portera sur toutes les entrées dont l'attribut **displayName** commence par « A ». Si l'utilisateur entre ensuite un « b », les entrées dont le **displayName** commence par « Ab » sont recherchées.

#### **Filtre par numéros**

Le filtre de numéro définit les critères permettant de compléter automatiquement les numéros d'appel.

#### **Exemple :**

(|(telephoneNumber=%)(mobile=%)). Le signe de pourcentage (%) est remplacé par les numéros d'appel saisis par l'utilisateur.

Si un utilisateur saisit par exemple les chiffres « 123 » lors de la numérotation, la recherche dans la base de données LDAP portera sur tous les numéros commençant par « 123 ». Le numéro d'appel est complété par les informations de la base de données.

#### **Filtres supplémentaires**

Vous pouvez régler deux filtres supplémentaires proposés à l'utilisateur afin de spécifier plus précisément la recherche.

- ▶ Entrez le nom d'attribut dans les champs de nom correspondants.
- ▶ Entrez les valeurs d'attribut dans les champs de valeur correspondants.

### **Répertoires sociétés en ligne (LDAP)**

#### **Exemple :**

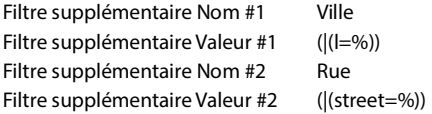

A côté des champs définis dans le paramètre **Filtre par nom**, l'utilisateur dispose des champs **Ville** et **Rue**. La saisie de l'utilisateur pour **Ville** est transférée au serveur LDAP avec l'attribut **I** ; la saisie de l'utilisateur pour **Rue** est transférée avec l'attribut **street**.

## **Format d'affichage**

Dans champ **Format d'affichage** définissez la manière dont le résultat de recherche doit être affiché sur le combiné.

▶ Il est possible d'entrer ici des combinaisons de plusieurs attributs de noms et de numéros, ainsi que des caractères spéciaux. Vous pouvez sélectionner les formats usuels dans la liste affichée à la section **Configuration des éléments du répertoire** de la page.

Pour afficher les valeurs d'attribut pour l'attribut souhaité, le nom de l'attribut doit être précédé par un signe de pourcentage (%).

#### **Exemple** :

Données d'une entrée de répertoire sur le serveur LDAP :

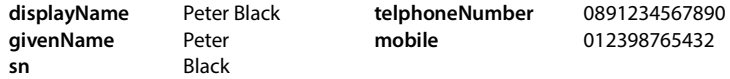

. . .

Définition d'attribut dans le configurateur web :

**Format d'affichage** %sn, %givenName ; %telephoneNumber/%mobile

L'entrée est affichée sur le combiné de la manière suivante :

Black, Peter; 0891234567890/012398765432

## **Nombre maximal de résultats de la recherche**

Le nombre maximal d'entrées qui sont affichées est 99.

▶ Entrez le nombre maximal de résultats en cas de recherche.

## <span id="page-57-0"></span>**Attributs**

Dans la base de données LDAP différents attributs sont défini pour une entrée du répertoire, par exemple le prénom, le nom, le numéro de téléphone, l'adresse, la société etc. Le nombre d'attributs pouvant être enregistrés dans une entrée est enregistré dans le schéma du serveur LDAP. Pour accéder à un attribut ou définir un filtre de recherche, vous devez connaître l'attribut en question et sa désignation dans le serveur LADP. La plupart des désignations d'attribut sont standardisées, mais des attributs spécifiques peuvent néanmoins également être définis.

▶ Entrez pour chaque champ d'une entrée du répertoire devant être affiché sur les combinés, le nom de l'attribut LDAP correspondant. Les attributs sont séparés par une virgule.

**Exemples :**

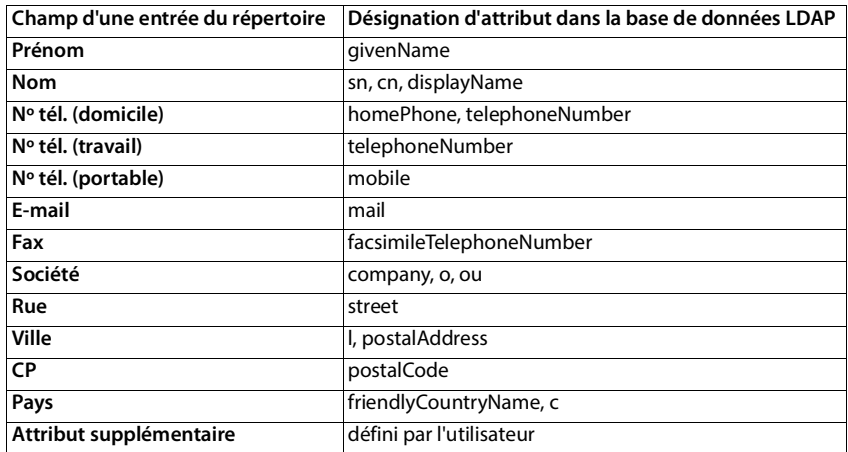

- ▶ Cochez la case L'attribut supplémentaire peut être composé, lorsqu'un attribut supplémentaire est défini et qu'il s'agit d'un numéro d'appel.
- ▶ Cliquez sur **Définir** pour enregistrer les réglages sur cette page.

Vous trouverez un exemple de configuration détaillé à la section « [Répertoire LDAP – exemple](#page-84-0)  [de configuration](#page-84-0)  $\rightarrow$   $\rightarrow$  [p. 85](#page-84-0)

## **Répertoires en ligne au format XML**

Un répertoire en ligne public ou professionnel au format XML peut être mis à disposition des utilisateurs. Sur cette page, vous pouvez entrer les indications sur le fournisseur ainsi qu'une désignation pour le répertoire.

Elle est uniquement disponible pour le rôle utilisateur **admin**.

- ¤ **Paramètres Répertoires en ligne XML**
- ¤ Sélectionnez **Public** ou **Corporate**.

## **Saisir des données pour un répertoire XML**

#### **Nom du répertoire**

▶ Entrez une désignation pour le répertoire. Il s'agit de la désignation qui s'affiche sur les combinés lorsque l'utilisateur ouvre la liste des répertoires en appuyant sur la touche répertoire.

#### **Adresse du serveur**

¤ Entrez dans le champ **Adresse du serveur** l'URL du fournisseur du répertoire en ligne.

#### **Nom d'utilisateur / Mot de passe**

¤ Entrez les données d'accès pour le répertoire en ligne dans les champs **Nom d'utilisateur** et **Mot de passe**.

### **Répertoires en ligne – XSI**

#### **Actualiser la liste**

- Activé : La liste des résultats sur le combiné demande automatiquement la suite des résultats lors de la consultation.
- Non activé : Le nombre d'entrées définies dans **Nombre maximal d'entrées** est téléchargé en cas de lecture.

#### **Activer le répertoire en ligne**

Vous pouvez activer/désactiver différents types de répertoires publics (par exemple annuaire ou pages jaunes) mis à disposition par le fournisseur respectif.

- ▶ Cochez/décochez la case à côté du répertoire public que vous voulez activer/désactiver.
- **EXECTES SUR DEFINITY POUR ENREGISTER LES RÉGLAGES SUR CETTE PAGE.**

## **Répertoires en ligne – XSI**

Lorsque au moins un répertoire en ligne est mis à disposition via un service BroadSoft-XSI, configurez sur cette page l'accès serveur, activez les répertoires et attribuez aux répertoires des noms qui doivent s'afficher sur les combinés des utilisateurs.

Elle est uniquement disponible pour le rôle utilisateur **admin**.

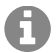

<span id="page-59-0"></span>Le service de répertoire XSI doit être activé sur la page **Téléphonie – Services XSI**  $\leftrightarrow$  [p. 54](#page-53-0)).

#### ¤ **Paramètres Répertoires en ligne XSI**

#### **Adresse du serveur**

Lorsque des services XSI sont activés, l'adresse du serveur XSI s'affiche ici.

#### **Activer les répertoires XSI**

▶ Cochez la case lorsque un ou plusieurs des répertoires XSI suivants doivent être mis à disposition sur les combinés des utilisateurs.

#### **Activer des répertoires XSI individuels**

▶ Cochez la case à côté des répertoires XSI devant être mis à disposition.

#### **Nom du répertoire**

- **Entrez dans le champ Nom du répertoire** une désignation pour les répertoires XSI sélectionnés. Le répertoire s'affiche sur les combinés sous cette désignation.
- **EXECTES SUR DEFINITY POUR ENREGISTER LES RÉGLAGES SUR CETTE PAGE.**

## **Répertoire centralisé**

Vous pouvez mettre à disposition un répertoire central pour tous les combinés des utilisateurs. Le répertoire peut être mis à disposition via un serveur dans le réseau, ou être chargé directement depuis un ordinateur sur le système de télécommunication.

Uniquement disponible pour le rôle utilisateur **admin**.

Le répertoire doit être présent au format XML défini. Vous trouverez des informations détaillées à ce sujet sur [wiki.auerswald.de](http://wiki.auerswald.de).

¤ **Paramètres Répertoires en ligne Répertoire centralisé**

#### **Nom du répertoire**

- **▶ Sélectionnez l'option Activer l'annuaire** pour afficher le répertoire au niveau des combinés.
- ▶ Entrez dans le champ **Nom du répertoire** un nom pour le répertoire. Le répertoire s'affiche sur les combinés sous cette désignation.

#### **Adresse du serveur**

¤ Entrez dans le champ textuel l'URL du serveur mettant le répertoire à disposition.

#### **Actualisation quotidienne**

Le répertoire est actualisé automatiquement une fois par jour.

▶ Entrez l'heure à laquelle l'actualisation automatique doit avoir lieu. Format : SS:MM.

#### **Activer le mode liste**

¤ Définissez ce qui doit d'abord s'afficher lorsque l'utilisateur ouvre le répertoire.

Activé : Une liste de toutes les entrées du répertoire s'affiche.

Non activé : Un éditeur s'ouvre d'abord, dans lequel l'utilisateur peut sélectionner une zone de recherche précise dans le répertoire et réduire ainsi le nombre d'entrées.

### **Charger le répertoire depuis un PC**

Vous pouvez charger un répertoire XML directement depuis un ordinateur sur le système de télécommunication.

#### **Phonebook download**

- ▶ Cliquez sur **Naviguer...** et sélectionnez le fichier XML du répertoire dans le système de fichiers de votre ordinateur  $\blacktriangleright$  cliquez sur **Upload** . . . le fichier sélectionné est téléchargé et peut maintenant être mis à la disposition des utilisateurs.
- ¤ Cliquez sur **Définir** pour enregistrer les réglages sur cette page.

# **Services en ligne**

## **XHTML**

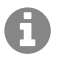

Actuellement la fonction Centre Info n'est pas prise en charge par les combinés.

Des fonctions supplémentaires, comme par exemple des services d'informations, la commande du système de télécommunication et des applications RAP spécifiques au client (XHTML) peuvent être mises à la disposition de l'utilisateur via le menu du combiné **Centre Info**. Pour cela, il est possible de définir quatre entrées de menu supplémentaires qui sont ajoutées sur l'interface utilisateur du combiné.

Les fonctions supplémentaires doivent être disponibles sous forme de pages XHTML formatées correctement. Vous trouverez des informations sur le format XHTML supporté sous [wiki.auerswald.de.](http://wiki.auerswald.de)

La page est uniquement disponible pour le rôle utilisateur **admin**.

#### **▶ Paramètres ▶ Services en ligne ▶ XHTML**

La page affiche les informations suivantes sur les menus définis :

**Nom** La désignation que vous avez définie pour le menu s'affiche. **URL serveur** Lorsque l'accès XHTML est configuré, l'URL du serveur s'affiche.

#### **Ajouter SIP-ID**

Lorsque l'option est activée, l'appareil ajoute l'ID SIP à la demande GET transmise au serveur.

- ▶ Cochez la case Ajouter SIP-ID pour activer l'option.
- ▶ Cliquez sur **Définir** pour enregistrer les réglages sur cette page.

### **Ajouter/éditer une entrée**

Vous pouvez définir jusqu'à quatre entrées de menu.

 $\triangleright$  Cliquez dans une ligne vide ou dans une ligne avec une entrée déjà configurée sur  $\rho$  pour l'éditer.

#### **Activer**

▶ Sélectionnez l'option de sorte que le menu s'affiche sur les combinés.

#### **Nom pour la touche d'écran**

▶ Entrez une désignation dans le champ textuel (max. 22 caractères). Le menu s'affiche sur les combinés sous cette désignation.

#### **Adresse du serveur**

▶ Entrez l'URL du serveur proposant le service.

L'accès au service peut être protégé par un nom d'utilisateur et un mot de passe.

#### **Utiliser les infos d'identification SIP**

Si cette fonction est activée, les données d'accès pour le compte SIP de l'utilisateur sont utilisées (**Nom d'authentification** et **Mot de passe d'authentification** [p. 45](#page-44-1)).

Il est également possible d'utiliser les informations de connexion suivantes.

#### **Nom d'utilisateur**

▶ Entrez un nom d'utilisateur pour l'accès au menu (max. 22 caractères).

#### **Mot de passe**

- ▶ Entrez un mot de passe pour l'accès au menu (max. 8 caractères).
- **E Cliquez sur Définir** pour enregistrer les réglages sur cette page.

## **Serveur d'application**

Le système téléphonique prend en charge la fonction AML (Alarming - Messaging - Location). AML comprend les fonctions suivantes :

- Alarme : L'utilisateur peut lancer une alarme depuis le combiné DECT. L'alarme est transmise à un serveur d'alarme.
- Messages : Les messages d'un serveur d'alarme (ou d'un autre serveur/d'une autre plateforme) sont envoyés aux combinés DECT.

Localisation : L'emplacement d'un combiné est visible sur un serveur Location/Alarm.

Pour chaque combiné, qui doit recevoir des messages d'un serveur d'alarme ou envoyer des données de localisation, une licence est nécessaire.

Sur cette page, vous pouvez entrer les serveurs devant être utilisés pour AML.

La page est uniquement disponible pour le rôle utilisateur **admin**.

#### **▶ Paramètres ▶ Services en ligne ▶ Application Servers**

La page affiche les informations suivantes sur les serveurs :

**AS Id** ID automatiquement attribué pour le serveur d'application.

**AS Name** Nom que vous pouvez définir pour le serveur.

## **Actions**

#### **Ajouter un serveur d'application**

 $\triangleright$  Cliquez sur **Ajouter** ... la page du serveur d'application s'ouvre ( $\rightarrow$  [p. 64\)](#page-63-0).

#### **Supprimer un serveur d'application d'une liste**

▶ Cochez la case à côté du serveur d'application à effacer. Une sélection multiple est possible. Cliquez sur **Supprimer** Confirmez avec **Oui** . . . tous les serveurs d'application sélectionnés sont effacés.

#### **Traiter les données d'un serveur d'application**

 $\triangleright$  Cliquez dans une ligne avec une entrée déjà configurée sur , pour l'éditer ... la page du serveur d'application s'ouvre  $($   $\rightarrow$  [p. 64\)](#page-63-0).

## <span id="page-63-0"></span>**Ajouter/éditer un serveur d'application**

## **AS Id**

▶ ID dont ont besoin les clients externes pour l'accès. L'ID est automatiquement attribué dès que vous configurez une entrée pour le serveur d'application.

#### **Application server name**

▶ Entrez dans le champ textuel le nom d'utilisateur pour accéder au serveur.

#### **Mot de passe**

▶ Entrez un mot de passe pour l'accès au serveur (min. 32 caractères).

# **Système**

## **Configurateur Web**

Sur cette page, vous définissez les droits d'accès pour l'interface utilisateur du configurateur web.

Disponible pour les rôles utilisateur **admin** et **user**. Les utilisateurs avec le rôle **user** peuvent uniquement modifier leur propre mot de passe.

¤ **Paramètres Système Configurateur Web**

## **Modification du mot de passe pour le configurateur web**

Pour des raisons de sécurité, il convient de modifier fréquemment le mot de passe pour l'accès au configurateur web.

Il existe deux rôles d'utilisateur avec différents identifiants utilisateur : **admin** et **user** ( [p. 5](#page-4-0)). L'identifiant **user** est désactivé par défaut. Vous pouvez l'activer ici.

Le mot de passe est défini en fonction du rôle utilisateur. L'administrateur est habilité à modifier le mot de passe pour **admin** ainsi que pour **user**. Si vous êtes connecté en tant que **user**, vous pouvez uniquement modifier le mot de passe pour **user**.

#### **Nouveau mot de passe**

¤ Entrez un nouveau mot de passe pour l'accès utilisateur/administrateur sur le configurateur web. Réglage par défaut : **admin/user**

#### **Répéter le mot de passe**

¤ Entrez de nouveau le nouveau mot de passe dans le champ **Répéter le mot de passe**.

#### **Afficher le mot de passe**

¤ Pour afficher les caractères saisis, cochez la case à côté de **Afficher le mot de passe**.

#### **Activer l'accès utilisateur**

¤ Cliquez sur **Oui**/**Non** pour activer/désactiver l'identifiant pour le rôle **user**.

## **Accès CLI via ssh**

Uniquement disponible pour le rôle utilisateur **admin**.

Il est possible de réaliser la configuration des appareils avec SSH depuis un système éloigné via une interface utilisateur orientée sur les commandes (Command Line Interface, CLI). SSH (Secure Shell) est un programme permettant de se connecter à un ordinateur éloigné et d'exécuter des instructions sur cet ordinateur. Il permet également une communication cryptée sûre entre deux hôtes non fiables via un réseau non sécurisé.

Vous trouverez des informations détaillées sur les instructions CLI dans l'aide en ligne du configurateur web.

### **Licences**

#### **Activé si le mot de passe comprend plus de 7 caractères**

L'accès CLI est automatiquement activé si vous avez entré un mot de passe valable de plus de sept caractères et si vous cliquez sur le bouton **Définir** ( $\vee$  = activé ;  $\mathbf{\times}$  = désactivé)

#### **Mot de passe CLI**

▶ Entrez un mot de passe pour l'accès administrateur à la configuration via SSH. Valeur : min. 8 caractères, max. 74 caractères

#### **Répéter le mot de passe**

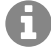

Le nom utilisateur pour l'accès CLI est **cli**.

▶ Entrez de nouveau le nouveau mot de passe dans le champ Mot de passe CLI.

#### **Afficher le mot de passe**

¤ Pour afficher les caractères saisis, cochez la case à côté de **Afficher le mot de passe**.

## **Certificat sécurité web**

Uniquement disponible pour le rôle utilisateur **admin**.

Le configurateur web est protégé par un mécanisme de sécurité SSL/TLS. Cela signifie que la transmission des données est codée et que le site Internet est identifié comme celui qu'il prétend être. Le navigateur Internet contrôle le certificat de sécurité afin de vérifier si le site Internet est légitime. Le certificat peut être actualisé si nécessaire. Lorsqu'un nouveau certificat est disponible, vous pouvez le télécharger sur votre ordinateur ou votre réseau, puis sur l'appareil.

- ¤ Cliquez sur **Naviguer...** à côté de **Certificat sécurité web** et sélectionnez le fichier de certificat local dans le système de fichiers de l'ordinateur. ▶ Cliquez sur **Upload** . . . le certificat sélectionné est chargé et ajouté aux listes de certificats.
- ¤ Si le certificat nécessite un mot de passe, entrez-le dans le champ **Mot de passe sécurité web**.

## **Licences**

Si vous voulez intégrer un appareil monocellulaire dans un système multicellulaire, vous devez télécharger un fichier de licence qui contient le code de licence.

Cette page est uniquement disponible pour le rôle utilisateur **admin**.

¤ **Paramètres Système Licence**

Le tableau contient les licences actuellement utilisées.

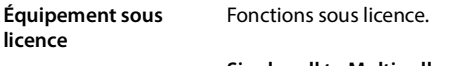

**Single cell to Multi cell upgrade**

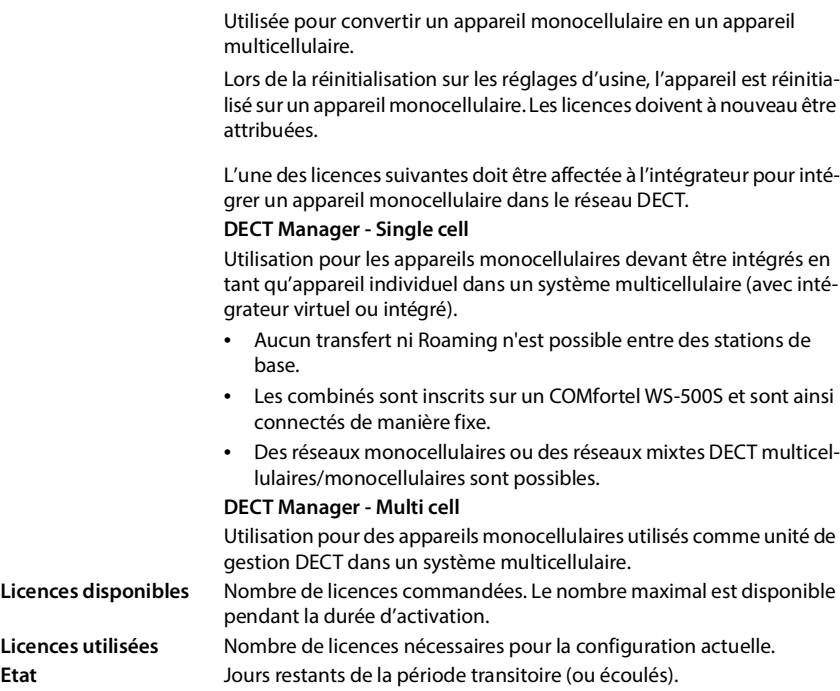

#### **Créer un fichier de demande**

Cette fonction n'est pas disponible.

#### **Télécharger un fichier de licence**

- ▶ Achetez le bon d'achat pour votre surclassement dans la boutique Auerswald/FONtevo.▶ Dans le Voucher Center, saisissez le code de bon que vous avez acheté précédemment et le numéro de série de votre appareil. Cliquez sur **Echanger** . . . le code de licence est émis Sauvegardez le code émis.
- **▶ Cliquez sur Naviguer... ▶ Sélectionnez le fichier de licence préalablement enregistré dans le** système de fichiers de votre ordinateur. Cliquez sur **Upload** . . . la licence est activée.

#### **Période transitoire**

- Après le premier démarrage et chaque réinitialisation sur les réglages d'usine, l'installation peut être utilisée sans restriction pendant 35 jours sans achat de licence (période transitoire). La colonne **Etat** affiche les jours restants de la période transitoire.
- Après 35 jours, le message **Check license status** s'affiche au niveau de tous les combinés inscrits pour 35 jours supplémentaires. La colonne **Etat** affiche **Grace period - expired**. Le système reste entièrement fonctionnel.
- Après un total de 70 jours après le premier démarrage ou la réinitialisation sur les réglages d'usine, la nombre d'appels parallèles par unité de gestion DECT est réduit à 1, jusqu'au téléchargement d'un fichier de licence valable.

### **Approvisionnement et configuration**

#### **Unité de gestion DECT maître**

Comme l'intégrateur virtuel n'est pas un appareil physique, vous devez définir une unité de gestion DECT maître pour l'attribution de licence au niveau de l'administration des unités de gestion DECT. La licence est affectée à l'adresse MAC de l'unité de gestion DECT maître.

Lorsque l'unité de gestion DECT maître est cassée et doit être remplacée, la licence n'est plus valable. Vous avez un mois pour demander un nouveau fichier de licence.

## **Approvisionnement et configuration**

Sur cette page, vous pouvez définir le serveur de provisionnement pour le système de télécommunication ou télécharger un fichier de configuration permettant de démarrer une procédure de configuration automatique.

Elle est uniquement disponible pour le rôle utilisateur **admin**.

Le provisionnement désigne la procédure dans laquelle les données nécessaires de configuration et de compte sont téléchargées sur les téléphones VoIP (ici les stations de base DECT). Cela est réalisé grâce à des profils. Un profil est un fichier de configuration contenant des réglages spécifiques au téléphone VoIP, des données fournisseur VoIP ainsi que des contenus spécifiques aux utilisateurs. Il doit être disponible sur un serveur de provisionnement HTTP, accessible sur Internet public ou dans le réseau local.

La configuration automatique désigne le processus au cours duquel le système de télécommunication se connecte automatiquement avec un serveur et télécharge des paramètres spécifiques au fournisseur (par exemple l'URL du serveur SIP) ainsi que des paramètres spécifiques à l'utilisateur (nom d'utilisateur et mot de passe par exemple) et les stocke dans sa mémoire non volatil. La configuration automatique n'est pas nécessairement limitée aux paramètres nécessaires pour la téléphonie VoIP. Elle peut également être utilisée pour la configuration d'autres paramètres, par exemple des réglages pour le service en ligne, si les téléphones VoIP supportent ces fonctions. Pour des raisons techniques, un provisionnement automatique n'est cependant pas possible pour tous les paramètres de configuration du téléphone.

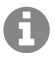

Informations détaillées pour la configuration d'un serveur de provisionnement et pour l'établissement de profils de provisionnement pour les téléphones :  [wiki.auerswald.de](http://wiki.auerswald.de)

### ▶ Paramètres ▶ Système ▶ Approvisionnement et configuration

#### **Serveur d'approvisionnement**

▶ Entrez dans le champ textuel l'URL de votre serveur de provisionnement. Valeur : max. 255 caractères ; valeur par défaut : Auerswald Redirection Server

#### **Fichier de config. auto**

Si vous avez reçu un fichier de configuration de votre fournisseur, chargez-le sur le système de télécommunication.

¤ Cliquez sur **Naviguer...** et sélectionnez le fichier de configuration dans le système de fichiers de l'ordinateur.  $\blacktriangleright$  Cliquez sur **Upload** ... le fichier de configuration sélectionné est chargé.

#### **Commencer la configuration automatique**

▶ Cliquez sur le bouton . . . Le fichier de configuration sélectionné est téléchargé et installé dans le système.

La procédure dure quelques temps et nécessite un redémarrage du système. Les connexions avec les combinés sont interrompues.

Pour des raisons de sécurité, il convient d'enregistrer la configuration avant de démarrer une procédure de configuration automatique  $(4)$  [p. 73](#page-72-0)).

## <span id="page-68-0"></span>**Sécurité**

 $\mathbf{I}$ 

Sur cette page, vous pouvez gérer les certificats utilisés pour la communication Internet sûre, et définir les informations de connexion pour l'authentification HTTTP.

Elle est uniquement disponible pour le rôle utilisateur **admin**.

### ¤ **Paramètres Système Sécurité**

## **Certificats**

Le système de télécommunication prend en charge l'établissement sécurisé de connexions de données sur Internet par le biais du protocole de sécurité TLS (Transport Layer Security). Avec TLS, le client (le téléphone) identifie le serveur au moyen de certificats. Ces certificats doivent être enregistrés sur les stations de base.

### **Accepter tous les certificats**

▶ Activez le bouton d'option **Oui** lorsque vous souhaitez accepter tous les certificats.

## **Certificats serveur / Certificats CA**

La liste contient les certificats de serveur ou les certificats CA ayant été certifiés par un organisme de certification (CA). Les certificats des deux listes ont déjà été implémentés par défaut ou téléchargés via le configurateur web et sont classés comme valables, et ont donc été acceptés.

Si l'un des certificats n'est pas valide, par exemple parce qu'il a expiré, il est transféré dans la liste **Certificats invalides**.

## **Certificats invalides**

La liste contient les certificats reçus par les serveurs, mais n'ayant pas été contrôlés comme valides, ainsi que des certificats des listes **Certificats serveur** / **Certificats CA** devenus invalides.

### **Acceptation/refus de certificats non valides**

Accepter des certificats :

▶ Sélectionnez le certificat et cliquez sur le bouton **Accepter** . . . en fonction du type de certificat, le certificat est transféré dans l'une des listes **Certificats serveur** / **Certificats CA** (également si le certificat a déjà expiré). Si un serveur répond à nouveau avec ce certificat, cette connexion est immédiatement acceptée.

Refuser des certificats :

¤ Sélectionnez le certificat et cliquez sur le bouton **Rejeter** . . . le certificat est transféré dans la liste **Certificats serveur** est doté de la désignation **Rejeté**. Si un serveur répond à nouveau avec ce certificat, cette connexion est immédiatement refusée.

## **Contrôler des informations sur ce certificat**

▶ Sélectionnez le certificat et cliquez sur le bouton **Détails**. . . . une nouvelle page web contenant les caractéristiques du certificat s'affiche.

#### **Journal système**

#### **Effacer un certificat d'une des listes**

¤ Sélectionnez le certificat et cliquez sur le bouton **Enlever**. Le certificat est immédiatement supprimé de la liste.

#### **Importer un cetificat local**

Vous pouvez préparer d'autres certificats pour votre système de télécommunication. Ces certificats doivent préalablement avoir été téléchargés sur votre ordinateur.

▶ Cliquez sur **Naviguer...** et sélectionnez le fichier de certificat local dans le système de fichiers de l'ordinateur.  $\blacktriangleright$  Cliquez sur **Upload** . . . le certificat sélectionné est chargé et ajouté à l'une des listes de certificats en fonction du type de certificat.

### **Authentification HTTP**

Définissez les informations de connexion (nom d'utilisateur et mot de passe) pour l'authentification HTTP. Les informations de connexion sont utilisées pour l'authentification HTTP-Digest du client de provisionnement au niveau du serveur de provisionnement.

#### **Nom d'utilisateur Digest HTTP**

▶ Saisissez le nom d'utilisateur pour l'authentification HTTP. Valeur : max. 74 caractères

#### **Mot de passe Digest HTTP**

¤ Entrez le mot de passe pour l'authentification HTTP. Valeur : max. 74 caractères

## **Journal système**

Le journal système (SysLog) recueille des informations sur les processus sélectionnés du système de télécommunication au cours du fonctionnement et les transmet au serveur SysLog configuré. Uniquement disponible pour le rôle utilisateur **admin**.

¤ **Paramètres Système Journal système** 

#### **Activer le journal système**

▶ Cochez/décochez la case pour activer ou désactiver la fonction de journalisation.

#### **Adresse du serveur**

▶ Entrez l'adresse IP ou le nom DNS entièrement qualifié de votre serveur SysLog. Valeur : max. 240 caractères

#### **Port serveur**

▶ Entrez le numéro de port sous lequel le serveur SysLog attend les demandes entrantes.

Plage : 1-65535 ; réglage standard : 514

#### **Niveau journal**

▶ Cochez/décochez la case à côté des informations de protocole devant être comprises ou non comprises dans le journal système.

Le bouton **Utiliser sur tous les gestionnaires DECT** n'est pas pertinent pour cet appareil.

## **Statistiques SNMP**

SNMP (Simple Network Management Protocol) est un protocole usuel pour la surveillance et la commandes des appareils réseau. Pour recueillir des données de gestion et de statistiques sur les événements au niveau des stations de base, et pouvant être traitées par une unité de gestion SNMP, vous devez entrer les informations relatives à l'adresse et à l'authentification conformément à la configuration du serveur SNMP.

**Entrez dans le champ Adresse du gestionnaire SNMP** l'adresse IP du serveur SNMP-Manager et dans le champ **Port de supervision SNMP** le numéro de port utilisé par SNMP-Manager. Réglage par défaut : 162

Une authentification est nécessaire pour l'accès à la base de données SNMP.

¤ Entrez le **Nom d'utilisateur SNMP** et le **Mot de passe SNMP**.

Le bouton **Utiliser sur tous les gestionnaires DECT** n'est pas pertinent pour l'appareil.

#### **Enregistrer des informations de gestion au format MIB**

Vous pouvez enregistrer des informations de gestion pour toutes les stations de base dans la syntaxe MIB.

- **Example 2** Cliquez sur Télécharger MIB  $\triangleright$  Sélectionnez dans la boîte de sélection des fichiers l'emplacement de stockage au niveau duquel le fichier MIB doit être enregistré . . . le fichier avec les données MIB est enregistré au format TXT.
- ▶ Cliquez sur **Définir** pour enregistrer les réglages sur cette page.

## <span id="page-70-0"></span>**Date et heure**

Le système est configuré par défaut de sorte que la date et l'heure soient transférées par un serveur d'horloge dans Internet. Sur cette page, vous pouvez modifier les serveurs d'horloge, régler votre fuseau horaire et prendre des mesures au cas où le serveur d'horloge Internet n'est pas disponible.

Elle est uniquement disponible pour le rôle utilisateur **admin**.

¤ **Paramètres Système Date et heure**

#### **Serveur de temps**

Certains serveurs d'horloge usuels sont déjà préréglés dans le champ.

¤ Entrez dans le champ textuel votre serveur d'horloge privilégié. Les serveurs d'horloge sont séparés par une virgule. Valeur : max. 255 caractères

#### **Fuseau horaire**

▶ Sélectionnez dans le menu d'option le fuseau horaire de votre emplacement.

#### **Heure du système**

Affiche l'heure actuellement réglée pour le système de télécommunication. Elle est actualisée toutes les minutes.

## **Micrologiciel**

## **Option Fallback**

Si les serveurs d'horloge Internet ne sont pas disponibles, vous pouvez régler l'heure manuellement.

¤ Entrez l'heure dans le champ textuel **Heure du système**. Dès que vous avez commencé le traitement, l'actualisation automatique de l'heure est stoppée.

#### **Agit en tant que serveur de synchronisation local**

Vous pouvez utiliser le serveur d'horloge interne comme serveur d'horloge local pour votre réseau.

- ¤ Cliquez sur **Oui**/**Non** pour définir si les serveurs d'horloge internes servent de serveur d'horloge local ou non.
- ▶ Cliquez sur **Définir** pour enregistrer les réglages sur cette page.

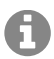

 La date et l'heure sont synchronisées dans l'ensemble du système sur la station de base et tous les combinés. Une heure peut être nécessaire pour que l'heure réglée manuellement apparaisse sur tous les combinés.

La synchronisation a lieu dans les cas suivants :

- lorsqu'un combiné est inscrit sur le système de télécommunication
- lorsqu'un combiné a été désactivé puis activé ou s'est trouvé hors de portée du système de télécommunication pendant plus de 45 secondes avant d'y revenir
- de façon automatique la nuit à 4h00.

Vous pouvez modifier la date et l'heure sur le combiné. Ce réglage ne s'applique qu'au combiné concerné et sera écrasé à la prochaine synchronisation.

La date et l'heure s'affichent dans le format réglé pour le combiné concerné.

## **Micrologiciel**

Sur cette page vous réalisez les réglages permettant d'actualiser constamment le système de télécommunication avec des mises à jour du micrologiciel.

Elle est uniquement disponible pour le rôle utilisateur **admin**. Des mises à jour du micrologiciel régulières sont mises à la disposition par l'exploitant ou le fournisseur via un serveur de configuration. Si nécessaire, vous pouvez télécharger ces mises à jour sur l'appareil. Si une mise à jour du micrologiciel est mise à disposition sous la forme d'un fichier d'actualisation, vous pouvez l'enregistrer sur votre ordinateur puis la télécharger.

#### ¤ **Paramètres Système Micrologiciel**

#### **Version actuelle**

Affiche la version actuelle du micrologiciel.

#### **Backup disponible pour la version précédente**

Vous pouvez déclasser le micrologiciel en installant une version plus ancienne. Lors de l'installation d'un nouveau micrologiciel, le système crée automatiquement une sauvegarde du micrologiciel actuel. Si vous voulez revenir ultérieurement à cette version, la sauvegarde est installée sur le système. De cette manière, vous avez la possibilité de déclasser votre système et de revenir à des versions et des réglages antérieurs.
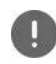

En cas de déclassement sur une autre version, l'appareil est réinitialisé sur les réglages d'usine.

#### **URL vers le fichier micrologiciel**

¤ Entrez dans le champ textuel **URL vers le fichier micrologiciel** l'URL du serveur de configuration sur lequel se trouve le micrologiciel.

ou

¤ Cliquez sur **Naviguer...** et sélectionnez le fichier du micrologiciel dans le système de fichiers de l'ordinateur.

#### **Lancement de la mise à jour du micrologiciel**

- A une certaine date : ▶ Décochez la case **directement ▶** Indiquez l'heure de début précise au format suivant : AAAA-MM-JJ hh:mm
- Immédiatement : ¤ Cochez la case à côté de **directement** (réglage standard) . . . la mise à jour du micrologiciel est démarrée, lorsque vous cliquez sur **Définir**.

### <span id="page-72-2"></span>**Échéancier confirmé**

Affiche **directement** ou la date de la prochaine mise à jour du micrologiciel prévue.

▶ Cliquez sur **Définir** pour enregistrer les réglages et démarrer la mise à jour du micrologiciel.

Dès que la procédure d'actualisation a été démarrée, les combinés perdent leur connexion avec la station de base. Une mise à jour réussie est reconnaissable au fait que les combinés rétablissent la connexion avec la station de base.

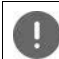

<span id="page-72-3"></span><span id="page-72-1"></span>La mise à jour du micrologiciel peut prendre quelques minutes. Pendant ce temps, ne déconnectez pas l'appareil du réseau local.

## <span id="page-72-0"></span>**Sauvegarde et restauration**

Sur cette page, vous pouvez enregistrer et rétablir la configuration du système. Disponible pour les rôles utilisateur **admin** et **user**. Les utilisateurs avec le rôle **user** peuvent mémoriser des réglages, mais pas les rétablir.

### ¤ **Paramètres Système Sauvegarde et restauration**

Après avoir configuré le système de télécommunication et après toutes les modifications de la configuration, et plus particulièrement lors de l'inscription ou de la désinscription des combinés, vous devez enregistrer les derniers réglages dans un fichier sur l'ordinateur, afin qu'en cas de problème, le système existant puisse rapidement être rétabli.

Si vous modifiez les réglages par mégarde, ou si vous devez réinitialiser l'appareil en raison d'une erreur, vous pouvez charger à nouveau les réglages enregistrés depuis le fichier sur l'ordinateur dans le système de télécommunication.

Le fichier de configuration contient toutes les données système, y compris les données de connexion DECT des combinés, mais pas la liste d'appels des combinés.

### **Redémarrage et réinitialisation**

#### **Enregistrer les paramètres**

**Example 2** Cliquez sur **Enregistrer les paramètres**  $\triangleright$  Sélectionnez dans la boîte de dialogue de sélection du fichier, l'emplacement de stockage pour l'enregistrement du fichier de configuration. Entrez un nom pour le fichier de configuration.

#### **Restaurer les paramètres**

▶ Cliquez sur Naviguer... ▶ Sélectionnez dans le système de données de l'ordinateur le fichier de configuration enregistré au préalable.  $\blacktriangleright$  Cliquez sur **Upload** . . . le fichier de configuration sélectionné est chargé.

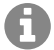

Le fichier de paramétrage mémorisé peut également être chargé sur un nouvel appareil.

Conditions :

- L'ancien appareil ne doit pas fonctionner.
- La version du micrologiciel du nouvel appareil doit au moins correspondre à la version de l'appareil ayant sauvegardé les données, y compris les patches définis.

## **Redémarrage et réinitialisation**

Sur cette page, vous pouvez redémarrer l'appareil. Elle est uniquement disponible pour le rôle utilisateur **admin**.

¤ **Paramètres Système Redémarrage et réinitialisation**

### **Redémarrage manuel**

▶ Cliquez sur Redémarrer maintenant ▶ Confirmez avec Oui . . . le redémarrage commence immédiatement.

## **Réinitialiser sur les réglages d'usine**

<span id="page-73-0"></span>Vous pouvez réinitialiser la configuration complète sur les réglages d'usine. Tous les réglages sont ainsi effacés, les connexions existantes interrompues et toutes les conversations terminées !

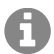

Lors de la réinitialisation sur les réglages d'usine, tous les réglages de l'appareil sont perdus. Vous pouvez mémoriser au préalable votre configuration actuelle ( $\rightarrow$  [p. 73](#page-72-0)).

La réinitialisation sur les réglages d'usine est également possible à l'aide de la touche de l'appareil.

### **Définir le rôle de l'appareil**

¤ Dans le menu d'options **Réinitialiser l'appareil** sélectionnez le rôle que doit avoir l'appareil après la réinitialisation.

#### **Tout en un - IP dynamique**

Dans l'appareil, les rôles Intégrateur + unité de gestion DECT + station de base sont actifs. La configuration réseau est définie sur l'adressage IP dynamique.

#### **Tout en un - IP statique**

Dans l'appareil, les rôles Intégrateur + unité de gestion DECT + station de base sont actifs. La configuration réseau est définie sur les réglages IP statiques suivants :

IP address: 192.168.143.1 Subnet mask: 255.255.0.0 Gateway: 192.168.1.1

#### **Gestionnaire DECT + Base - IP dynamique**

Dans l'appareil, les rôles station de base + unité de gestion DECT sont actifs. La configuration réseau est définie sur l'adressage IP dynamique.

#### **Gestionnaire DECT + Base - Conserver l'IP**

Dans l'appareil, les rôles station de base + unité de gestion DECT sont actifs. La configuration réseau est définie sur l'adressage IP statique.

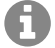

**Tout en un** correspond à la configuration standard pour COMfortel WS-500S -. Les trois composants sont actifs (intégrateur + unité de gestion DECT + station de base).

Les rôles **Gestionnaire DECT + Base** sont prévus pour le fonctionnement derrière un intégrateur externe (disponible ultérieurement). L'intégrateur permet la gestion centrale de plusieurs stations de base sur différents sites.

### **Réinitialiser l'appareil**

¤ Cliquez sur le bouton **Réinitialiser à**, pour réinitialiser l'appareil sur les réglages d'usine selon la sélection dans **Réinitialiser l'appareil** . . . une fenêtre de dialogue s'ouvre pour la  $confirmation$   $\blacktriangleright$  confirmez avec

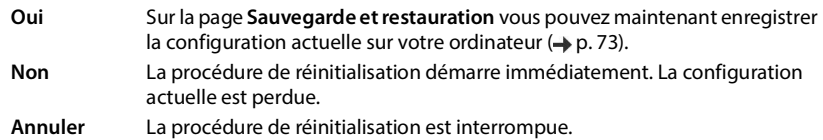

## **Paramètres DECT**

Sur cette page, vous pouvez effectuer les réglages pour le réseau radio DECT. Elle est uniquement disponible pour le rôle utilisateur **admin**.

### ¤ **Paramètres Système Paramètres DECT**

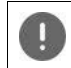

La modification de l'un de ces réglages nécessite un redémarrage du système. Les appels en cours sont interrompus.

## **ECO DECT**

<span id="page-74-0"></span>ECO DECT est une technologie respectueuse de l'environnement qui réduit la consommation électrique et permet une diminution variable de la puissance de transmission.

### **Paramètres DECT**

### **Puissance de rayonnement DECT**

▶ Réglez la puissance d'émission DECT selon vos exigences :

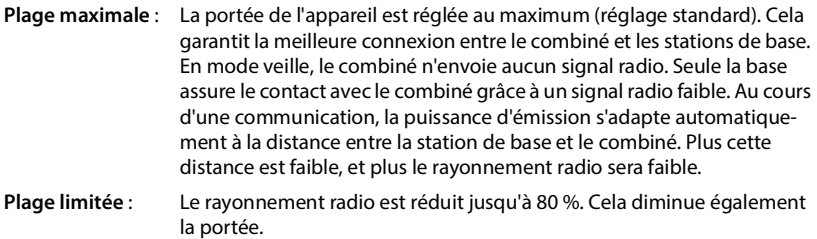

### <span id="page-75-0"></span>**Paramètres de sécurité DECT**

<span id="page-75-1"></span>Le liaison radio DECT entre des stations de base et des combinés est codée par défaut. Les options suivantes vous permettent de définir plus précisément les réglages de sécurité.

#### **Chiffrement DECT**

▶ Activez/désactivez l'option.

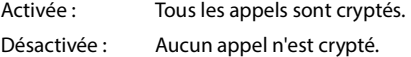

#### **Sécurité renforcée - Chiffrement en amont et recomposition**

▶ Activez/désactivez l'option.

Activée : Les messages suivants sont cryptés :

- Messages CC (Call Control) dans un appel
- Les données confidentielles dans une phase initiale de la signalisation, par exemple la composition ou l'envoi d'informations CLIP

Le code utilisé pour le cryptage est modifié pendant l'appel en cours ; cela renforce la sécurité de l'appel.

Désactivé : Les messages CC et les données de la phase initiale ne sont pas cryptés.

#### **Sécurité renforcée - Libération automatique pour appels non chiffrés**

- ▶ Activez/désactivez l'option.
	- Activée : Si le chiffrement est activé, il est annulé lorsqu'un appel est lancé depuis un appareil, ne supportant pas le chiffrement.

Désactivé : Le chiffrement n'est jamais annulé.

### **Paramètres radio DECT**

En raison de directives différentes dans les différents pays, les appareils DECT doivent utiliser des plages de fréquences différentes, pour être compatibles avec des systèmes DECT dans d'autres domaines. Vous pouvez adapter la plage de fréquences de l'appareil aux exigences de votre région.

#### **Couverture radio DECT**

▶ Sélectionnez la bande de fréquence utilisée dans votre région.

Veuillez sélectionner à l'aide de votre région, la bande de fréquence DECT dans laquelle le système doit être exploité. Il s'agit d'un réglage dans l'ensemble du système. Si vous modifiez le réglage, le composant radio DECT est redémarré. Un réglage incorrect peut aller à l'encontre des dispositions légales. En cas de doute, adressez-vous aux autorités de télécommunication de votre pays.

▶ Cliquez sur **Définir** pour enregistrer les réglages sur cette page.

# **Diagnostic et dépannage**

## **Informations sur le statut**

<span id="page-77-1"></span>Le configurateur web propose une page de statut avec des informations importantes sur le fonctionnement du système de télécommunication et les appareils raccordés.

### ¤ **Etat Aperçu**

Les informations suivantes s'affichent :

<span id="page-77-4"></span><span id="page-77-3"></span><span id="page-77-2"></span><span id="page-77-0"></span>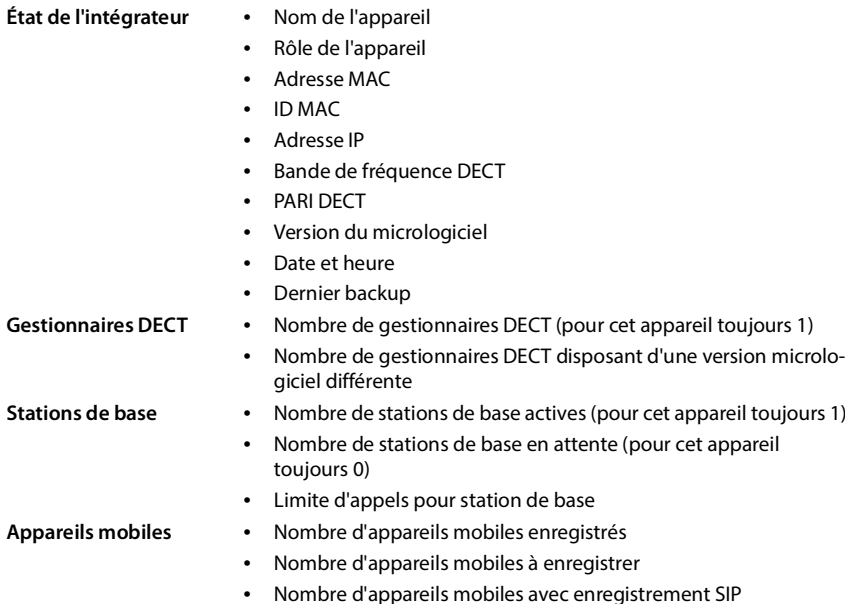

## **Statistiques des stations de base**

<span id="page-78-0"></span>A des fins de diagnostic, des compteurs pour les différents événements au niveau des stations de base sont affichés sur cette page, par exemple, des liaisons radio actives, des connexions interrompues de façon inattendue, etc.

Disponible pour les rôles utilisateur **admin** et **user**.

#### ¤ **Etat Statistiques Stations de base**

Les informations suivantes s'affichent :

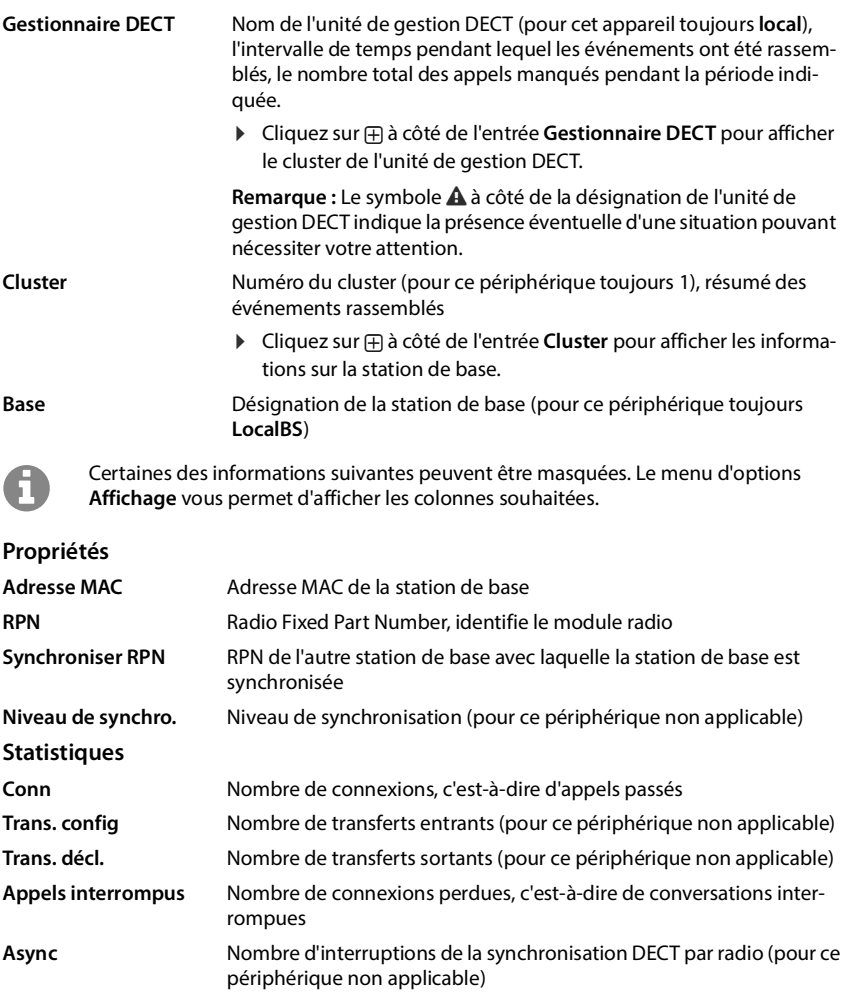

### **Statistiques des stations de base**

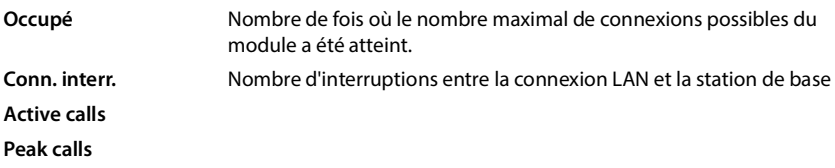

## **Actions**

### **Exporter des informations dans un fichier CSV**

<span id="page-79-1"></span>Pour la suite du traitement des données statistiques, vous pouvez les exporter dans un fichier au format CSV (Comma Separated Value).

**▶ Cliquez sur Exporter ▶ Dans la boîte de sélection du fichier, sélectionnez l'emplacement de** stockage au niveau duquel le fichier doit être enregistré.

### <span id="page-79-0"></span>**Afficher une représentation graphique de la hiérarchie du cluster**

Vous pouvez ouvrir un graphique, représentant les stations de base du cluster, leur rapport avec les stations de base environnantes et la hiérarchie de synchronisation.

▶ Ouvrez l'arborescence du cluster d'une unité de gestion DECT ▶ Sélectionnez un cluster ▶ Cliquez sur **Afficher graph cluster** . . . Les stations de base du cluster sélectionné sont représentées dans un graphique.

Enregistrer le graphique sous forme de fichier:  $\triangleright$  Cliquez sur **Sauvegarder l'image**  $\triangleright$  Sélectionnez dans la boîte de sélection des fichiers l'emplacement de stockage au niveau duquel le fichier graphique doit être enregistré . . . Le graphique est enregistré au format PNG.

### **Réinitialiser les statistiques**

<span id="page-79-2"></span>¤ Cliquez sur **Tout réinitialiser** . . . les compteurs dans le tableau sont réinitialisés sur 0.

### **Filtrage de liste**

- **Dans le menu d'options Choisir colonne** sélectionnez la colonne pour laquelle vous souhaitez définir un filtre. Veuillez tenir compte du fait que les colonnes peuvent être masquées.
- ▶ Entrez les critères de recherche dans le champ textuel ▶ Cliquez sur **Filtre** . . . seules les entrées qui correspondent au filtre sont affichées.

Pour filtrer la liste selon différentes valeurs numériques, les opérateurs suivants sont possibles :

< inférieur à > supérieur à = égal  $\leq$  inférieur ou égal  $\geq$  supérieur ou égal

Pour la colonne **Adresse MAC** seule la condition suivante est autorisée : = adresse MAC **Adresse MAC**doit être indiqué au format suivant : **aabbccddeeff** (sans doubles points)

Effacer un filtre :  $\triangleright$  Cliquez sur OK

### **Exemples :**

Dans le tableau, seules des stations de base avec plus de 20 situations d'occupation doivent s'afficher. Cela est possible grâce aux réglages de filtre suivants :

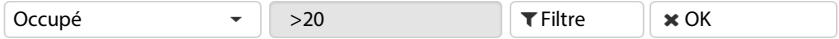

Dans le tableau, seules des stations de base avec moins de 5 interruptions de connexion doivent s'afficher. Cela est possible grâce aux réglages de filtre suivants :

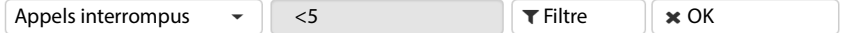

### <span id="page-80-0"></span>**Colonnes afficher/masquer**

 $\triangleright$  Cliquez sur le menu d'options Affichage sur le côté droit.  $\triangleright$  Sélectionnez les colonnes devant apparaître dans le tableau ( $\oslash$  /  $\oslash$  = affichées/masquées).

Les désignations des colonnes qui ne peuvent pas être masquées, sont représentées sur un fond gris.

## **Événements**

<span id="page-80-1"></span>La page contient des informations sur des événements lors du fonctionnement de l'unité de gestion DECT.

Elle est disponible pour les rôles utilisateur **admin** et **user**. Les utilisateurs avec le rôle **user** ne peuvent effacer aucune entrée.

¤ **Etat Statistiques Incidents**

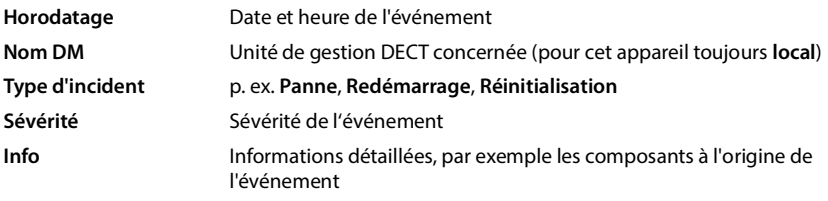

## **Actions**

### <span id="page-80-2"></span>**Télécharger des informations détaillées dans un fichier**

Pour obtenir des informations détaillées sur les circonstances à l'origine de l'erreur, vous pouvez télécharger les informations de l'événement dans un fichier. Si nécessaire, vous pouvez les transférer au personnel de service compétent.

- ▶ Cochez la case à côté des événements sur lesquels vous souhaitez télécharger des informations, ou à côté de **Horodatage** si vous voulez télécharger tous les événements.
- ¤ Cliquez sur **Téléchargement** et sélectionnez dans le système de fichiers l'emplacement de stockage souhaité pour les fichiers protocoles . . . Pour chaque événement sélectionné, un fichier protocole est créé. Tous les fichiers protocoles sont repris dans un fichier tar.

## **Événements**

### **Effacer des entrées**

- ▶ Cochez la case à côté des événements que vous souhaitez effacer, ou à côté de **Horodatage** si vous voulez effacer tous les événements.
- ¤ Cliquez sur **Supprimer**.

### **Actualisation de la liste**

¤ Cliquez sur **Actualiser** pour actualiser les données dans le tableau.

## **Utiliser un combiné sur une COMfortel WS-500S station de base**

<span id="page-82-0"></span>Les fonctions de l'appareil sont disponibles sur des combinés inscrits. Les fonctions du système de télécommunication sont ajoutées au menu du combiné. Les fonctions spécifiques au combiné, par exemple le répertoire local ou l'agenda électronique, ne sont pas décrites ici. Vous trouverez des informations à ce sujet dans le mode d'emploi correspondant à votre combiné. La disponibilité des fonctions ou leur désignation peut varier d'un combiné à un autre.

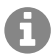

Pour savoir quels sont les combinés Auerswald/FONtevo qui prennent en charge la fonctionnalité intégrale du COMfortel WS-500S, consultez [wiki.auerswald.de.](http://wiki.auerswald.de)

## **Utilisation du téléphone**

Vous pouvez téléphoner avec chaque combiné inscrit sur l'appareil.

**Préréquis :** vous vous trouvez dans la cellule radio de la station de base.

Une liaison d'émission et de réception est attribuée à chaque combiné ( $\rightarrow$  [p. 45\).](#page-44-0)

Si l'appareil est raccordé à un système de télécommunication, la formation des groupes permet également d'affecter les connexions VoIP à des groupes. Dans ce cas, vous pouvez également recevoir sur votre combiné les appels adressés au numéro d'appel de votre groupe.

Pour la téléphonie par Internet, le ce périphérique utilise un système de télécommunication VoIP ou les services d'un fournisseur VoIP. La disponibilité de certaines fonctions du téléphone varie selon qu'elles sont prises en charge et activées par le système de télécommunication ou le fournisseur. Vous trouverez, le cas échéant, une description des fonctionnalités auprès de l'exploitant de votre système de télécommunication.

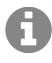

En fonction des paramètres de votre système de télécommunication, vous devez, lors des appels en dehors de la zone [de couvert](#page-50-0)ure de votre système de télécommunication VoIP, sélectionner un préfixe ( $\rightarrow$  p. 51).

## <span id="page-82-1"></span>**Activer le rappel**

Lorsque la ligne d'un correspondant appelé est occupée, vous pouvez demander un rappel automatique si les services CCBS et CCNR sont pris en charge par le système de télécommunication ou le fournisseur.

- CCBS (Completion of Call to busy Subscriber) Rappel si occupé
- CCNR (Completion of Calls on No Reply) Rappel automatique sur non-réponse
- 

Le code de service pour l'ac[tivation/la](#page-39-0) désactivation de CCBS ou CCNR doit être configuré lors des réglages du fournisseur (→ p. 40).

Activer le rappel automatique :

▶ Entrez le code de service défini pour le système de télécommunication ou le fournisseur, par exemple \*6

### **Utilisation de la messagerie externe**

<span id="page-83-0"></span>Si vous ne souhaitez pas disposer du rappel automatique, vous pouvez à nouveau désactiver la fonction :

▶ Entrez le code de service défini pour le système de télécommunication ou le fournisseur, par exemple #6

## **Utilisation de la messagerie externe**

La messagerie externe prend les appels entrants sur la ligne correspondante (numéro VoIP correspondant).

## **Prérequis**

Pour permettre à l'utilisateur d'entendre les messages vocaux enregistrés sur une messagerie externe, les réglages suivants sont nécessaires :

Dans le système de télécommunication VoIP

¤ Configurez une messagerie externe pour la connexion VoIP devant être affectée au combiné.

Sur ce périphérique

- ▶ Dans la configuration des profils fournisseur ou PBX, activez l'option **SIP SUBSCRIBE pour Net-AM MWI**  $($  $\rightarrow$  **[p. 36\).](#page-35-0) Le système est inscrit pour la réception de notifications de nouveaux** messages sur la messagerie externe.
- ¤ Entrez dans la configuration des appareils mobiles **Numéro d'appel ou nom SIP (URI)** et [activez la](#page-46-0) messagerie externe à la section **Configuration de la boîte de réception réseau**   $(4p. 47)$ .
- ▶ Option : Dans la configuration des [appareils](#page-46-1) mobiles, activez l'option **Voyants clignotants (MWI) pour boîte à lettres réseau (→ p. 47). Les nouveaux messages de la messagerie** externe sont indiqués par le témoin MWI sur la touche des messages.

## **Répertoire LDAP – exemple de configuration**

Afin que les entrées d'un répertoire LDAP s'affichent sur les combinés, vous devez configurer le client LDAP du téléphone. Pour cela, les étapes suivantes sont nécessaires :

- Configurer l'accès au serveur LDAP et à la station de base LDAP
- Définir les attributs devant être affichés ( $\rightarrow$  [p. 87\)](#page-86-0)
- Définir des critères de recherche (filtres) ( $\rightarrow$  [p. 87\)](#page-86-0)

## **Accès au serveur LDAP**

<span id="page-84-0"></span>Pour garantir que les entrées de la base de données LDAP s'affichent sur le téléphone, entrez les données d'accès sur le configurateur web.

- ¤ **Paramètres Répertoires en ligne Professionnel**
- ▶ Cliquez à côté du nom du répertoire LDAP que vous souhaitez éditer sur  $\Diamond$  . . . . la page de configuration LDAP s'ouvre.

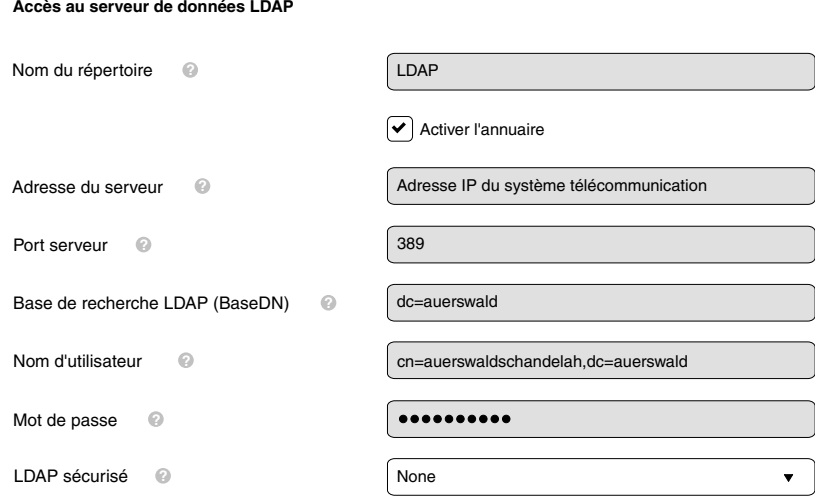

¤ Entrez dans le champ **Nom du répertoire** un nom pour le répertoire.

<span id="page-84-6"></span><span id="page-84-4"></span><span id="page-84-3"></span><span id="page-84-1"></span>Le répertoire s'affiche sous ce nom sur les téléphones dans la liste des répertoires réseau.

- ¤ Sélectionnez l'option **Activer l'annuaire**, de sorte que le répertoire s'affiche sur les téléphones.
- <span id="page-84-5"></span><span id="page-84-2"></span>▶ Entrez les données d'accès pour le serveur LDAP.
	- Adresse du serveur Adresse IP ou nom du domaine du serveur LDAP, par exemple 10.25.62.35 ou ldap.example.com
	- Port serveur Port, sur lequel le serveur LDAP attend des demandes des clients. Normalement, le numéro de port 389 est utilisé (réglage standard).

### **Accès au serveur LDAP**

Nom d'utilisateur **/**  Données d'accès pour le serveur LDAP Mot de passe

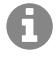

<span id="page-85-2"></span><span id="page-85-1"></span><span id="page-85-0"></span>Il est également possible d'utiliser des données d'accès séparées pour chaque  $combiné (\rightarrow p. 45)$  $combiné (\rightarrow p. 45)$ .

### **Base de recherche LDAP (BaseDN)**

Le paramètre **Base de recherche LDAP (BaseDN)** permet d'indiquer le point de départ de la recherche dans le répertoire LDAP. Le point de départ doit être défini sur le serveur LDAP et entré ici conformément à la configuration du serveur pour le client LDAP. BaseDN est un désignation LDAP spéciale. Elle représente un objet avec sa position dans un répertoire hiérarchique.

A l'aide de BaseDN, il est possible de définir la zone de la base de données LDAP hiérarchique dans laquelle la recherche doit être effectuée. Il est possible d'activer l'accès au répertoire complet (p. ex. sur le répertoire des sociétés) ou uniquement sur un sous-répertoire (par exemple le répertoire d'une unité organisationnelle précise).

La BaseDN est établie à partir d'une série de RDN (Relative Distinguished Names) trouvés lors de la recherche dans l'arborescence de répertoires de bas en haut.

La BaseDN est indiquée de la manière suivante :

- La hiérarchie des répertoires est indiquée de gauche à droite, du niveau le plus bas au niveau le plus élevé, p. ex. objet, unité organisationnelle, organisation, domaine.
- Un niveau hiérarchique a le format suivant : Mot clé=Objet, p. ex. cn=PhoneBook.
- Les niveaux hiérarchiques sont séparés par une virgule.
- BaseDN doit être unique dans l'arborescence des répertoires.

Les objets suivants sont souvent utilisés comme niveaux hiérarchiques :

cn : nom normal ou : Unité organisationnelle o : Organisation c : Pays dc : Composants domaine

D'autres objets peuvent cependant également être utilisés. Pour ce paramètre, vous avez besoin d'informations sur la structure du serveur LDAP.

La signification des objets est expliquée à la section **[Filtre](#page-86-0) →** [p. 87](#page-86-0).

#### **Exemples** :

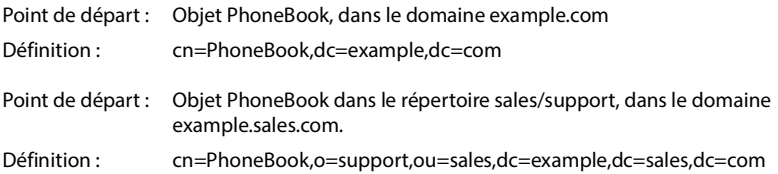

## <span id="page-86-0"></span>**Filtre**

п

<span id="page-86-1"></span>Avec des filtres, vous définissez des critères selon lesquels des objets précis doivent être recherchés dans le téléphone.

- <span id="page-86-2"></span>• Le filtre de noms définit les attributs utilisés pour la recherche des saisies dans le répertoire.
- <span id="page-86-3"></span>• Le filtre de numéros définit les attributs utilisés pour la recherche automatique dans la base de données LDAP lors de la saisie de numéros d'appel.
- Il est possible de définir d'autres filtres pour une recherche détaillée.

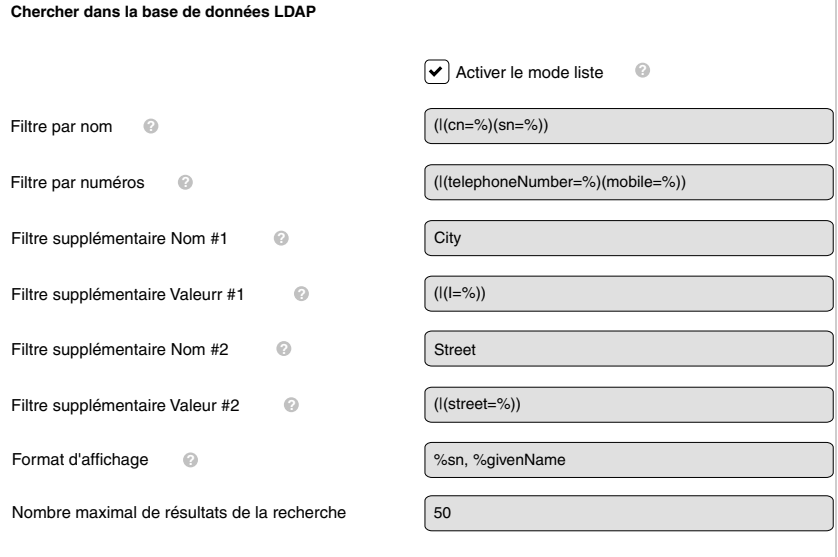

Le protocole LDAP offre différentes possibilités de réglage pour les filtres et les fonctions de recherche, par exemple Wildcards, suites de caractères fixes et autres opérateurs. Pour de plus amples informations, voir [RFC 4515.](http://tools.ietf.org/html/rfc4515)

## <span id="page-87-1"></span>**Format de filtre**

<span id="page-87-0"></span>Un filtre se compose d'au moins un critère. Un critère définit l'attribut LDAP dans lequel la chaîne de caractères entrée doit être recherchée, par exemple : sn=%. Le signe de pourcentage (%) désigne un espace réservé à la saisie de l'utilisateur.

### **Opérateurs**

Les opérateurs suivants peuvent être utilisés pour créer des filtres :

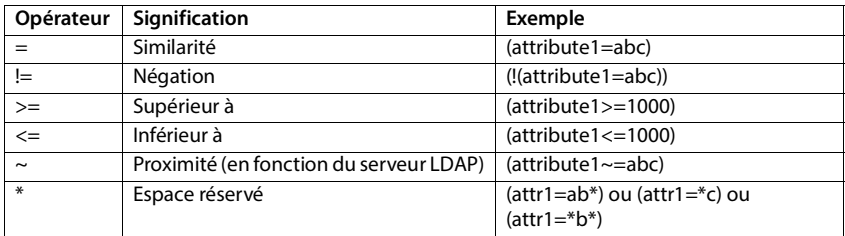

<span id="page-87-4"></span><span id="page-87-3"></span><span id="page-87-2"></span>Plusieurs critères peuvent être associés avec les opérateurs logiques ET (&) ou OU (|). Les opérateurs logiques « & » et « | » sont placés devant les critères de recherche. Le critère de recherche doit être placé entre parenthèses et l'expression globale doit, elle aussi, être mise entre parenthèses. Les opérations ET et OU peuvent également être combinées.

### **Exemples**

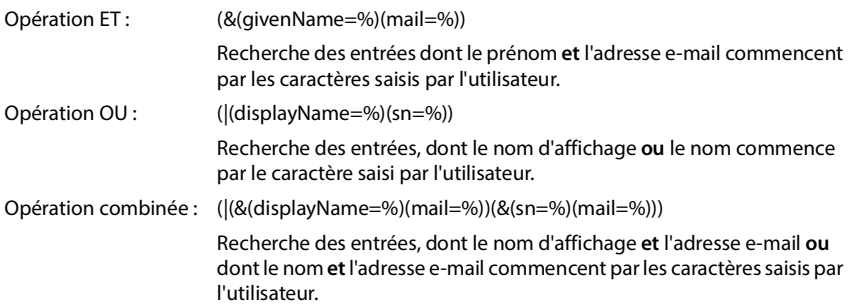

### **Caractères spéciaux**

Il est également possible de trouver des entrées comprenant des caractères spéciaux. Lorsque ces caractères sont présents dans un séquence d'attributs, utilisez une barre oblique (\) et un code Hex-ASCII à deux caractères comme suit :

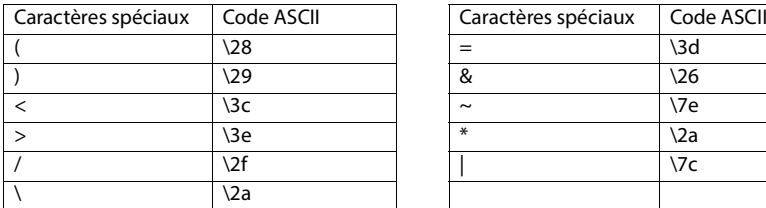

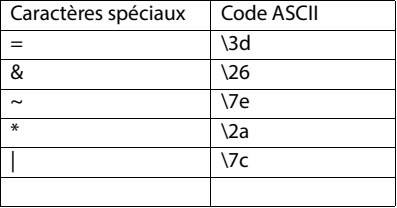

#### **Exemple**

(givenName=James \28Jim\29)

trouve chaque entrée pour laquelle la valeur de l'attribut givenName (prénom) est identique à « James (Jim) »

## <span id="page-88-1"></span>**Filtre de noms**

<span id="page-88-0"></span>Le filtre de noms détermine les attributs utilisés lors de la recherche dans la base de données LDAP.

### **Exemples :**

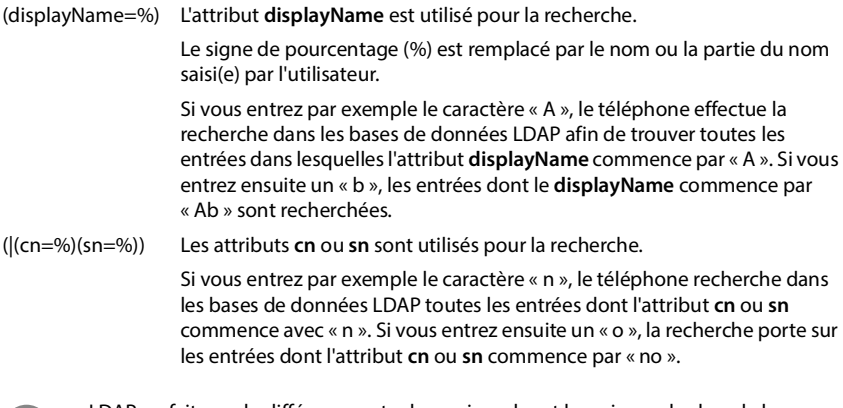

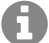

LDAP ne fait pas de différence entre les majuscules et les minuscules lors de la recherche.

## <span id="page-89-2"></span>**Filtre de numéros**

Le filtre de numéros définit les attributs utilisés lors de la recherche automatique d'une entrée dans le répertoire. La recherche automatique est exécutée lors de la saisie d'un numéro et en cas d'appel entrant avec affichage du numéro d'appel. Si une entrée est trouvée pour un numéro d'appel, le nom s'affiche à l'écran au lieu du numéro d'appel.

Seules les entrées dont le numéro d'appel enregistré correspond exactement au numéro d'appel saisi sont trouvées et affichées.

### **Exemples :**

(homePhone=%) L'attribut **homePhone** est utilisé pour la recherche.

Le symbole pour cent (%) est remplacé par le numéro d'appel saisi par l'utilisateur.

Si vous saisissez les chiffres « 1234567 » lors de la numérotation, la recherche portera sur tous les numéros privés commençant par « 1234567 » dans la base de données LDAP.

(|(telephoneNumber=%)(mobile=%)(homePhone=%))

Les attributs **telephoneNumber, mobile** et **homePhone** sont utilisés pour la recherche.

<span id="page-89-1"></span>Si vous saisissez par exemple les chiffres « 1234567 » lors de la numérotation, le téléphone recherche les numéros privés **ou** mobiles **ou** professionnels commençant par « 1234567 » dans la base de données LDAP.

## **Attributs**

<span id="page-89-0"></span>Pour une entrée de répertoire (un objet), une série d'attributs sont définis dans la base de données LDAP, comme par exemple le nom, le prénom, le numéro d'appel, l'adresse, la société etc. La somme de tous les attributs qui peuvent être enregistrés dans une entrée est mémorisée dans le schéma du serveur LDAP correspondant. Pour accéder à un attribut ou définir un filtre de recherche, vous devez connaître l'attribut en question et sa désignation dans le serveur LADP. La plupart des désignations d'attribut sont standardisées, mais des attributs spécifiques peuvent néanmoins également être définis.

Les attributs pouvant effectivement être affichés au niveau d'un téléphone dépendent

- des attributs définis dans la base de données LDAP pour une entrée,
- des attributs réglés dans le configurateur web pour l'affichage au niveau du téléphone
- des attributs pouvant être affichés au niveau du téléphone ou du combiné.

## **Attributs disponibles sur les combinés ou les téléphones**

Le tableau suivant illustre les attributs pouvant être utilisés pour une entrée du répertoire sur un combiné ou un téléphone. Le nombre d'attributs effectivement affichés dépend du combiné concerné.

<span id="page-90-20"></span><span id="page-90-18"></span><span id="page-90-16"></span><span id="page-90-11"></span><span id="page-90-10"></span><span id="page-90-8"></span><span id="page-90-7"></span><span id="page-90-5"></span><span id="page-90-4"></span><span id="page-90-1"></span>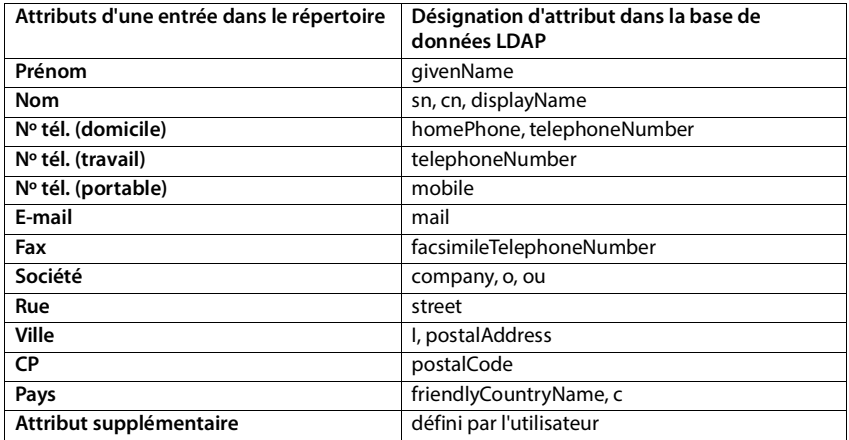

## <span id="page-90-17"></span><span id="page-90-15"></span><span id="page-90-14"></span><span id="page-90-13"></span><span id="page-90-12"></span><span id="page-90-9"></span><span id="page-90-6"></span><span id="page-90-2"></span><span id="page-90-0"></span>**Indiquer des attributs pour l'affichage sur le téléphone**

Dans le configurateur web, définissez les attributs disponibles de la base de données LDAP qui sont interrogés et doivent être affichés au niveau du téléphone.

- <span id="page-90-19"></span>▶ Pour chaque attribut d'une entrée du répertoire, définissez l'attribut correspondant dans la base de données LDAP. Des réglages prédéfinis peuvent être sélectionnés. Vous pouvez également entrer manuellement un autre attribut défini dans la base de données LDAP pour ce champ.
- <span id="page-90-3"></span>▶ Si un attribut ne doit pas être affiché, sélectionnez l'option none.

Dans le champ **Attribut supplémentaire**, vous pouvez entrer un attribut supplémentaire disponible dans la base de données LDAP et devant être affiché. Si l'attribut est un numéro d'appel à composer, l'option **L'attribut supplémentaire peut être composé** doit être activée.

Les attributs **Prénom** et **Nom** sont utilisés pour les fonctions suivantes :

- Affichage dans la liste des entrées du répertoire sous la forme **Nom, prénom**,
- Classement alphabétique des entrées du répertoire sur le téléphone
- Affichage du nom d'un appelant ou d'un participant à la conversation

Si l'interrogation de la base de données fournit uniquement l'une des valeurs d'attribut (p. ex. parce qu'un contact est entré uniquement avec le prénom), seule cette dernière s'affiche.

## **Annexe**

## <span id="page-91-0"></span>**Contact avec des liquides**

Si l'appareil a été mis en contact avec des liquides :

- 1 Débrancher tous les câbles de l'appareil.
- 2 Laisser le liquide s'écouler de l'appareil.
- 3 Sécher toutes les parties avec un chiffon absorbant.
- 4 Placer ensuite l'appareil, clavier vers le bas (si possible) dans un endroit chaud et sec pendant **au moins 72 heures** (**ne pas le placer :** dans un micro-ondes, un four, etc.).
- 5 **Attendre que l'appareil ait séché pour le rallumer.**

Une fois complètement sec, il est possible que le combiné puisse fonctionner à nouveau.

## **LED (voyants)**

<span id="page-91-1"></span>Les LED sur la face avant indiquent différents états de fonctionnement. Les LED peuvent s'allumer en trois couleurs différentes (rouge, bleu, vert) ou être éteintes.

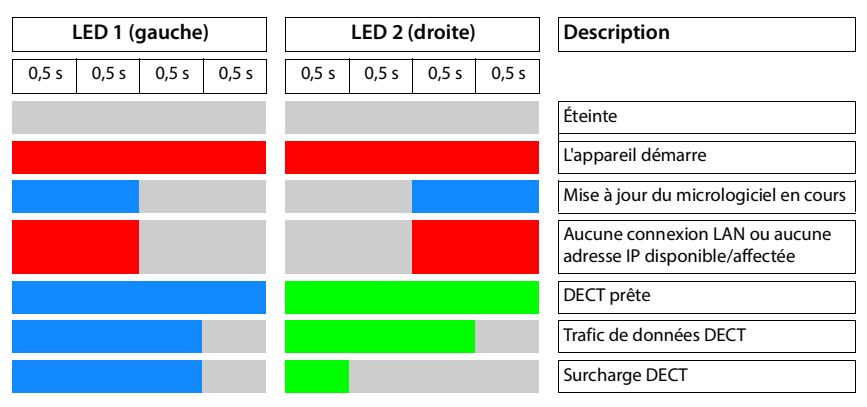

## **Réinitialisation de la station de base**

<span id="page-91-4"></span>A l'aide de la touche de l'appareil sur la face avant, vous pouvez réinitialiser la station de base.

- ▶ Appuyez sur la touche de l'appareil pendant au moins 10 secondes jusqu'à ce que toutes les LED s'éteignent relâchez la touche ... l'appareil est maintenant en mode de programmation.
- ▶ Appuyez brièvement sur la touche de l'appareil jusqu'à ce que les deux LED bleues s'allument.

<span id="page-91-3"></span><span id="page-91-2"></span>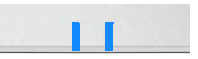

¤ Appuyez sur la touche de l'appareil et maintenez-la enfoncée jusqu'à ce que les voyants s'éteignent à nouveau. . . . l'appareil est réinitialisé et redémarré.

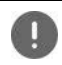

<span id="page-92-0"></span>Le système est réinitialisé sur les paramètres d'usine. Les données de configuration et utilisateur existantes sont perdues.

## <span id="page-92-1"></span>**Réinitialisation d'urgence sur les paramètres d'usine**

Lors du démarrage de l'appareil :

- ▶ Appuyez sur la touche de l'appareil pendant au moins 10 secondes jusqu'à ce que toutes les LED s'éteignent  $\blacktriangleright$  relâchez la touche ... l'appareil est maintenant en mode de programmation.
- ▶ Appuyez sur la touche de l'appareil jusqu'à ce que les deux LED bleues s'allument.
- ¤ Appuyez sur la touche de l'appareil et maintenez-la enfoncée jusqu'à ce que les voyants s'éteignent à nouveau. . . . l'appareil est réinitialisé et redémarré.

## **Index**

 $\overline{\phantom{a}}$ 

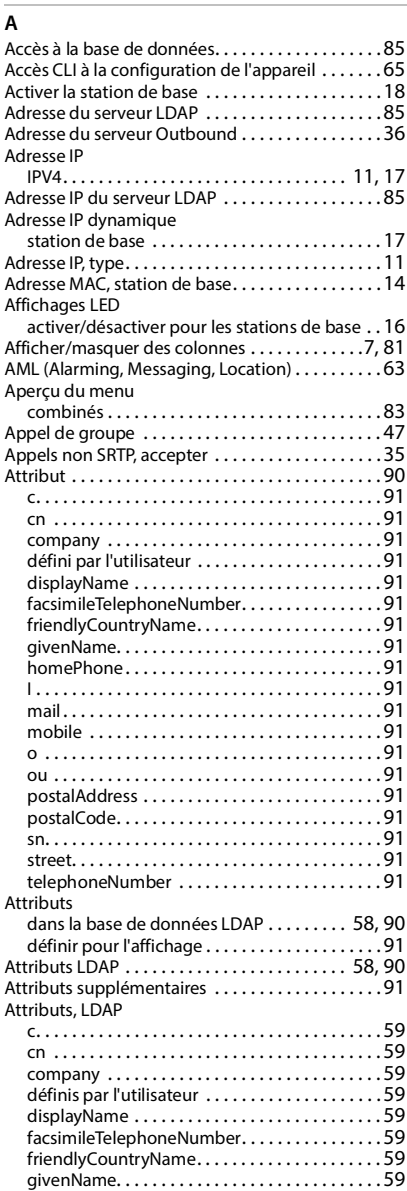

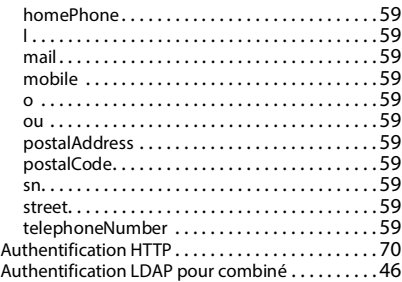

#### ÷ **B**

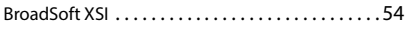

## **C**

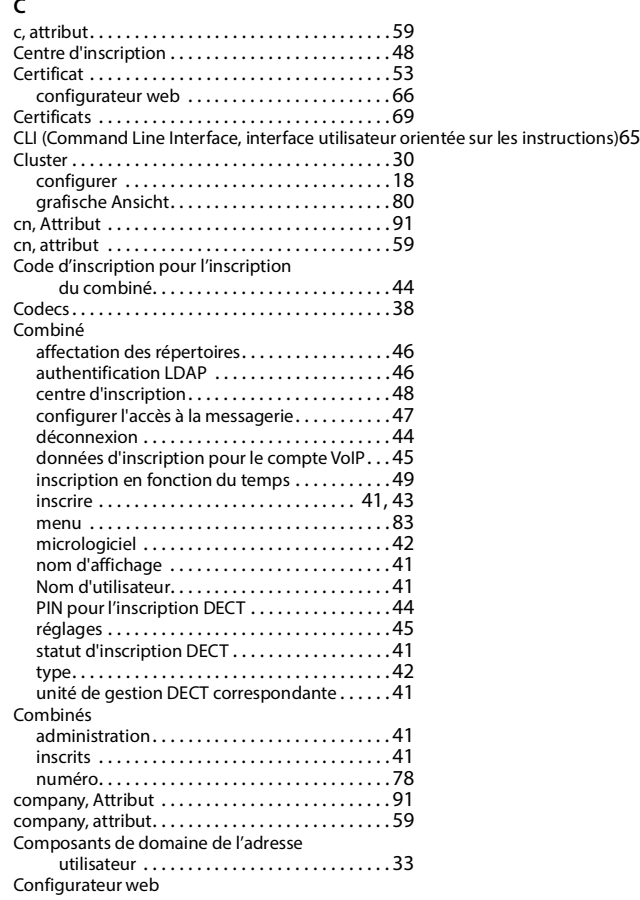

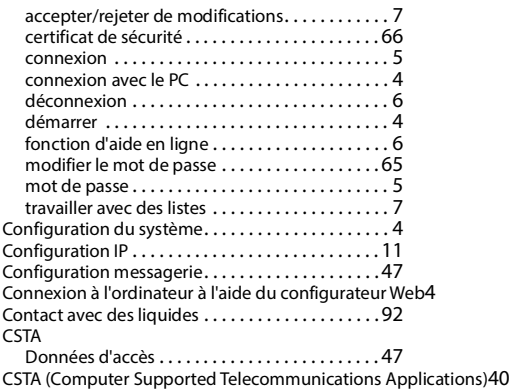

## **D**

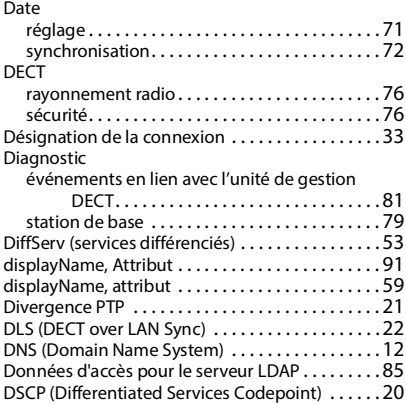

## **E**

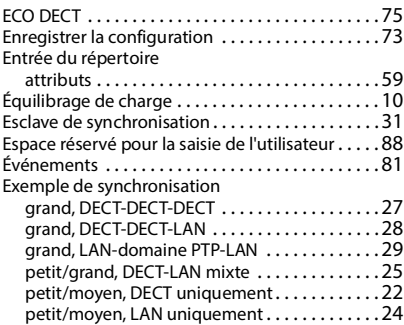

### **F**

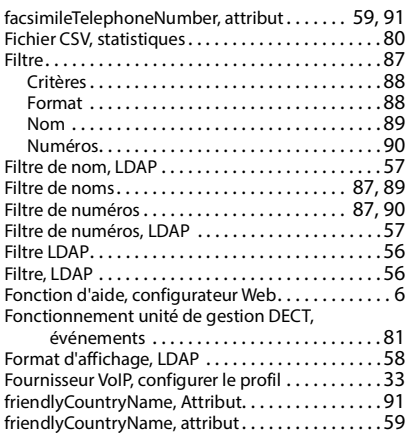

## **G**

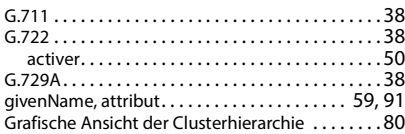

## **H**

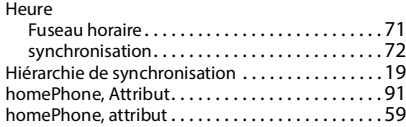

## **I**

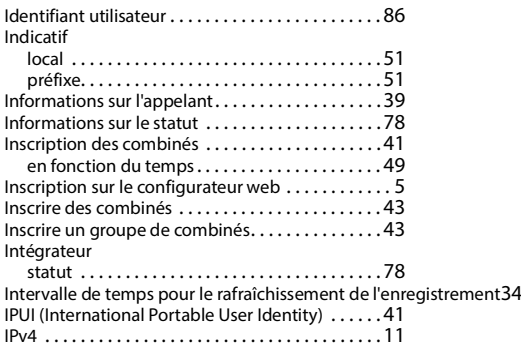

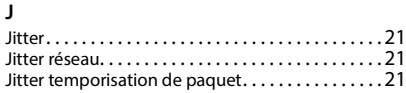

## **L**

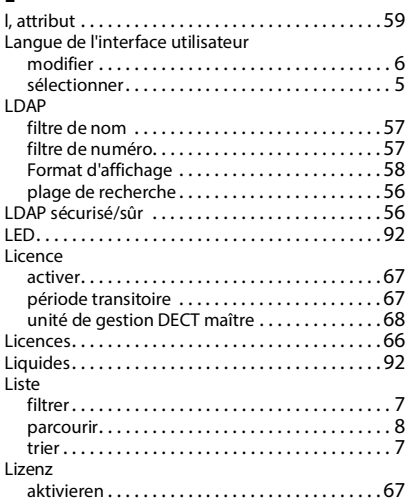

### **M**

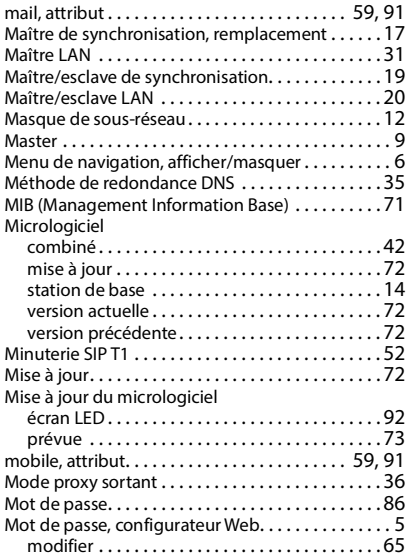

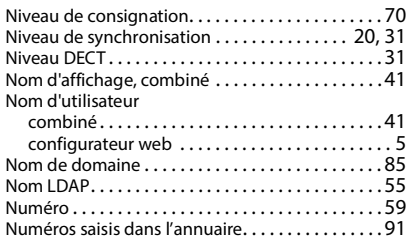

### **O**

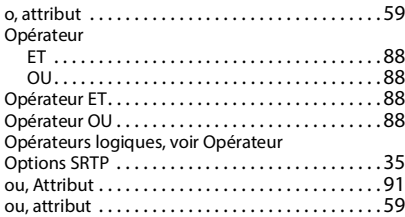

### **P**

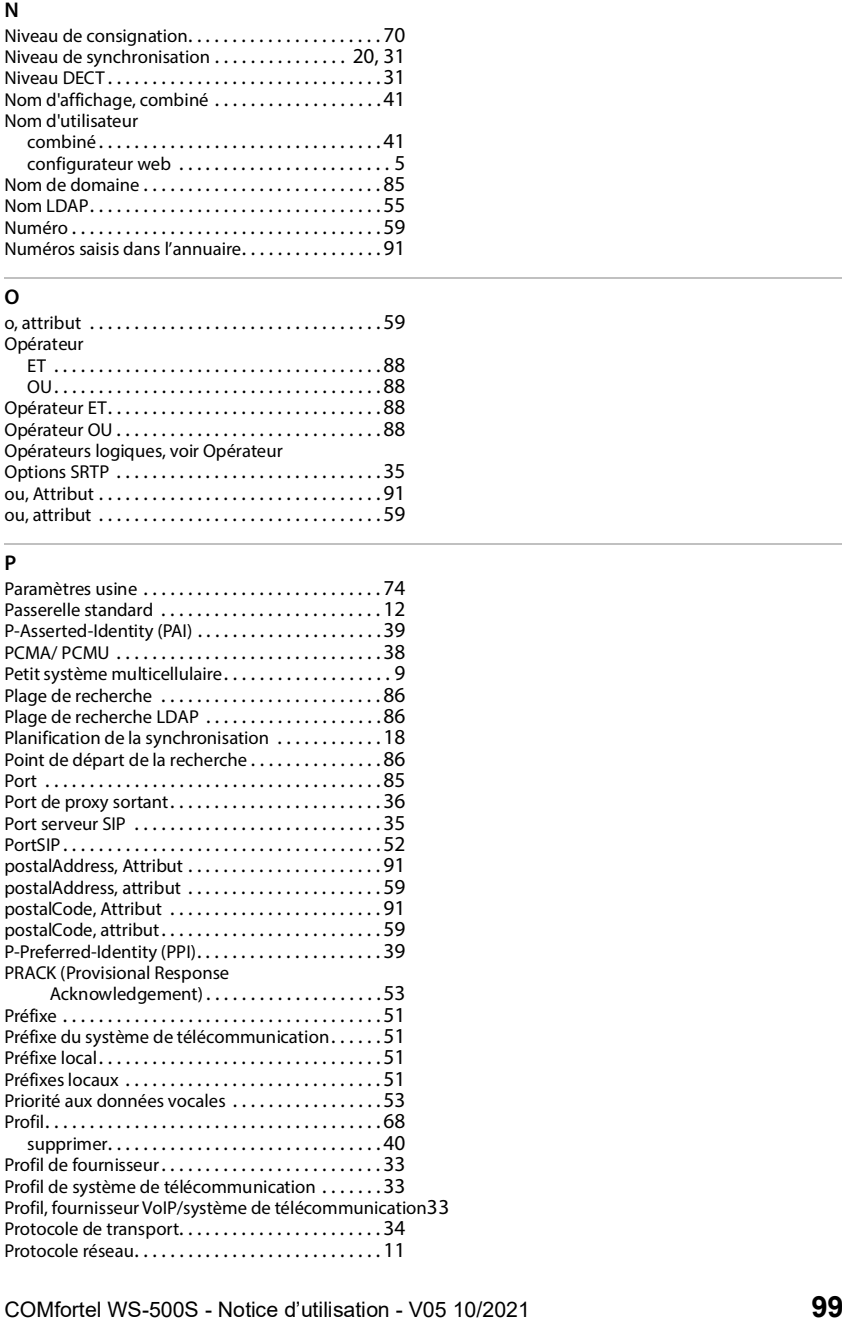

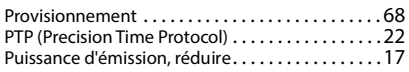

## **Q**

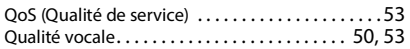

### **R**

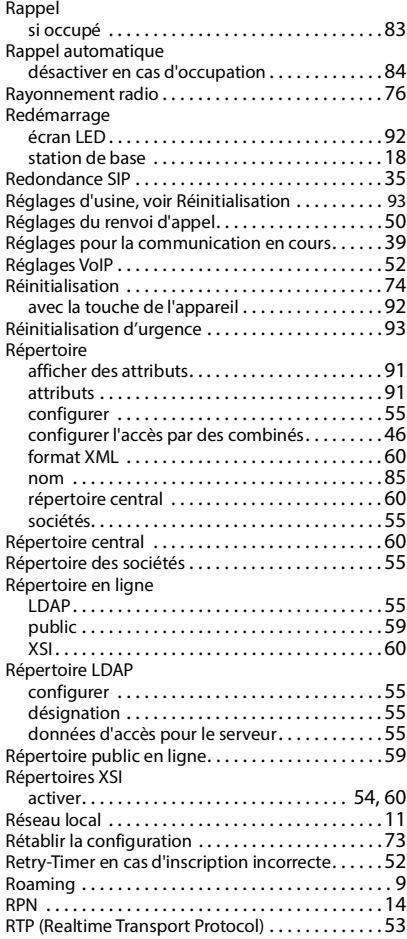

## **S**

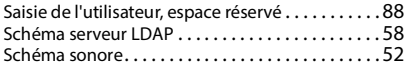

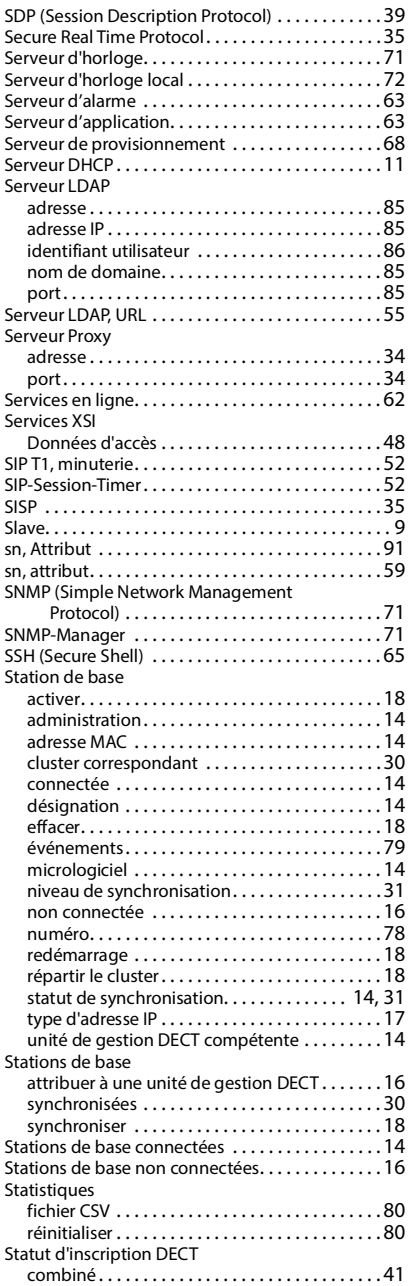

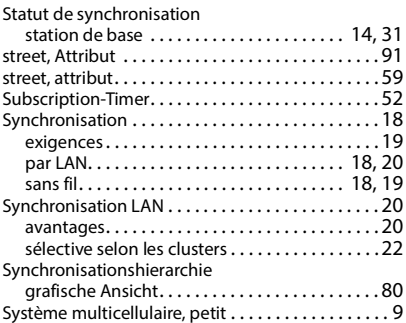

## **T**

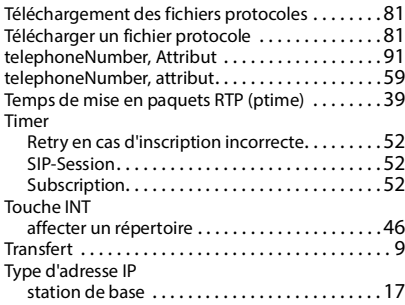

## **U**

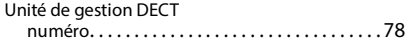

## **X**

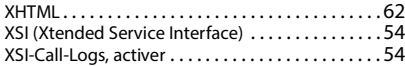

Tous droits réservés. Droits de modification réservés.